#### *To delete a song in a playlist:*

- 1. In the Library, tap or slide your finger on the bottom row to go to the Playlists category.
- 2. Tap a playlist to open it.
- 3. Press (menu) and then tap **Remove songs.**
- 4. Select the songs you want to delete and then tap Remove.

### *To delete a playlist:*

- 1. In the Library, tap or slide your finger on the bottom row to go to the Playlists category.
- 2. Press (menu) and then tap **Delete playlists.**
- 3. Select the playlists to delete and then tap Delete.

## *Setting a Song as a Ring Tone*

You can select a song from the Music application's Library and set it as your device's ring tone or a ring tone for a certain contact.

- 1. Press  $\left(\triangle\right)$  and tap  $\left(\bigcirc\right)$  > Music.
- 2. Tap  $\equiv$  at the bottom-left corner of the screen to go to the Library.
- 3. In the Library, select the song that you want to use as ring tone and then play it back.
- 4. On the Playback screen, press  $(mn)$  and then tap **Set as ringtone.**
- 5. In the Set as ringtone options menu, tap Phone ringtone or Contact ringtone.

*Note:* If you select Contact ringtone, you need to select the contacts you want to associate the song with in the next screen.

#### *To confirm that a song was added as a ring tone:*

- 1. From the Home screen, press  $(mn)$  and then tap **Settings.**
- 2. On the Settings screen, tap **Sound & display > Phone ringtone**. The song should be listed as an option.

## *Sending Music Using Bluetooth*

You can select a song from the Music application's Library and send it to someone's phone or your computer using Bluetooth.

- 1. Press  $(\triangle)$  and tap  $\circ$  > Music.
- 2. Tap  $\equiv$  at the bottom-left corner of the screen to go to the Library.
- 3. In the Library, select the song that you want to use as ring tone and then play it back.
- 4. On the Playback screen, press (menu) and then tap **Share > Bluetooth**.

In the next few steps, you'll be asked to turn on Bluetooth on your device and connect to the receiving Bluetooth device so the files can be sent. For more information, see "Bluetooth" on page 94.

## *About the Music Widget*

You can use the Music widget to play music right from your Home screen. To find out how you can add this widget to your Home screen, see "Customizing the Home Screen" on page 23.

## *Listening to the Radio*

FM Radio lets you listen to FM radio stations on your phone. You will first need to connect a wired headset to the audio jack of your device to use FM Radio. FM Radio uses the stereo headset as the FM radio antenna.

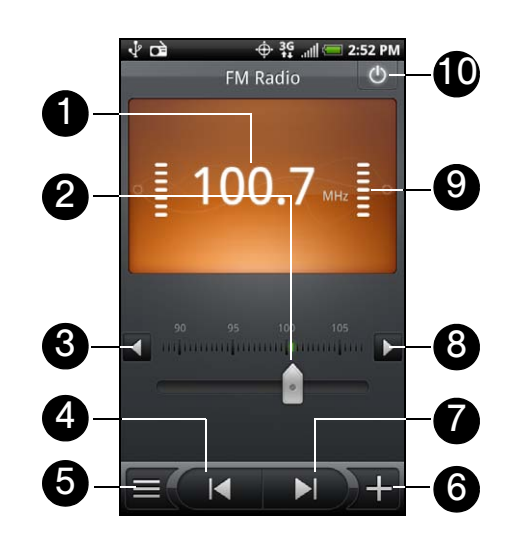

*Note:* A wired headset is not included with your device. It must be purchased separately.

- 1. FM radio frequency
- 2. Drag to tune in to a frequency on the FM band.
- 3. Tap to fine tune the radio frequency by -0.1 MHz.
- 4. Tap to search the FM band for the previous FM station.
- 5. View the All presets list.
- 6. Tap to change the name of the current station you are tuned into.
- 7. Tap to search the FM band for the next FM station.
- 8. Tap to fine tune the radio frequency by +0.1 MHz.
- 9. Radio signal strength
- 10. Turn FM Radio off or on.

#### *Listening to an FM Station*

1. Press  $\left(\text{A}\right)$  and then tap  $\left(\text{A}\right)$  > FM Radio.

The first time you open FM Radio, it automatically scans for available FM stations, saves them as presets, and plays the first FM station found.

*Note:* To repeat scanning and saving of FM stations, press (menu), and then tap Scan & Save.

- 2. Press  $\left(\leftarrow\right)$  to stop the auto-scan.
- 3. On the FM Radio screen, you can:
	- $\blacksquare$  Tap  $\blacksquare$  and then select a station you want to listen to.
	- $\blacksquare$  Tap  $\blacksquare$  to go to the previous available FM station, or  $\blacksquare$  to go to the next available FM station.
	- **Press the volume buttons on the side of the phone to adjust the volume.**
	- Press (menu) to set more FM Radio options.

## *Adding Station Names*

- 1. Press  $\circled{c}$  and then tap  $\circled{c}$  > FM Radio.
- 2. Tune in to the desired FM station, and then tap  $\left| \frac{1}{1} \right|$ .
- 3. Enter a station name for the selected FM station, and then tap Save.

## *Minimizing or Turning Off FM Radio*

- Do one of the following:
	- Press  $\left(\leftarrow$ ) to minimize and keep FM Radio running in the background so you can listen to the radio while going to another screen.
	- $\Box$  On the FM Radio screen, tap  $\Box$  on the upper-right corner of the FM Radio screen to turn off FM Radio.

# *2I. Bluetooth*

- $\bullet$  Turning Bluetooth On or Off (page 94)
- Changing the Device Name (page 94)
- $\blacklozenge$ Connecting a Bluetooth Headset or Car Kit (page 94)
- $\blacklozenge$ Reconnecting a Headset or Car Kit (page 95)
- $\blacklozenge$ Disconnecting or Unpairing From a Bluetooth Device (page 95)
- $\blacklozenge$ Sending and Receiving Information Using Bluetooth (page 96)
- Adding the Bluetooth Received Folder to the Home Screen (page 98)

## *Using Bluetooth*

Bluetooth is a short-range communications technology that allows you to connect wirelessly to a number of Bluetooth devices, such as headsets and hands-free car kits, and Bluetooth-enabled handhelds, computers, printers, and wireless phones. The Bluetooth communication range is usually up to approximately 30 feet.

## *Turning Bluetooth On or Off*

- 1. Press  $\textcircled{2}$  > (menu), and then tap **Settings > Wireless & networks.**
- 2. Select or clear the **Bluetooth** check box.

An even easier way to turn Bluetooth on or off is with the Bluetooth widget on the Home screen. For instructions on adding a widget to the Home screen, see "Customizing the Home Screen" on page 23.

*Note:* Turn off Bluetooth when not in use to conserve battery power, or in places where using a wireless device is prohibited, such as aboard an aircraft and in hospitals.

## *Changing the Device Name*

The device name identifies your device to other devices.

- 1. Press  $\langle \hat{\alpha} \rangle$  > (mem), and then tap **Settings > Wireless & networks.**
- 2. If the Bluetooth check box is not selected, select it to turn Bluetooth on.
- 3. Tap Bluetooth settings > Device name.
- 4. Enter the name for your device in the dialog box, and then tap OK.

## *Connecting a Bluetooth Headset or Car Kit*

You can listen to music over an Bluetooth stereo headset, or have hands-free conversations using a compatible Bluetooth headset or car kit. It's the same procedure to set up stereo audio and hands-free devices.

For you to listen to music with your headset or car kit, the headset or car kit must support the A2DP Bluetooth profile.

- 1. Press  $(\triangle)$  > (menu), and then tap **Settings > Wireless & networks > Bluetooth settings.**
- 2. If Bluetooth is not switched on, tap the Bluetooth check box to switch it on.
- 3. Make sure that the headset is discoverable, so that your device can find the headset. Refer to the instructions that came with the headset to find out how to set it in discoverable mode.
- 4. Tap Scan for devices. Your device will start to scan for Bluetooth devices within range.
- 5. When you see the name of your headset displayed in the Bluetooth devices section, tap the name. Your device then automatically tries to pair with the headset.
- 6. If automatic pairing fails, enter the passcode supplied with your headset.

The pairing and connection status is displayed below the hands-free headset or car kit name in the Bluetooth devices section. When the Bluetooth headset or car kit is connected to your device, the Bluetooth connected icon  $\gg$  is displayed in the status bar. Depending on the type of headset or car kit you have connected, you can then start using the headset or car kit to listen to music or make and receive phone calls.

## *Reconnecting a Headset or Car Kit*

When you have paired a headset with your device, you should be able to reconnect it automatically by turning on Bluetooth on your device, and then turning on the headset. However, sometimes you will need to reconnect manually, for example if you have been using your headset with another Bluetooth device.

- 1. Press  $\langle \hat{\Omega} \rangle$   $\langle$  menu), and then tap **Settings > Wireless & networks > Bluetooth settings.**
- 2. If Bluetooth is not switched on, tap the **Bluetooth** check box to switch it on.
- 3. Make sure that the headset is discoverable.
- 4. Tap the headset's name in the Bluetooth devices section.
- 5. If prompted to enter a passcode, try 0000 or 1234, or consult the headset/car kit documentation to find the passcode.

If you still cannot reconnect to the headset or car kit, follow the instructions in "Disconnecting or Unpairing From a Bluetooth Device" in this chapter, and then follow the instructions in "Connecting a Bluetooth Headset or Car Kit."

### *Disconnecting or Unpairing From a Bluetooth Device*

#### *To disconnect a Bluetooth device:*

- 1. Press  $(\triangle)$  > (men), and then tap **Settings > Wireless & networks > Bluetooth settings.**
- 2. In the Bluetooth devices section, press and hold the device to disconnect.
- 3. Tap Disconnect.

#### *To unpair from a Bluetooth device:*

You can make your device forget its pairing connection with another Bluetooth device. To connect to the other device again, you may need to enter or confirm a passcode again.

- 1. Press  $\langle \hat{\Omega} \rangle$   $\langle \text{m} \hat{\Omega} \rangle$ , and then tap **Settings** > Wireless & networks > Bluetooth settings.
- 2. In the Bluetooth devices section, press and hold the device to unpair.
- 3. Tap Unpair.

## *Sending and Receiving Information Using Bluetooth*

You can use Bluetooth to transfer information between your device and another Bluetooth-enabled device such as a phone or notebook computer. The first time you transfer information between your device and another device, you need to enter or confirm a security passcode. After that, your device and the other device are paired, and you will not need to exchange passcodes to transfer information in the future.

#### Sending Information From Your Device to Another Device

You can send the following types of information, depending on the device you are sending to:

- **Images and videos**
- Calendar events
- Contacts
- Audio files
- 1. Set the receiving device to discoverable mode. You may also need to set it to "Receive Beams" or "Receive Files". Refer to the device's documentation for instructions on receiving information over Bluetooth.
- 2. On the device, open the application that contains the information or file you want to send. For example, if you want to send a photo, press  $\left(\alpha\right)$  and tap  $\left(\alpha\right)$  > Gallery.
- 3. Follow the steps for the type of item you want to send:
	- **Photo or video** (in Camera). After capturing a photo, on the preview screen, tap the Share button  $\mathbf{v}$ , and then tap Bluetooth.
	- **Photos and videos** (in Gallery). On the Albums tab  $\Box$ , tap an album. Tap the Share button  $\lor$ , tap Bluetooth, select the items you want to share, and then tap Next.
	- **Example 2** Calendar event. In the Calendar's Day view, Agenda view, or Week view, press and hold the event, and then tap Share vCalendar > Bluetooth.
	- Contact. On the People screen's All tab (只), press and hold the contact, and then tap Send contact as **vCard.** Tap the down arrow icon, and then select **Bluetooth** from the displayed list.
	- Music track. With the track displayed on the Now playing screen, press (new), and then tap Share > Bluetooth.
	- **voice recording.** On the main Voice Recorder screen, tap the Share button **18**, and then tap **Bluetooth**.
- 4. If you are prompted to turn on Bluetooth, tap Yes.
- 5. Tap the name of the receiving device.
- 6. If prompted, accept the connection on the receiving device, and enter the same passcode on both your device and the other device, or confirm the auto-generated passcode.
- 7. On the receiving device, accept the file.

The location where the information is saved depends on the type of information and the receiving device:

- If you send a calendar event or contact, it is normally added directly to the corresponding application on the receiving device. For example, if you send a calendar event to a compatible phone, the event is shown in that phone's calendar application.
- If you send another file type to a Windows computer, it is normally saved in the Bluetooth Exchange folder within your personal document folders.
	- On Windows XP, the path may be: C:\Documents and Settings\[your username]\ My Documents\Bluetooth Exchange.
	- On Windows Vista, the path may be: C:\Users\[your username]\Documents.
- If you send a file to another device, the saved location may depend on the file type. For example, if you send an image file to another wireless phone, it may be saved in a folder named "Images."

#### Receiving Information From Another Device

Your device is capable of receiving a wide variety of file types with Bluetooth, including photos, music tracks, and documents such as PDFs.

To receive files from another device, you need to have a microSD card installed in your device.

- 1. Press  $\langle \hat{\Omega} \rangle$   $\langle \hat{m}m \rangle$ , and then tap **Settings**  $>$  Wireless & networks  $>$  Bluetooth settings.
- 2. If Bluetooth is not switched on, tap the Bluetooth check box to switch it on.
- 3. Tap the Discoverable check box.
- 4. On the sending device, send one or more files to your device. Refer to the device's documentation for instructions on sending information over Bluetooth.
- 5. If prompted, enter the same passcode on both your device and the other device, or confirm the autogenerated passcode. A Bluetooth authorization request is displayed on your device.
- 6. If you want to automatically receive files from the sending device in future, select the Always trust device check box.
- 7. Tap OK.
- 8. When your device receives a file transfer request notification, slide down the notifications panel, and then tap Accept.
- 9. When a file is transferred, a notification is displayed. To open the file immediately, slide down the notifications panel, and then tap the relevant notification.

When you open a received file, what happens next depends on the file type:

- Media files and documents are usually opened directly in a compatible application. For example, if you open a music track, it starts playing in the Music application.
- For a vCalendar file, select the calendar where you want to save the event, and then tap Import. The vCalendar is added to your Calendar events. For more information on using Calendar, see "Calendar" on page 54.
- For a vCard contact file, if there are multiple vCard files on your storage card, you can choose to import one, several, or all of those contacts to your contacts list.

### *Using Bluetooth FTP Server*

Bluetooth FTP Server allows other devices with Bluetooth FTP profile to view, access, copy, and delete files from your device's microSD card.

*Note:* To use Bluetooth FTP Server, you need to have a microSD card installed in your device.

*To turn Blueooth FTP Server on and allow access to the microSD card contents:*

- 1. Press  $\langle 2 \rangle$  > ( $\epsilon_{\text{meo}}$ ), and then tap Settings > Wireless & networks > Bluetooth settings > Advanced Settings.
- 2. Select the FTP Server check box.
- 3. Pair your device with the other Bluetooth device that wants to access the microSD card contents. For more information about Bluetooth pairing, see "Connecting a Bluetooth Headset or Car Kit."
- 4. When the other device attempts to access your device's microSD card, a Bluetooth Authorization Request appears on the screen. Tap **Accept**. If you want to allow the connecting device to always access your device's microSD card, select the **Always** check box before you tap **Accept**.

The microSD card contents appear on the other device's screen.

## *Adding the Bluetooth Received Folder to the Home Screen*

You can add a folder to the Home screen that shows all files you have received with Bluetooth.

- 1. Press  $\circledcirc$  and tap  $\bullet$ .
- 2. On the Add to Home screen, tap Folder > Bluetooth Received.
- 3. Press and hold the Bluetooth received folder icon, and drag it to the Home screen position you want.
- 4. To view the folder contents, tap the folder icon. To open a file, tap the file name.

*Section 3 Sprint Service*

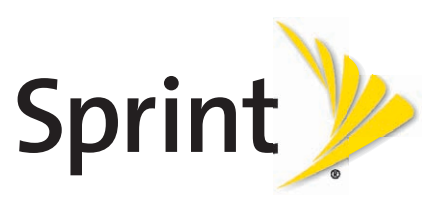

# *3A. Sprint Service: The Basics*

- $\blacklozenge$ Voicemail (page 100)
- $\blacklozenge$ Text Messaging (SMS) and Multimedia Messaging (MMS) (page 102)
- $\blacklozenge$ Caller ID (page 108)
- $\blacklozenge$ Call Waiting (page 108)
- ◆ Making a 3-Way Call (page 108)
- $\blacklozenge$ Call Forwarding (page 108)
- ◆ Roaming (page 109)

## *Voicemail*

## *Setting Up Your Voicemail*

Your device automatically transfers all unanswered calls to your voicemail, even if your device is in use or turned off. You should set up your Sprint Voicemail and personal greeting as soon as your device is activated.

- 1. Press  $\circled{2}$  and tap  $\circled{3}$  > Voicemail.
- 2. In the Personalize your Voicemail window, tap Personalize now.
- 3. Your device will automatically connect with Sprint Voicemail service. Follow the voice prompts to:
	- Create your passcode.
	- Record your name announcement.

Record your greeting.

*Note:* Voicemail Passcode

Sprint strongly recommends that you create a passcode when setting up your voicemail to protect against unauthorized access. Without a passcode, anyone who has access to your handset is able to access your voicemail messages.

## *Voicemail Notification*

There are several ways your device alerts you to a new message:

- By sounding the assigned ringer type.
- **By displaying and the top of your screen.**
- By flashing the notification LED (if enabled).

### *New Voicemail Message Alerts*

When you receive a new voice message, you will see a message in the Notification panel (see "Notifications Panel" on page 11).

*Note:* When you are roaming off the Nationwide Sprint Network, you may not receive notification of new voicemail messages. Sprint recommends that you periodically check your voicemail by dialing 1 + area code + your wireless phone number. When your voicemail answers, press  $\vec{x}$  and enter your passcode. Roaming rates apply when you access voicemail while roaming off the Nationwide Sprint Network.

Your device accepts messages even when it is turned off. However, your device notifies you of new messages only when it is turned on and you are in a Sprint service area.

## *Retrieving Your Voicemail Messages*

You can review your messages directly from your wireless device or from any other touch-tone phone.

Using Your Device

- 1. Press  $\left(\begin{matrix} 4 \end{matrix}\right)$  and tap  $\left(\begin{matrix} 6 \end{matrix}\right)$  > Voicemail.
- 2. Tap on a message to play it back.

Using Another Phone to Access Messages

- 1. Dial your wireless phone number.
- 2. When your voicemail answers, tap  $\|\star\|$
- 3. Enter your passcode.

*Tip:* When you call voicemail from another phone, you first hear the header information (date, time, and sender information) for the message. To skip directly to the message, tap  $\begin{bmatrix} 4 \\ 9 \end{bmatrix}$  during the header.

## *Clearing the Message Icon*

Your device may temporarily continue to display the message icon after you have checked your voice and text messages.

Open the Notifications panel (see "Notifications Panel" on page 11) and tap **Clear notifications.** 

Voicemail Key Guide

Here's a quick guide to your keypad functions while listening to voicemail messages.

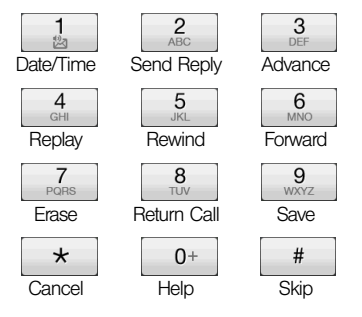

## *Text Messaging (SMS) and Multimedia Messaging (MMS)*

With Text Messaging (SMS), you can send and receive instant text messages between your wireless device and another messaging-ready phone.

In addition, Text Messaging includes a variety of preset messages, such as "I'm running late, I'm on my way," that make composing messages fast and easy. Use your device to customize your own preset messages (up to 160 characters).

Multimedia messages, or MMS, can contain text and pictures, recorded voice, audio or video files, picture slideshows, contact cards (vCard), or appointments (vCalendar).

*Note:* See your service plan for applicable charges for Text Messaging and SMS Voice Messaging.

### *Composing Text Messages*

- 1. Press  $\left(\alpha\right)$  and tap  $\left(\alpha\right)$  > Messages.
- 2. On the All messages screen, tap **New message**. The Compose screen opens.
- 3. Fill in one or more recipients. You can:
	- **Enter phone numbers directly in the To field. If you're sending the message to several phone numbers,** separate the phone numbers with a comma. As you enter information, any matching phone numbers from your contacts list are displayed. Tap a match to enter that number or address directly.
	- $\blacksquare$  Tap the  $\blacksquare$  icon, and then select the phone numbers of the contacts to whom you want to send the message. You can also select contact groups as recipients. When you have selected all the message recipients, tap Done.
- 4. Tap the "Tap to compose" text box and then start composing your message.

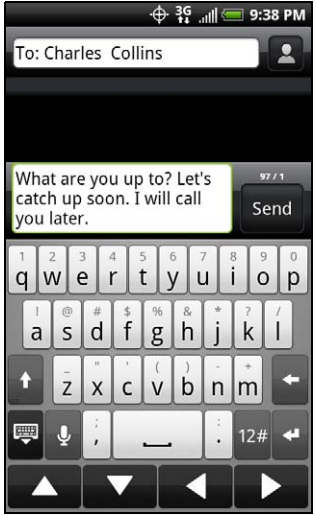

*Note:* A counter appears at the top of the Send button to tell you how many characters you have entered and how many characters are left. Once you go over the 160-character limit, a new message is created but automatically joined into one when received.

Tap the navigation buttons at the bottom of the onscreen keyboard to navigate between text fields.

5. When done, tap **Send** to send the text message.

### *Preset Messages*

Preset messages make it easy to compose text messages.

#### *To add or edit preset messages:*

- 1. Press  $(\triangle)$  and tap  $\Box$  > Messages.
- 2. On the All messages screen, tap **New message**. The Compose screen opens.
- 3. Fill in one or more recipients. You can:
	- **Enter phone numbers directly in the To field. If you're sending the message to several phone numbers,** separate the phone numbers with a comma. As you enter information, any matching phone numbers from your contacts list are displayed. Tap a match to enter that number or address directly.
	- $\blacksquare$  Tap the  $\blacksquare$  icon, and then select the phone numbers of the contacts to whom you want to send the message. You can also select contact groups as recipients. When you have selected all the message recipients, tap Done.
- 4. Tap the "Tap to compose" text box, press  $\alpha$  and tap Quick text. (You will see the list of preset messages.)
- 5. To add a new message, press  $(\triangle)$  and tap **Insert**. Enter your message and tap OK.

 $-$  or  $-$ 

To edit a preset message, press  $(\triangle)$  and tap **Edit**. Tap the message you want to edit, edit the message, and then tap OK.

## *Sending a Multimedia Message (MMS)*

- 1. Press  $(\triangle)$  and tap  $\Box$  > Messages.
- 2. On the All messages screen, tap New message. The Compose screen opens.
- 3. Fill in one or more recipients. You can:
	- **Enter phone numbers or email addresses directly in the To field. If you're sending the message to** several recipients, separate the phone numbers or email addresses with a comma. As you enter information, any matching phone numbers or addresses from your contacts list are displayed. Tap a match to enter that number or address directly.
	- **Tap the 2** icon, and then select the contacts to whom you want to send the message. You can also select contact groups as recipients. When you have selected all the message recipients, tap Done.

*Note:* You can add a subject line by pressing (mema) and then tapping **Add subject**.

- 4. Tap the text box that contains the text "Tap to compose", and then start composing your message.
- 5. Press  $(mn)$  and then tap **Attach**.
- 6. On the Attach window, select from the following file attachments:
	- **Picture.** Select Camera to take a photo and attach it, or Pictures to attach a photo from your storage card.
	- **video.** Select **Camcorder** to capture a video and attach it, or **Videos** to attach a video from your storage card.
	- **Audio.** Select **Voice Recorder** to make a voice recording and attach it, or **Music & sounds** to attach a music file or voice recording from your storage card.
	- **Location.** You can attach location information. Send your current location (requires GPS to be turned on), a location stored in Footprints, or a location you pick on a map. For more information about GPS, maps, and Footprints, see "GPS Navigation" on page 155.
	- **Contact (vCard).** Select a contact from your phone, and then select which contact information you want to attach.
	- **Appointment (vCalendar).** Select the calendar event you want to attach.

**Slideshow.** Opens the Edit slideshow screen. Tap **Add slide** to create a new slide. Tap the created slide (for example, Slide 1), tap Insert picture, and then select the picture you want to add to the slide. You can also navigate to the text box and enter a caption for the picture. When finished, tap Done to attach the slideshow to your message.

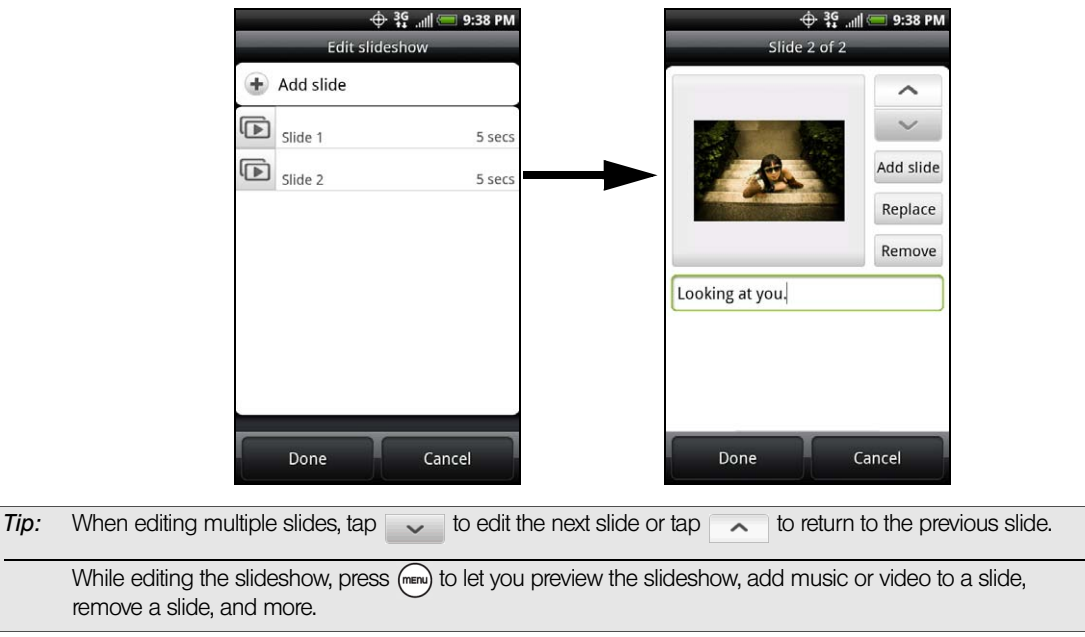

7. When you have finished composing the multimedia message, tap Send.

## *Saving and Resuming a Draft Message*

While composing a text or multimedia message, press  $\left(\leftarrow\right)$  to automatically save your message as a draft.

*To resume composing the message:*

- 1. On the All messages screen, press  $(mn)$ , and then tap **Drafts.**
- 2. Tap the message to resume editing it.
- 3. When you finish editing the message, tap Send.

### *New Messages Notification*

Depending on your notification settings, the device will play a ring tone, vibrate, or display the message briefly in the status bar when you receive a new text or multimedia message. To change the notification for new text and multimedia messages, see "Setting Text and Multimedia Message Options" for details.

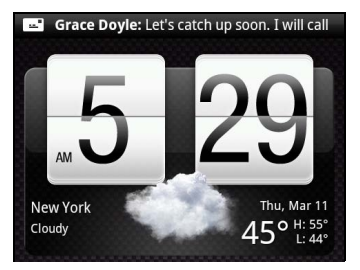

A new message icon ( $\blacksquare$ ) also appears in the notifications area of the status bar to notify you of a new text or multimedia message. The Messages application icon (if shown on the Home screen) also displays the number of new messages  $\boxed{\mathbf{z}}$ 

To open the message, press and hold the status bar, and then slide the status bar down to open the Notifications panel. Tap the new message to open and read it. For information on reading and replying to messages see "Managing Message Conversations" in this chapter.

## *Managing Message Conversations*

Text and multimedia messages that are sent to and received from a contact (or a number) are grouped into conversations or message threads in the All messages screen. Threaded text or multimedia messages let you see exchanged messages (similar to a chat program) with a contact on the screen.

#### *To read a text message:*

Do one of the following:

- On the All messages screen, tap the text message or message thread to open and read it.
- If you have a new message notification, press and hold the status bar, and then slide the status bar down to open the Notifications panel. Tap the new message to open and read it.

To return to the All messages screen from a text message thread, press (west) and then tap All messages.

*Note:* To view the details of a particular message, in the message thread, press and hold the message to open the options menu, and then tap View message details.

If a message contains a link to a Web page, tap the message and then tap the link to open it in the Web browser.

If a message contains a phone number, tap the message and then tap the phone number to dial the number or add it to your contacts.

*Viewing a multimedia message (MMS):*

- 1. Press  $(\triangle)$  and tap  $\Box$  > Messages.
- 2. On the All messages screen, tap a multimedia message or message thread to open it.
- 3. Tap the attachment to open it. If the attachment is a vCard contact, it is imported to your device's contacts list. For more information, see "People" on page 41. If the attachment is a vCalendar file, you can choose the calendar where you want to save the event. For information on using Calendar, see "Calendar" on page 54.
- 4. To save the attachment to the storage card, press and hold the sender's name or number, and then tap Save [attachment type] on the options menu.

*Note:* When Auto-retrieve in MMS settings is disabled, only the message header is downloaded. To download the entire message, tap the Download button at the right side of the message. For details, see "Setting Text and Multimedia Message Options" later in this chapter.

If you are concerned about the size of your data downloads, check the multimedia message size before you download it.

*To reply to a text or multimedia message:*

- 1. Press  $\left(\triangle\right)$  and tap  $\left(\diamond\right)$  > Messages.
- 2. On the All messages screen, tap a text or multimedia message thread to open it.

3. Tap the text box at the bottom of the screen, enter your reply message, and then tap Send.

*Note:* To reply to a text message with a multimedia message, open the text message, press (mem) and then tap More > Add subject, or Attach. The text message is automatically converted into a multimedia message.

#### *To protect a message from deletion:*

You can lock a message so that it will not be deleted even if you delete the other messages in the conversation.

- 1. Press  $\left(\alpha\right)$  and tap  $\left(\alpha\right)$  > Messages.
- 2. On the All messages screen, tap a message thread.
- 3. Press and hold the message that you want to lock
- 4. Tap Lock message on the options menu. A lock icon  $\bigcap$  is displayed at the right hand side of the message.

#### *To delete a message thread:*

- 1. Press  $(\triangle)$  and tap  $\circ$  > Messages.
- 2. On the All messages screen, tap the message thread that you want to delete.
- 3. Press (menu), and then tap **Delete.**
- 4. When prompted to confirm, tap OK. Any locked messages in the thread will not be deleted unless you select the Delete locked messages check box.

#### *To delete several message threads:*

- 1. Press  $(\triangle)$  and tap  $\Box$  > Messages.
- 2. On the All messages screen, press  $(mn)$ , and then tap **Delete.**
- 3. Select the message threads you want to delete.
- 4. Tap **Delete**. Any locked messages will not be deleted.

#### *To delete a single message:*

- 1. While viewing a message thread, press and hold the message that you want to delete.
- 2. If the message is locked, tap Unlock message on the options menu, and then press and hold the message to display the options menu again.
- 3. Tap Delete message on the options menu.
- 4. When prompted to confirm, tap OK.

#### *To view contact details and communicate with a contact:*

When you have received a message from someone in your stored contacts, you can tap the contact's photo or icon in the message thread to open a menu of options. Depending on the stored contact information, you can view the contact details, phone or send an email message to the contact, and more.

## *Setting Text and Multimedia Message Options*

Press  $\alpha$  and tap  $\alpha$  > Messages. On the All messages screen, press (next) and then tap **Settings** to set the text or multimedia message options. You can set the following:

#### SMS settings

**• Priority setting:** Set the message priority of text messages sent.

#### MMS settings

- Auto-retrieve: Select this option to automatically retrieve all your multimedia messages completely. When selected, the multimedia message header plus the message body and attachments will automatically download to your device. If you clear this check box, only the multimedia message header will be retrieved and shown in your All messages screen.
- **Priority setting:** Set the message priority of text messages sent.
- Maximum message size: Set the maximum file size of a multimedia message. The multimedia message will not be sent out if it exceeds the file size set here.
- **Connection settings:** View various MMS connection settings such as the MMS connection name and server address.

#### Received messages

- **Received notification:** Select this option if you want to receive a notification in the status bar when a new text or multimedia message arrives.
- $\bullet$  Play notification sound: If you want the device to ring when a new message arrives, select this option.
- $\bullet$  Notification sound: Select a ring tone that is specific to new text and multimedia messages. Note that the ring tone briefly plays when selected.
- **Vibrate**: Select this option if you want the device to vibrate when a new text or multimedia message arrives.

#### Sent messages

- Sent notification: Select this option if you want to receive a notification in the status bar when a message is sent successfully.
- **Failure notification:** Select this option if you want to receive a notification in the status bar when a message is not sent successfully.
- **Play notification sound:** If you want the device to ring when a sent or failure notification is received, select this option.
- Notification sound: Select a ring tone that is specific to sent or failure notifications. Note that the ring tone briefly plays when selected.
- Vibrate: Select this option if you want the device to vibrate when a new text or multimedia message arrives.

### *Adding the Messages Widget*

Add the Messages widget to let you read your messages on the Home screen. To learn how to add widgets, refer to "Customizing the Home Screen" on page 23.

## *Caller ID*

Caller ID allows people to identify a caller before answering the device by displaying the number of the incoming call. If you do not want your number displayed when you make a call, follow these steps.

- 1. Press  $(\triangle)$  and tap **.** CPhone
- 2. Tap  $\star$   $\frac{6}{2}$
- 3. Enter a phone number.
- 4. Tap  $\Box$  Call

To permanently block your number, call Sprint Customer Service.

## *Call Waiting*

When you're on a call, Call Waiting alerts you to incoming calls by sounding two beeps. Your device's screen informs you that another call is coming in and displays the caller's phone number (if it is available and you are in digital mode).

*To respond to an incoming call while you're on a call:*

 $\triangleright$  Press  $\sim$  and then tap Flash. (This puts the first caller on hold and answers the second call.)

*To switch back to the first caller:*

 $\blacktriangleright$  Press (menu) and then tap **Flash** again.

*Tip:* For those calls where you don't want to be interrupted, you can temporarily disable Call Waiting by pressing  $\overline{0+}$  before placing your call. Call Waiting is automatically reactivated once you end the call.

## *Making a 3-Way Call*

With 3-Way Calling, you can talk to two people at the same time. When using this feature, the normal airtime rates will be charged for each of the two calls.

- 1. On the Phone screen, enter a number and tap  $\Box$  Call
- 2. Once you have established the connection, press (now), tap **Add call**, and dial the number of the second participant. (This puts the first caller on hold and dials the second number.)
- 3. When you're connected to the second party, press (menu) and tap Merge calls.

If one of the people you called hangs up during your call, you and the remaining caller stay connected. If you initiated the call and are the first to hang up, all callers are disconnected.

To end the three-way call, tap **End call** 

## *Call Forwarding*

Call Forwarding lets you forward all your incoming calls to another phone number – even when your device is turned off. You can continue to make calls from your device when you have activated Call Forwarding.

*To activate Call Forwarding:*

1. Press  $\left(\triangle\right)$  and tap **4** Phone

- 2. Tap .
- 3. Enter the area code and phone number to which you want your calls forwarded.
- 4. Tap **.** Call **.** (You will see a message and hear a tone to confirm the activation of Call Forwarding.)

#### *To deactivate Call Forwarding:*

1. Press  $(\triangle)$  and tap **.** CPhone 2. Tap  $\star$   $\begin{array}{|c|c|c|c|c|c|} \hline 7 & 2 & 0 \\ \hline \end{array}$  0+ 3. Tap ... Call ... (You will see a message and hear a tone to confirm the deactivation.) *Note:* You are charged a higher rate for calls you have forwarded.

## *Roaming*

#### Roaming Icon

Your display screen always lets you know when you're off the Nationwide Sprint Network. Anytime you are roaming, the device displays the roaming icon ( $\mathbb{R}$ ).

*Tip:* Remember, when you are using your device off the Nationwide Sprint Network, always dial numbers using 11 digits  $(1 + \text{area code} + \text{number}).$ 

#### Roaming on Other Digital Networks

When you're roaming on digital networks, your call quality and security will be similar to the quality you receive when making calls on the Nationwide Sprint Network. However, you may not be able to access certain features, such as data services, depending on the available network.

*Note:* If you're on a call when you leave the Nationwide Sprint Network, your call is dropped. If your call is dropped in an area where you think Sprint service is available, turn your device off and on again to reconnect to the network.

#### Checking for Voicemail Messages While Roaming

When you are roaming off the Nationwide Sprint Network, you may not receive on-device notification of new voicemail messages. Callers can still leave messages, but you will need to periodically check your voicemail for new messages if you are in a roaming service area for an extended period of time.

- 1. Dial  $1 +$  area code  $+$  your phone number.
- 2. When you hear your voicemail greeting, tap  $\mathbf{\times}$
- 3. Enter your passcode at the prompt and follow the voice prompts.

When you return to the Nationwide Sprint Network, voicemail notification will resume as normal.

### *Setting Roam Mode*

Your device allows you to control your roaming capabilities. By using the Roaming menu option, you can determine which signals your device accepts.

Choose from two different settings on your dual-band phone to control your roaming experience.

#### 1. Press  $\langle \hat{\alpha} \rangle$  > (men) > Settings > Wireless & networks > Mobile networks.

- 2. Tap Roaming.
	- **Sprint Only** to access only the Sprint network and prevent roaming on other networks.
	- **Automatic** to seek service on the Nationwide Sprint Network. When Sprint service is unavailable, the device searches for an alternate system.

## *Call Guard*

Your device has two ways of alerting you when you are roaming off the Nationwide Sprint Network: the onscreen roaming icon and Call Guard. Call Guard makes it easy to manage your roaming by requiring an extra step before you can place or answer a roaming call. (This additional step is not required when you make or receive calls while on the Nationwide Sprint Network.)

#### *To turn Call Guard on or off:*

1. Press  $\langle \hat{\alpha} \rangle$  >  $\langle \hat{m}m \rangle$  > Settings > Wireless & networks > Mobile networks.

2. Select the Call guard check box to turn on Call Guard; clear the check box to turn off Call guard.

*Note:* Your device's Call Guard is turned off by default.

Voice dialing and speed dialing are not available when you are roaming with Call Guard enabled.

*To place roaming calls with Call Guard on:*

- 1. On the Phone screen, dial  $1 + \text{area code} + \text{the seven-digit number and tap}$ .
- 2. Select Roam Call.

*To answer incoming roaming calls with Call Guard on:*

Tap Answer. (A message will be displayed notifying you that roaming charges will apply.)

*Note:* If the Call Guard check box is selected, you need to take extra steps to make and receive roaming calls.

### *Data Roam Guard*

Depending on service availability and roaming agreements, your device may be able to access data services while roaming on certain digital systems. You can set your device to alert you when you are roaming off the Nationwide Sprint Network and try to use data services such as messaging.

*Note:* Your device's Data Roam Guard is turned off by default.

*To set your Data Roam Guard notification:*

- 1. Press  $(\triangle)$  > (menu) > Settings > Wireless & networks > Mobile networks.
- 2. Tap Data Roam Guard.
	- **Default** enables data roaming internationally. The Data Roam Guard may display a confirmation message and alert.
	- **Always ask** sets your device's Data Roam Guard feature on. You will see a prompt and will be required to respond anytime you access data services while roaming.
	- **Never ask turns your device's Data Roam Guard feature off. You will not be notified of your roaming** status when accessing data services.

*To use data services when Data Roam Guard is active:*

 $\triangleright$  When a pop-up notification appears informing you that data roam charges may apply, tap Roam to connect.

# *3B. Web and Data Services*

- $\ddot{\bullet}$ Ways of Connecting to the Internet (page 111)
- ◆ Connecting Using Wi-Fi (page 111)
- $\blacklozenge$ Connecting Using Sprint 4G (page 113)
- $\blacklozenge$ Getting Started With Data Services (page 114)
- ◆ Connecting to a Virtual Private Network (VPN) (page 115)
- Using the Device's Web Browser (page 116)
- ◆ Accessing Email Messages (page 122)
- ◆ Google Talk (page 131)
- $\blacklozenge$ Downloading Applications and Games From Android Market (page 136)
- $\blacklozenge$ Peep (page 138)
- $\blacklozenge$ Stocks (page 140)
- ◆ Weather (page 141)
- News Feeds (page 143)
- ◆ Sprint Mobile Hotspot (page 145)
- Using Your Device as a Modem (Internet Sharing) (page 147)
- ◆ Data Services FAQs (page 147)

## *Ways of Connecting to the Internet*

Your device's networking capabilities allow you to wirelessly access the Internet or your corporate network through one of the following connections:

- Wi-Fi (See "Connecting Using Wi-Fi" for details.)
- Sprint 4G (See "Connecting Using Sprint 4G" for details.)
- Data Services (See "Getting Started With Data Services" for details.)
- Virtual Private Networks or VPN (See "Connecting to a Virtual Private Network (VPN)" for details.)

## *Connecting Using Wi-Fi*

Wi-Fi provides wireless Internet access over distances of up to 300 feet. To use your device's Wi-Fi, you need access to a wireless access point or "hotspot".

*Note:* The availability and range of the Wi-Fi signal depends on the number, infrastructure, and other objects through which the signal passes.

## *Turning Wi-Fi On and Connecting to a Wireless Network*

- 1. Press  $\textcircled{2}$  > (men) and tap **Settings > Wireless & networks.**
- 2. Select the Wi-Fi check box to turn Wi-Fi on. The device will scan for available wireless networks.
- 3. Tap Wi-Fi settings. The network names and security settings (Open network or Secured with WEP) of detected Wi-Fi networks are displayed in the Wi-Fi networks section.
- 4. Tap a Wi-Fi network to connect. If you selected an open network, you will be automatically connected to the network. If you selected a network that is secured with WEP, enter the key, and tap **Connect**.

Depending on the network type and its security settings, you may also need to enter more information or choose a security certificate.

When your device is connected to a wireless network, the Wi-Fi icon ( $\bigotimes$ ) appears in the status bar and tells you the approximate signal strength (number of bands that light up). If Network notification in Wi-Fi settings is enabled, this icon ( $\otimes$ ) appears in the status bar whenever the device detects an available wireless network within range.

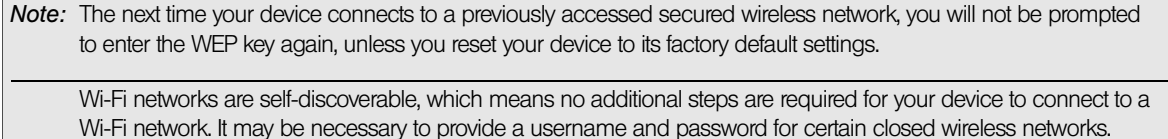

### *Checking the Wireless Network Status*

- 1. Press  $\textcircled{2}$  > (men) and tap **Settings > Wireless & networks.**
- 2. On the Wireless & networks screen, tap Wi-Fi settings, and then tap the wireless network that the device is currently connected to.

A message box is then displayed showing the Wi-Fi network name, status, speed, signal strength, and more.

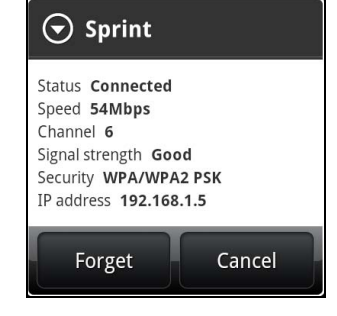

*Note:* If you want to remove the device's wireless network settings, tap Forget on this window. You need to enter the settings again if you want to connect to this wireless network.

### *Connecting to Another Wi-Fi Network*

- 1. On the Wireless controls screen, tap Wi-Fi settings. Detected Wi-Fi networks are displayed in the Wi-Fi networks section. To manually scan for available Wi-Fi networks, on the Wi-Fi settings screen, press (menu) and tap **Scan**.
- 2. Tap another Wi-Fi network to connect to it.

*Note:* If the wireless network you want to connect to is not in the list of detected networks, scroll down the screen, and tap Add Wi-Fi network. Enter the wireless network settings and tap Save.

### *Adding the Wi-Fi Widget*

Add the Wi-Fi widget to the Home screen to make it faster for you to turn Wi-Fi on or off.

To learn how to add widgets, see "Customizing the Home Screen" on page 23.

## *Connecting Using Sprint 4G*

Sprint 4G — a Mobile WiMAX (Worldwide Interoperability for Microwave Access) technology — provides your device with wireless Internet access over greater distances than Wi-Fi and delivers data transfer rates of up to 30 Mbps. To connect your device to Sprint 4G network, you need access to a Sprint 4G base station.

For more information about the availability of Sprint 4G in your location, visit [www.sprint.com/coverage](http://www.sprint.com/coverage) on the Web.

*Note:* The availability and range of the Sprint 4G depends on a number of factors including your distance to the Sprint 4G base station, and infrastructure and other objects through which the signal passes.

## *Turning Sprint 4G On and Connecting to the Sprint 4G Network*

- 1. Press  $\textcircled{2}$  > (menu) and tap **Settings > Wireless & networks.**
- 2. Scroll down the screen and select the 4G check box to turn Sprint 4G on. The device will automatically scan for the Sprint 4G network and will automatically connect to it.

When your device is connected to the Sprint 4G network, the 4G icon ( $\circledast$ ) appears in the status bar and tells you the approximate signal strength (number of bands that light up). If Network notification in 4G settings is enabled, this icon ( $\odot$ ) appears in the status bar whenever the device detects the Sprint 4G network.

*Note:* The Sprint 4G network is self-discoverable, which means no additional steps are required for your device to connect to it.

### *Checking the Sprint 4G Network Status*

- 1. Press  $\textcircled{2}$  > (men) and tap **Settings > Wireless & networks.**
- 2. Scroll down the screen and tap 4G settings. The network provider name, signal strength, and IP address are displayed.

## *Adding the Sprint 4G Widget*

Add the Sprint 4G widget to the Home screen to make it faster for you to turn it on or off.

To learn how to add widgets, see "Customizing the Home Screen" on page 23.

## *Getting Started With Data Services*

With your Sprint service, you are ready to start enjoying the advantages of data services. This section will help you learn the basics of using your data services, including managing your user name, launching a data connection, and navigating the Web with your device.

### *Your User Name*

When you buy your device and sign up for service, you're automatically assigned a user name, which is typically based on your name and a number, followed by "@sprintpcs.com." (For example, the third John Smith to sign up for Sprint data services might have jsmith003@sprintpcs.com as his user name.)

When you use Sprint data services, your user name is submitted to identify you to the Nationwide Sprint Network. Your user name will be automatically programmed into your device. You don't have to enter it.

#### Finding Your User Name

If you aren't sure what your user name is, you can easily find it on your device.

 $\blacktriangleright$  Press  $\textcircled{c}$   $\gt$   $\textcircled{r}$  and Settings  $>$  About phone  $>$  Network  $>$  Current username.

#### Updating Your User Name

If you choose to change your user name and select a new one online, you must then update the user name on your device.

Press  $\textcircled{a}$  > (menu) and tap **Settings > System updates > Update profile**. (To cancel, press  $\textcircled{b}$  before completing the update.)

## *Launching a Web Connection*

 $\triangleright$  Press  $\textcircled{a}$  and tap  $\textcircled{a}$  > Internet (Your data connection starts and you see the SprintWeb $\mathrm{S}^{\mathrm{M}}$  home page.)

### *Data Connection Status and Indicators*

Your device displays the current status of your data connection through indicators at the top of the screen. The following symbols are used:

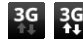

3G 3G Your device is connected to the high-speed Sprint 3G network (EVDO). When the arrows are white, your device is transferring data (for example, when you are opening a Web page); when the triangles are gray, your device is connected to the network but is not currently transferring data (for example, when you are viewing a Web page that is completely open). In either state, you can receive incoming calls.

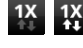

1X 1X Your device is on and is connected to the Sprint 1xRTT data network. When the arrows are white, your device is transferring data (for example, when you are opening a Web page) and you cannot receive calls. When the arrows are gray, your device is connected to the network but is not currently transferring data (for example, when you are viewing a Web page that is completely open), and you can receive calls.

If you do not see an indicator, your device does not have a current data connection. To launch a connection, see "Launching a Web Connection."

## *Turning the Data Connection On or Off*

Turning your data connection off can help optimize your battery life. It can also save money on data charges. However, when your data connection is turned off, you may not always receive automatic updates to your email, social network accounts, and other synchronized information.

- 1. Press  $\textcircled{2}$  > (menu) and then tap **Settings > Wireless & networks.**
- 2. Select the **Mobile network** check box to turn on the data connection; clear the check box to turn off the data connection.

## *Adding the Data Connection Widget*

Add the Data connection widget to the Home screen to make it faster for you to turn the device's data connection on or off.

To learn how to add widgets, see "Customizing the Home Screen" on page 23.

## *Connecting to a Virtual Private Network (VPN)*

From your device, you can add, set up, and manage virtual private networks (VPNs) that allow you to connect and access resources inside a secured local network, such as your corporate network.

#### Preparing Your Device for VPN Connection

Depending on the type of VPN you are using at work, you may be required to enter your login credentials or install security certificates before you can connect to your company's local network. You can get this information from your network administrator.

Also, your device must first establish a Wi-Fi or data connection before you can initiate a VPN connection. For information about setting up and using these connections on your device, see "Launching a Web Connection" and "Turning Wi-Fi On and Connecting to a Wireless Network."

#### Setting Up Secure Credential Storage

If your network administrator instructs you to download and install security certificates, you must first set up the device's secure credential storage.

- 1. Press  $\textcircled{c}$  > (menu), tap **Settings > Security**, and then tap **Set password.**
- 2. Enter a new password (at least 8 characters without any spaces) for the credential storage, scroll down and confirm the password, and then tap OK.
- 3. Select the Use secure credentials check box.

You can then download and install the certificates needed to access your local network. Your network administrator can tell you how to do this.

#### Adding a VPN Connection

- 1. Press  $\langle \hat{\alpha} \rangle$   $\langle$ <sup>mend</sup>) and then tap **Settings**  $>$  Wireless & networks  $>$  VPN settings.
- 2. Tap **Add VPN**, and then tap the type of VPN you want to add.
- 3. Tap VPN settings and set them up according to the security details you have obtained from your network administrator.
- 4. When finished, press  $(mn)$ , and then tap **Save.**

The VPN is then added to the VPNs section of the VPN settings screen.

Connecting to a VPN

- 1. Press  $\langle \hat{\alpha} \rangle$   $\sim$  (menu) and then tap **Settings** > Wireless & networks > VPN settings.
- 2. In the VPNs section, tap the VPN that you want to connect to.
- 3. When prompted, enter your log in credentials, and then tap Connect. When you are connected, the VPN connected icon  $\epsilon$  appears in the notification area of the title bar.
- 4. Open the Web browser to access resources such as intranet sites on your corporate network. For more information, see "Opening the Browser."

Disconnecting From a VPN

- 1. Press and hold the title bar, and then slide down your finger to open the Notifications panel.
- 2. Tap the VPN connection to return to the VPN settings screen, and then tap the VPN connection to disconnect from it.

When your device has disconnected from the VPN, the VPN disconnected icon  $\blacksquare$  is displayed in the notification area of the title bar.

## *Using the Device's Web Browser*

Open the browser to start surfing the Web. The browser is fully optimized and comes with advanced features that let you enjoy Internet browsing on your device.

## *Opening the Browser*

 $\triangleright$  Press  $\circledcirc$  and tap  $\circledcirc$   $\triangleright$  Internet

### *The Browser Menu*

Although the home page offers a broad and convenient array of sites and services for you to browse, not all sites are represented, and certain functions, such as going directly to specific websites, are not available. For these and other functions, you will need to use the browser menu. The browser menu offers additional options to expand your use of the Web on your device.

### Opening the Browser Menu

The browser menu may be opened anytime you have an active data session, from any page you are viewing.

#### *To open the browser menu:*

 $\triangleright$  Press (mem) while on the browser. (You will see the browser menu.)

Options available under the browser menu include:

- **Back:** Returns you to a previously viewed page (after having tapped **Forward).**
- **Forward:** Returns you to a previously viewed page (after having tapped **Back**).
- **Add bookmark:** Allows you to bookmark the current site.
- **Bookmarks:** Allows you to access and manage your bookmarks.
- **Windows:** Allows you to open additional browser windows.
- More
	- **Home:** Lets you return to your home page.
	- **Find on page:** Allows you to find specific text on a Web page.
- **Text selection:** Allows you to select text to copy, looking up for information, and share. For more information, see "Copying Text, Looking Up Information, and Sharing."
- **Page info.** Lets you display the information about the website.
- **Share page.** Lets you send the website URL using Facebook, Friend Stream, email, MMS, or Peep.
- **Downloads.** Lets you view applications that you have downloaded from the Web.
- **History.** Keeps a list of links to your most recently visited sites. To navigate to a site, touch a site.
- **Settings.** Opens the browser settings.

### *Going to a Website*

- 1. On the browser screen, press  $(mn)$  and tap the URL box at the top of the screen.
- 2. Enter the website address using the keyboard. As you enter the address, matching website addresses will appear on the screen. Tap an address to go directly to that website or continue entering the website address.
- 3. Tap  $\Box$  on the onscreen keyboard.

## *Setting Your Home Page*

- 1. With the browser open, press  $(mn)$ , and then tap **More > Settings > Set home page.**
- 2. In the Set home page screen, select the home page you want to use.
	- **Use default** to set the SprintWeb<sup>SM</sup> home page as your home page.
	- **Use current** to set the current Web page you are browsing as your home page.
	- **Set home page** to enter the URL of the website you want to use as your home page.

### *Changing the Screen Orientation*

The device automatically changes the screen orientation depending on how you are holding your device.

*Note:* The Orientation check box in  $\Omega$  >  $\mathbb{R}$  > Settings > Sound & display needs to be selected for the screen orientation to automatically change.

## *Browsing Full Versions (not Mobile Version) of Web Pages*

Some websites display a mobile version of their pages to phone Web browsers. You can choose to view the full version of all pages, even for these sites.

 $\triangleright$  On the browser screen, press  $\binom{m}{k}$ , tap **More > Settings**, and clear the **Mobile view** check box.

### *Navigating on a Web Page*

Panning on a Web Page

Slide your finger on the screen in any direction to navigate and view other areas of the Web page.

Zooming In or Out on a Web Page

 $\triangleright$  Tap the screen twice quickly to zoom in; tap the screen twice quickly again to zoom out.  $-$  or  $-$ 

Pinch or spread the screen to zoom in and out.

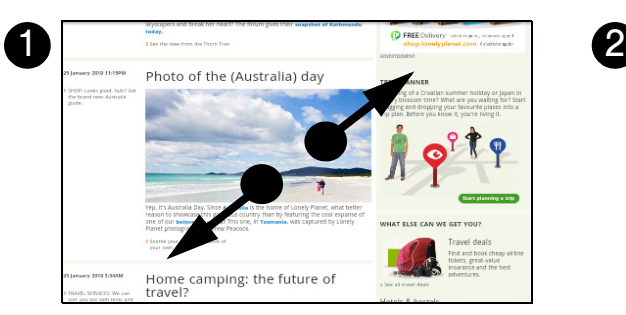

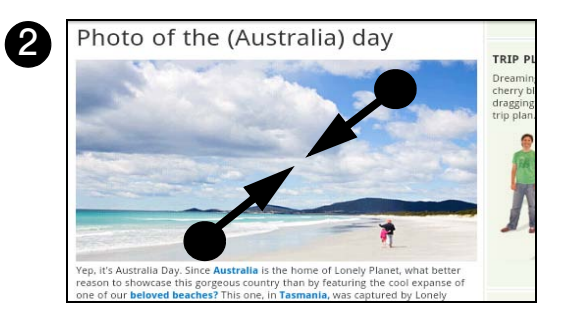

## *Opening a New Browser Window*

Open multiple browser windows to make it easier for you to switch from one website to another. You can open up to four browser windows.

- 1. On the browser screen, press  $(mn)$  and then tap **Windows.**
- 2. Tap  $\blacktriangle$  . A new browser window opens and goes to the home page that is set.

#### Switching Between Browser Windows

- 1. On the browser screen, press  $(mn)$  and then tap **Windows.**
- 2. Select the browser window you want to view by sliding your finger on the screen from right to left.

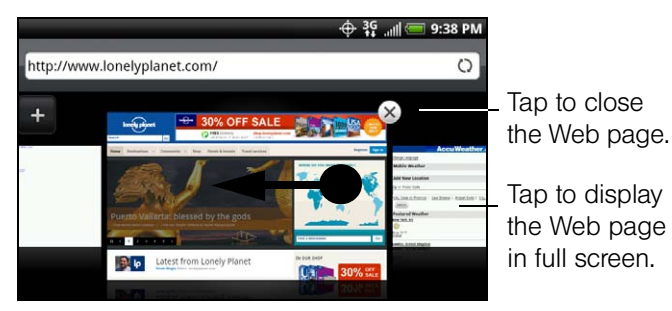

3. Tap the browser window to open it in full-screen mode.

## *Finding Text In a Web Page*

- 1. While viewing a Web page, press  $(mn)$  and tap **More > Find on page.**
- 2. Enter the search item. As you enter characters, matching characters will be highlighted in green. Tap the left or right arrow to go to the previous or next matching item.

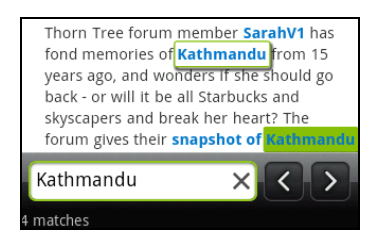

## *Selecting Links in Web Pages*

Links can be selected as shown below. Links are enclosed in a colored box when selected.

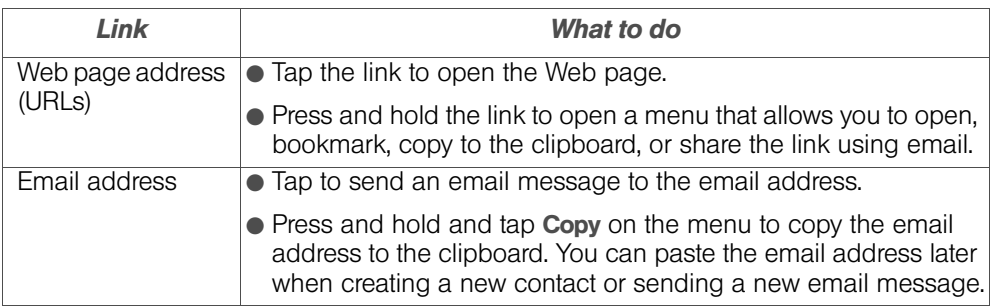

The browser also recognizes some phone numbers and addresses that allow you to call the phone number or locate the address in Google Maps™. Recognized phone numbers and addresses are highlighted in green when navigated to.

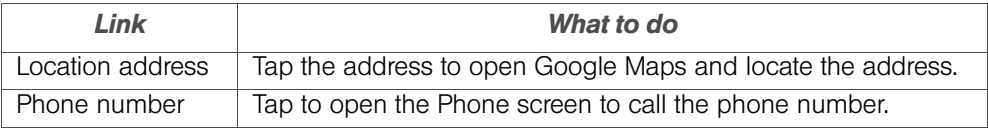

*Tip:* Zoom in on the Web page when links are too small for tapping directly on the screen.

## *Downloading Applications From the Web*

Before you can download applications from the Web, you must first enable downloading from the device settings.

- 1. Press  $\left(\alpha\right)$  > (menu) and tap **Settings > Applications.**
- 2. Select the **Unknown sources** check box.
- 3. When the Attention dialog box opens, tap OK.

*Note:* All downloaded applications are saved to the microSD card. Before you download an application from the Web, make sure that you have installed a microSD card on your device. For information on how to install a microSD card, "Inserting the microSD Card" on page 73.

*WARNING:* Applications downloaded from the Web can be from unknown sources. To protect your device and personal data, download applications only from trusted sources such as Android Market. Refer to "Downloading Applications and Games From Android Market" for details.

#### *To view your downloads:*

 $\triangleright$  On the browser screen, press (menu) and tap **More > Downloads.** 

### *Copying Text, Looking Up Information, and Sharing*

You can select text on a Web page and then:

- Copy it.
- **Look it up on Wikipedia or Google Dictionary.**
- Get a translation of the text from Google Translate.
- Share the text in a new email, text, or multimedia message or in your status update on a social network.

Selecting Text

1. Press and hold on a word.

*Tip:* To select text in a link, press and hold the link, and then tap **Text selection**.

2. Drag the start and end markers to highlight the surrounding text you want to select. You can drag to increase or decrease the text selection area.

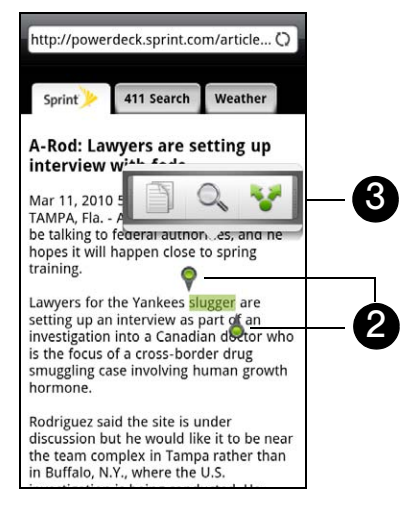

3. Tap an icon to copy, search or translate, or share the selected text.

When you select a larger block of text, the appearance of the markers changes. You can drag these markers up or down to select multiple paragraphs of text.

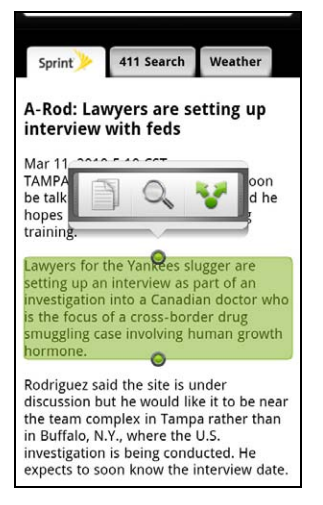

### Copying and Pasting Text

- 1. After you have selected the text you want to copy, tap . The selected text is then copied to the clipboard.
- 2. In a text box (for example while composing a message), press and hold at the point where you want to paste the text.
- 3. Tap Paste.

Searching or Translating Text

- 1. After you have selected the text you want to search or translate, tap  $\Box_{\mathbf{a}}$ .
- 2. Tap one of the following tabs:
	- **Wikipedia** Look for related information about the selected text in Wikipedia.
	- Google Translate  $\Box$  Translate the selected text to another language.
	- Google Dictionary **Let** Look up the selected text in the dictionary.

Pasting Text in a New Message or Social Network Status Update

- 1. After you have selected the text you want to share, tap
- 2. Select an option to paste the selected text in a new email, text or multimedia message or in your status update on a social network such as Twitter.

### *Managing Bookmarks and Previously Visited Web Pages*

You can store as many bookmarks as you want on your device. You can also access a convenient History list of the sites you have visited, or quickly view the pages that you access most often.

#### *To bookmark a website:*

- 1. While viewing a Web page, press  $(\overline{m}m)$ , and then tap **Add bookmark**. The New bookmark screen opens.
- 2. Edit the bookmark Name if needed, and then tap Done.

#### *To open a bookmark:*

- 1. On the browser screen, press (menu) and tap **Bookmarks**.
- 2. Select the bookmark you want to open by sliding your finger up or down.
- 3. On the **Bookmarks** tab  $\Box$ , navigate to the bookmark you want to open, and then tap it.

#### *To edit a bookmark:*

- 1. On the browser screen, press  $(mn)$  and tap **Bookmarks.**
- 2. On the **Bookmarks** tab  $\begin{bmatrix} 1 \\ 2 \end{bmatrix}$ , press  $\begin{bmatrix} \mathsf{m} \mathsf{m} \end{bmatrix}$  and tap Edit.
- 3. Tap the bookmark you want to edit.
- 4. Enter your changes and tap Done.

#### *To viewing a previously visited page:*

- 1. On the browser screen, press  $(mn)$  and tap **Bookmarks.**
- 2. On the History tab  $\odot$ , navigate to the page you want to view and then tap the page.

#### *To clear the list of previously visited pages:*

- 1. On the browser screen, press  $(mn)$  and tap **Bookmarks.**
- 2. On the **History** tab  $\Box$  press (menu), and then tap **Clear history.**

#### *To view a page that you often visit:*

- 1. On the browser screen, press  $(mn)$  and tap **Bookmarks.**
- 2. On the Most Visited tab  $\Box$ , navigate to the page you want to view, and then tap the page.

*To clear the list of most visited pages:*

- 1. On the browser screen, press  $(mn)$  and tap **Bookmarks.**
- 2. On the **Most Visited tab , press** (menu), and then tap **Clear all.**

*To change the view of bookmarks or most visited pages:*

On the browser screen, press  $(mn)$  and tap **Bookmarks**.

On the Bookmarks tab  $\Box$  or the Most visited tab  $\Box$ , press (men), and then tap Thumbnails, List, or Grid to change the view. For example, if you are in Thumbnails view and you want to view bookmarks in a grid, press (menu) and tap List, and then press (menu) and tap Grid.

## *Accessing Email Messages*

You can send and receive email messages from your favorite POP3/IMAP email account, or from the Exchange ActiveSync account that you use at work right from your device. Mail and Gmail allows you to stay connected 24 hours a day anywhere on the Nationwide Sprint Network.

### *Email*

The Mail application lets you send and receive email from your webmail or other accounts, using POP3 or IMAP. It also lets you access your Exchange ActiveSync email and other features on your device.

#### Adding a POP3/IMAP Email Account

- 1. Press  $\left(\alpha\right)$  and tap  $\left(\alpha\right)$  > Mail.
- 2. Do one of the following:
	- If this is your first time to add an email account in Mail, tap Other (POP3/IMAP) on the Choose a mail provider screen.
	- If you have already added an email account in Mail, tap  $\bigcirc$  on the upper-left corner, and then tap New Account. If the Choose a mail provider screen is displayed, tap Other (POP3/IMAP).
- 3. Enter the Email address and Password for the email account and then tap Next.

*Important:* If the account type you want to set up is not in the device database, you will be asked to enter more details. It is recommended that you get all pertinent information for the email account such as incoming and outgoing server settings before you proceed.

4. Enter the Account name and Your name and tap Finish setup.

Adding an Exchange ActiveSync Account

If you synchronize your device with your work Exchange ActiveSync account, you can read, manage, and send email in the same easy way as with a POP3/IMAP account. However, you can also access some powerful Exchange features. You can only add one Microsoft Exchange ActiveSync account on your device.

- 1. Press  $(\triangle)$  and tap  $\circ$  > Mail.
- 2. On the Choose a mail provider screen, tap Microsoft Exchange ActiveSync.
- 3. Enter the Exchange ActiveSync account details and then tap Next.

*Note:* Your corporate Exchange Server must support auto-detect for the device to automatically set up the Exchange ActiveSync account. If your corporate Exchange Server does not support auto-detect, you will need to enter your Exchange Server settings after you tap Next. Ask your Exchange Server administrator for details.

4. Select the type of information you want to synchronize and tap **Finish setup.** 

Creating Another Email Account

If you are in the Inbox of an email account, press  $(m)$  and then tap More > New account.

Composing and Sending Email

- 1. Press  $\left(\triangle\right)$  and tap  $\left(\diamond\right)$  > Mail.
- 2. On the email account Inbox, press  $(mn)$  and tap **Compose**.

*Tip:* Tap  $\blacktriangledown$  on the upper-left corner to switch to a different email account.

- 3. Fill in one or more recipients. You can:
	- **Enter email addresses directly in the To field. If you're sending the email to several recipients, separate** the email addresses with a comma. As you enter email addresses, any matching addresses from your contacts list are displayed. Tap a match to enter the address directly.
	- **Tap the**  $\blacktriangle$  **icon, and then select the email addresses of the contacts to whom you want to send the** email. You can also select contact groups as recipients, or add contacts from the company directory if you have set up an Exchange ActiveSync account on your device. When you have selected all the message recipients, tap **Done**.

*Tip:* If you want to send a carbon copy (Cc) or a blind carbon copy (Bcc) of the email to other recipients, press (......) and tap Show Cc/Bcc.

- 4. Enter the subject, and then compose your message.
- 5. To add an attachment, press  $(mw)$ , tap **Add attachment**, and choose from the following options:
	- **Picture** Select **Camera** to take a photo and attach it, or **Gallery** to attach a photo from your storage card.
	- **Video Select Camcorder** to capture a video and attach it, or **Videos** to attach a video from your storage card.
	- **Audio Select Voice Recorder** to make a voice recording and attach it, or **Music & sounds** to attach a music file or voice recording from your storage card.
	- **Location** You can attach location information. Send your current location (requires GPS to be turned on), a location stored in Footprints, or a location you pick on a map. For more information about GPS, maps, and Footprints, see "GPS Services" on page 155.
	- **Document** Attach a PDF file or an Office document such as a text file or a spreadsheet.
- 6. Tap Send to send the message immediately, or tap Save as draft if you want to send it later.

*Note:* To open a draft email, in the email account Inbox, press (mm), and then tap **Folders** > Drafts.

Viewing and Replying to Email

- 1. Press  $\left(\triangle\right)$  and tap  $\left(\diamond\right)$  > Mail.
- 2. On the email account Inbox, tap the message you want to view.

 $Tip:$  Tap  $\Box$  on the upper-left corner to switch to a different email account.

3. Tap Reply or Reply all to reply to the message.

Managing Your Email Inbox

*To view your email inbox:*

- 1. Press  $\left(\triangle\right)$  and tap  $\left(\diamond\right)$  > Mail.
- 2. Tap a tab at the bottom of the screen to filter the inbox.

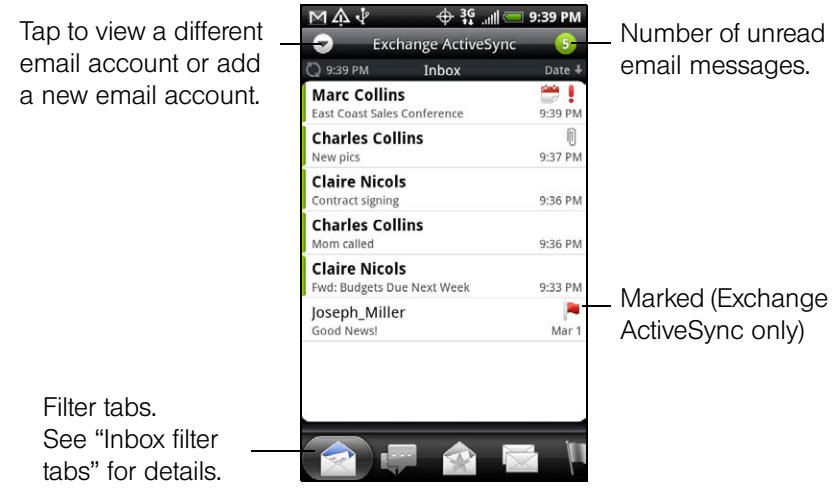

*Inbox filter tabs:*

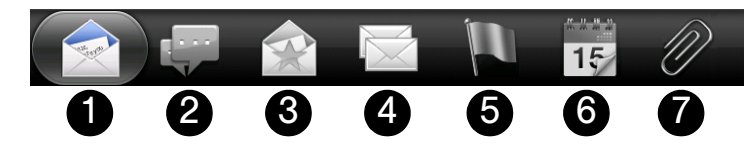

- 1. Received: Displays email messages as individual items.
- 2. Conversations: Displays messages as conversations, grouped according to the subject line. Tap a subject in the list to show the email conversation.
- 3. VIP group: Displays messages from contacts in your VIP group. To add contacts to the VIP group from this tab, tap Add contact to group, select the contacts you want to add, and then tap Save. For more information on contact groups, see "Working with Groups" on page 48.
- 4. **Unread:** Displays unread messages.
- 5. Marked: (Exchange ActiveSync only) Displays all flagged messages.
- 6. Meeting invitations: (Exchange ActiveSync only) Displays meeting invitations which you have not yet accepted or declined.
- 7. Attachments: Displays all messages that have attachments.

#### *To refresh an email account:*

Whatever your automatic synchronization settings are, you can also synchronize your sent and received emails manually at any time.

 $\triangleright$  While in the account you want to synchronize, press  $\binom{m}{n}$  and tap **Refresh.** 

#### *To sort email messages:*

- 1. On the email account Inbox, press  $(mn)$  and tap Sort.
- 2. Select from the options to sort email messages by date received, priority, subject, sender, or size.

*To delete an email message:*

- 1. On the email account Inbox, press and hold the message you want to delete.
- 2. On the options menu, tap Delete.

#### *To delete multiple email messages:*

- 1. On the email account Inbox, press  $(mn)$  and tap **Delete.**
- 2. Select the messages you want to delete, and then tap Delete.

Using Exchange ActiveSync Email Features

### *To synchronize Exchange ActiveSync email:*

You can set Exchange ActiveSync to automatically check for new Exchange ActiveSync emails. For more information, see "Synchronizing Exchange ActiveSync" on page 35.

### *To flag email messages:*

For an Exchange ActiveSync account, you can flag email messages to help you keep track of them.

- 1. Press  $\textcircled{a}$  and tap  $\textcircled{a}$  > Mail.
- 2. On the email account Inbox, tap the message you want to view.

 $Tip:$  Tap  $\Box$  on the upper-left corner to switch to a different email account.

3. Tap the white flag ( $\Box$ ) on the upper-right corner of the screen to mark the message. The flag turns red  $\left(\begin{array}{c} \blacksquare \end{array}\right)$  when you mark the message.

### *To set out of the office status:*

You can set your Out of Office status and auto-reply message right from your device.

- 1. Press  $\left(\triangle\right)$  and tap  $\left(\circ\right)$  > Mail.
- 2. Switch to the Exchange ActiveSync account.
- 3. Press  $(mn)$  and then tap **More > Out of the office.**
- 4. Tap the field below I am currently, and then select Out of the office.
- 5. Set the dates and times for the period when you will be out of the office.
- 6. Enter the auto-reply message.
- 7. Tap Save.

*To send a meeting request:*

- 1. Press  $\textcircled{a}$  and tap  $\textcircled{a}$  > Mail.
- 2. Switch to the Exchange ActiveSync account.
- 3. Press  $(mn)$  and then tap **More > New meeting invitation.**
- 4. Enter the meeting details, and then tap Send.

#### *To set the priority for an email message:*

You can set the priority for an email message you send with your Exchange ActiveSync account.

- 1. While composing the message, press  $\odot$
- 2. Tap Set priority.
- 3. Select the priority for the message. If you selected **High** or Low priority, the priority appears below the subject line of the message.

Editing Email Account Settings

- 1. Press  $(\triangle)$  and tap  $\textcircled{ }$  > Mail.
- 2. Switch to the email account you want to edit.
- 3. Press  $\binom{m}{m}$  and tap **More > Settings**, and choose from these options:
	- **Example 2** Account settings: Change the email account settings such as the name, email address, password, and description.
	- **General settings:** Set the font size when reading email messages, enable, disable or set the signature, set the account as the default email account, and set where to save email attachments.
	- **Send & Receive:** Set the maximum email file size limit for incoming messages and the frequency with which to check for new messages and how many to check for. You can also choose to have your sent email messages BCC'd to yourself.
	- Notification settings: Set email notification settings.
	- **Delete account:** Tap to delete the email account.
- 4. Press  $(\Leftrightarrow)$  to save your changes.

#### Deleting an Email Account

- 1. Press  $\textcircled{a}$  and tap  $\textcircled{a}$  > Mail.
- 2. Switch to the email account you want to delete.
- 3. Press (menu) and tap **More > Settings > Delete account.**

#### Adding the Mail Widget

Add the Mail widget to let you view your POP3/IMAP or Exchange ActiveSync emails on the Home screen. To learn how to add widgets, see "Customizing the Home Screen" on page 23.

### *Gmail*

Gmail is Google's Web-based email service. Gmail is configured if you chose to set up a Google account when you first set up your device. Depending on your synchronization settings, your device's Gmail is automatically synchronized with your Gmail account on the Web. For more information, see "Synchronizing Google Apps" on page 34.

*To open Gmail:*

 $\triangleright$  Press  $\textcircled{c}$  and tap  $\textcircled{c}$  > Gmail.

The Inbox conversations list is your default Gmail view. All your received emails are delivered to your Inbox.

Gmail groups each message you send with all the responses you receive. This conversation list continues to grow as new replies arrive, so you can always see your messages in context. A new message or a change to the subject of a current message will begin a new conversation.
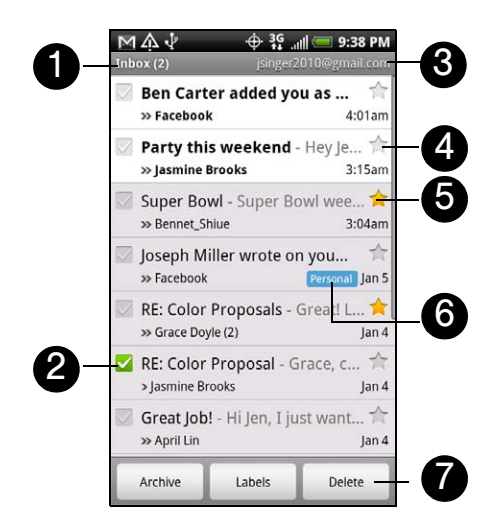

- 1. Displays the folder name (or Label) and number of unread email messages.
- 2. Checked email. Select one or more emails to apply an action. Batch operations need to be selected. (See "Changing Gmail Settings" for details.)
- 3. The Google Account you are currently viewing. To view another account, see the next section.
- 4. Unread messages are displayed in bold.
- 5. Starred email. Tap to add or remove the star.
- 6. Message label.
- 7. Displays actions available for checked email. This will not show if there is no email selected in the inbox.

#### *To switch to another Google Account:*

If you have set up more than one Google Account on your device, you can switch between accounts in Gmail.

- 1. Press  $\left(\triangle\right)$  and tap  $\left(\circ\right)$  > Gmail.
- 2. Press  $(mn)$ , and then tap **Accounts.**
- 3. Tap the account to switch to.

#### *To refresh Gmail:*

 $\triangleright$  While viewing the Gmail Inbox, press  $\binom{m}{k}$  and tap Refresh to send or receive new email messages and to synchronize your email with your Gmail account on the Web.

Creating and Sending Email

*To create and send an email message:*

- 1. In the Gmail Inbox, press  $(mn)$  and tap **Compose.**
- 2. Enter the message recipient's email address in the To field. If you are sending the email to several recipients, separate the email addresses with a comma. You can add as many message recipients as you want. As you enter email addresses, any matching addresses from your contacts list are displayed. Tap a match to enter that address directly.

*Note:* If you want to send a carbon copy (Cc) or a blind carbon copy (Bcc) of the email to other recipients, press  $\binom{2}{1}$  and tap Add Cc/Bcc.

- 3. Enter the email subject and compose your message.
	- *Tip:* If you want to add a photo attachment, press (iiii) and tap Attach. Locate the photo you want to attach, and then tap it.
- 4. After composing your email, tap Send.

*Note:* While composing the email, tap **Save as draft** or press the  $\bigodot$  button to save email as a draft. To view your draft email messages, in the Inbox, press  $(m)$  and tap View labels > Drafts.

#### *To add a signature to an email message:*

- 1. In the Inbox, press (menu) and tap **Settings > Signature.**
- 2. Enter your signature in the text box and tap OK.
	- *Tip:* You can create a signature consisting of multiple lines of text. At the end of each line of text, tap **the onscreen** keyboard to create another line.

#### *To view your sent messages:*

In the Inbox, press (menu) and tap View labels  $>$  Sent.

#### Receiving and Reading Email

Depending on your notification settings, the device plays a ring tone, vibrates, or displays the email message briefly in the status bar when you receive a new email. A new email message ( $\blacktriangleleft$ ) icon also appears on the notifications area of the status bar to notify you of a new email message.

```
Note: For more information on email notification settings, refer to the "Changing Gmail Settings" for details.
  To refresh your inbox manually, press (menu) and then tap Refresh.
```
Gmail groups each message you send with all the responses you receive. This conversation list continues to grow as new replies arrive, so you can always see your messages in context. Conversations are also referred to as message threads. A new message or a change to the subject of a current message will begin a new thread.

#### *To view email:*

- 1. Do one of the following:
	- Press  $(\alpha)$ , press and hold the status bar, and slide down your finger on the screen to open the Notifications panel. Tap the new email message to view it.
	- While in the Inbox, tap the unread email or the conversation with the unread email message to view it.
- 2. To scroll through the messages in the conversation, slide your finger up/down on the screen.

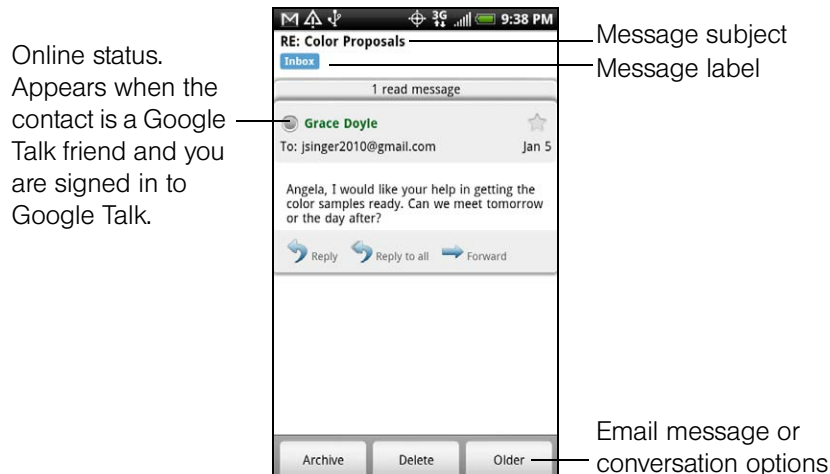

- 3. To manage the email message or conversation, do any of the following:
	- **Tap Archive** to remove the conversation from your Inbox while still keeping it stored in your Google Account.

*Note:* To display your archived messages, in the Inbox, press (i.m.) and then tap View labels > All Mail.

- **Tap Delete** to delete the conversation from your Google Account. If you delete the conversation accidentally, you can tap **Undo** in the yellow bar at the top of the screen to undelete it.
- Tap Older to see the previous conversation in your Inbox.

Press (menu) to see more options.

#### Replying to or Forwarding Email

- 1. In the message thread, scroll down to the end of the conversation.
- 2. Tap Reply, Reply to all, or Forward.
- 3. If you selected Reply or Reply all, enter your reply message.

 $-$  or  $-$ 

- If you selected **Forward**, specify the message recipients and enter your message.
- 4. Scroll down to the end of the message and tap Send.

#### Muting a Conversation

If you're part of a long message conversation that isn't relevant, you can 'mute' the conversation to keep all future additions out of your Inbox.

While viewing the message thread, press  $(mn)$  and tap More > Mute.

#### Reporting a Conversation as Spam

The Gmail webmail service works hard to prevent spam (unwanted and unsolicited "junk" mail) from reaching your Inbox. But when spam makes it through, you can help improve the service by reporting the conversation as spam.

While viewing the message thread, press  $(mn)$ , and then tap More > Report spam.

#### Managing Conversations and Email

#### *To search for messages:*

You can search for messages that contain one or more words in their contents or in their addresses, subjects, labels, and so on. When you search for messages, all of the messages in your Gmail account on the Web are included (except those labeled Trash or Spam), not just those that you've synchronized onto your device.

- 1. In the Inbox, press  $(mn)$  and tap **Search**.
- 2. Enter the word or words to search for.
- 3. Tap  $\mathbb{Q}$ , or tap the Enter key on the onscreen keyboard.

A conversation list opens, displaying all of the conversations with messages that contain the words you searched for. The words you searched for are displayed in the title bar. You work with the conversations in this list just as you would with the conversations in your Inbox or any other conversation list.

#### *To star a message:*

You can star an important message so that you can easily find it again. Conversations with starred messages are displayed with a star in your Inbox and other conversation lists. To view just conversations with starred messages, see "To view conversations by label" later.

#### Do one of the following:

- While reading a message, touch the star in its header.
- When viewing a conversation, touch its star to start the newest message in the conversation.

To unstar a message, touch its star again. You can also touch a star in a conversation list to unstar all messages in the conversation.

#### *To label a conversation:*

You can organize conversations by labeling them. Gmail has several preset labels you can use, and you can also add your own labels, using Gmail on the Web.

- 1. While viewing the messages in a conversation, press  $(m)$  and then touch Change labels.
- 2. Select the labels that you want to assign to the conversation, and then tap OK.

#### *To view conversations by label:*

You can view a list of the conversations that have the same label.

- 1. When viewing your Inbox or another conversation list, press  $\binom{m}{k}$ , and then touch **View labels.**
- 2. Touch a label to view a list of conversations with that label.

The conversation list resembles your Inbox, but the label replaces "Inbox" in the title bar. You work with labeled conversations lists in the same way as with your Inbox.

#### *To change Gmail synchronization settings:*

- 1. Press  $\left(\triangle\right)$  and tap  $\left(\diamond\right)$  > Gmail.
- 2. Press (menu), and then tap **Settings > Labels.**
- 3. To set the number of days to synchronize, tap Number of days to sync.
- 4. To set synchronization for a particular label, tap the label. You can select to synchronize the default number of days, or you can sync all or none of the label's messages.

#### *To work with conversations in batches:*

You can archive, label, delete, or perform other actions on a batch of conversations at once, in your Inbox or in another labeled list of conversations.

- 1. In the Inbox or other conversation list, select the check boxes for the conversations you want to work with as a batch. When you select a check box, the **Archive, Labels,** and Delete buttons are displayed at the bottom of the screen.
- 2. Tap the Archive, Labels, or Delete button to perform one of those actions on the batch of conversations, or press (menu) for more options.

Changing Gmail Settings

- 1. Press  $(\triangle)$  and tap  $\circ$  > Gmail.
- 2. In the Inbox, press  $(mn)$  and then tap **Settings.**
- 3. Set the following options:
	- **Signature:** Tap to enter a signature that is appended at the end of your email messages.
	- **Confirm delete:** Select the check box to show a confirmation box when you delete a conversation.
	- **Batch operations:** Select the check box to show the batch operations feature. The batch operations feature lets you archive, delete, or apply a label to multiple email messages at once.
	- **Clear search history:** Remove the searches you have performed.
	- **Labels:** Tap to select which Gmail labels to synchronize.
	- **Email notifications:** Select the check box to show a notification icon on the status bar when you receive a new email message.
	- **Select ringtone**: Tap if you want your device to ring when a new email message arrives. On the Ringtone menu, select a ring tone specific to new email messages. The ring tone plays briefly when selected. If you don't want a ring tone to play when you receive a new email message, tap Silent. Then tap OK to confirm your ring tone selection.
	- **Vibrate:** Select if you want your device to vibrate when you receive a new email message.

# *Google Talk*

Google Talk is Google's instant messaging program. It lets you communicate with other people that also use Google Talk. If you signed in to your Google Account when you first set up the device, you are already signed in to Google Talk.

*To open Google Talk:*

1. Press  $(\triangle)$  and tap  $\textcircled{3}$  > Talk > Next > Sign in.

2. Enter your Google Account username and password, and then tap Sign in.

When you are signed in to Google Talk, your online status in Google Talk will also appear in other Google Apps such as Gmail and Google Maps.

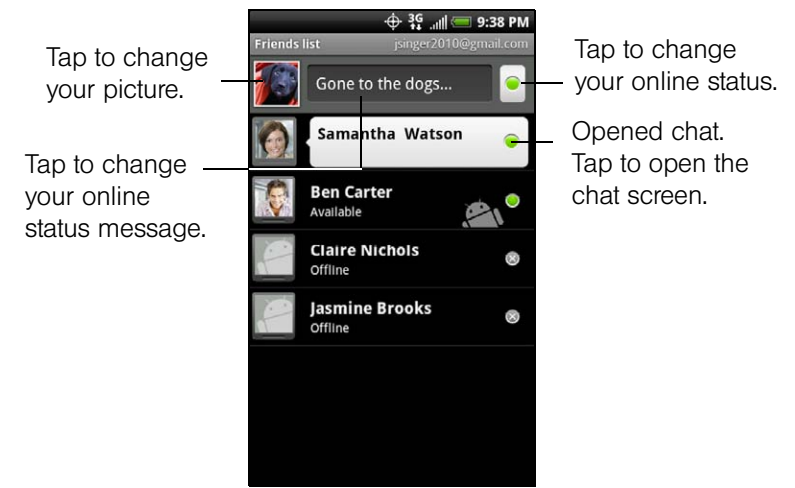

### *Chatting with Friends*

#### *To start a chat:*

- 1. Tap a friend in the Friends list.
- 2. Chat with your friend by entering text using the onscreen keyboard.

*Tip:* To insert a smiley, press (and tap More > Insert smiley. Tap a smiley to insert it into your message.

3. After entering your message, tap Send.

#### *To switch between active chats:*

You can switch between chats if you have more than one chat going.

1. While on a chat screen, press  $(mn)$  and tap **Switch chats.** 

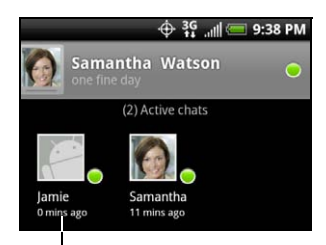

Tap to switch chat with this friend.

2. In the list of all active chats, tap the friend you want to chat with.

*To invite a friend to join a group chat:*

While on a chat screen, press (menu), and then tap **Add to chat.** 

Tap the friend you want to invite. The friend you invited and the current participants receive an invitation to a group chat. Each one who accepts the invitation joins the group chat.

*To close a chat:*

In your Friends list, press and hold a friend with an active chat and tap End chat on the menu.  $-$  or  $-$ 

While on a chat screen, press  $(mn)$  and tap **End chat.** 

# *Changing Your Online Status and Picture*

*To change your online status and message:*

1. Tap the online status icon ( $\lvert \bullet \rvert$ ) beside your name, and then select the status you want on the menu. In addition to the standard status settings, you can also select a message that you've entered previously. Or tap **Clear custom messages** to erase them and start over.

Your status and any message appear in your contact's Friends lists and in other locations where your status or status message are displayed.

2. Tap the text box on the left of your online status icon and then enter your status message using the onscreen keyboard.

3. Tap  $\left| \cdot \right|$ 

#### *To change your picture:*

- 1. In your Friends list, tap the picture to the left of your status message.
- 2. In the Select an album screen, tap the album where the picture you want to use is located.
- 3. Tap the picture you want to use.
- 4. Drag the green box to select the portion of the picture to crop, and then tap **Save**.

### *Managing Your Friends List*

Friends in your friends list is sorted by their online status — active chats, online, busy, and offline. Within the status groupings, friends are listed alphabetically.

By default, only the friends that you frequently communicate with — the most popular — are in the Friends list. If you want to display all your friends, press (menu) and tap All friends.

*Tip:* To switch back to displaying only your most popular friends, press (nem) and tap Most popular.

#### *To add a new friend:*

You can invite anyone with a Google Account to become your friend in Google Talk, so you can chat with each other and view each others' online status.

- 1. In the Friends list, press  $(mn)$  and tap **Add friend.**
- 2. Enter the Google Talk instant messaging ID or Google email address of the friend you want to add.

*Note:* When you add a friend with an instant messaging ID and that friend has been saved in your contacts list, matching contacts will display on the screen as you enter information. You can tap the contact or continue entering the IM information.

3. Tap Send invitation.

#### *To view pending invitations:*

In the Friends list, press  $(mn)$  and tap **Invites.** 

All the friends to whom you've extended invitations to become friends on Google Talk appear in the list until they accept or cancel your invitation.

#### *To accept an invitation to become a friend:*

When a contact invites you to become a friend in Google Talk, you receive a notification in the status bar and the invitation appears in your Friends list.

- 1. In the Friends list, tap Chat invitation.
- 2. Do one of the following:
	- Tap Accept in the menu that opens to accept the invitation.
	- **Tap Cancel if you don't want to chat with and share your Google Talk status with the sender.**
	- **Tap Block** if you want to block the sender from chatting with you on Google Talk.

#### *To view all friends or only those most popular with you:*

By default, only the friends that you frequently chat with — the most popular — are shown in the Friends list. But you can view all friends instead.

1. In the Friends list, press  $(mn)$  and tap **All friends.** 

2. To switch back to just the friends with whom you chat most frequently, tap Most popular in the menu.

#### *To make a friend popular:*

1. In the Friends list, press and hold a friend's name.

*Note:* If you cannot see the friend, press (menu), and then tap All friends.

2. In the options menu, tap Always show friend.

#### *To block a friend:*

You can block a friend from sending you messages. When blocked, your friend is also removed from your Friends list.

1. In the Friends list, locate the friend you want to block.

*Note:* If you cannot see the friend, Press (mem) and tap All friends.

2. Press and hold the friend's name, and tap **Block friend**. Your friend is removed from your friends list and is added to the blocked friends list.

*Note:* To unblock a friend, in the Friends list, press (men) and tap **Blocked**. In the Blocked friends list, tap the name of the friend you want to unblock, and tap OK when prompted.

# *Changing Google Talk Settings*

#### *To show the mobile indicator:*

You can check the type of device your friend is using to chat in Google Talk. In the friends list, check the image that appears to the right of your friend's name. When you do not see an image, it indicates that your friend signed in last from a computer.

- 1. In the Friends list, press  $(mn)$  and tap **More** > Settings.
- 2. Select the **Mobile indicator** option and press  $\bigodot$ . The mobile indicator icon will appear along with your name in other people's Friends list and will let your friends know what type of mobile device you are using.

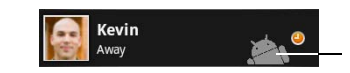

Indicates that the friend is using an Android device.

*To set notifications for new instant messages:*

You can set the device to play a sound, vibrate, or display a notification icon in the status bar each time you receive a new instant message.

1. In the Friends list, press (menu) and tap **More > Settings.** 

2. Do one of the following:

- Select the IM notifications check box to receive a notification ( $\Box$ ) in the status bar when a new instant message arrives.
- Tap Select ringtone to select the ring tone to use when a new instant message arrives. The ring tone briefly plays when selected. If you don't want a ring tone to play when you receive a new instant message, select Silent.
- Select the Vibrate check box to vibrate your device when you receive a new instant message.

#### *To sign in automatically:*

You can sign in to your Google Talk account automatically every time you turn on your device.

- 1. In the Friends list, press  $(mn)$  and tap **More > Settings.**
- 2. Select the Automatically sign in check box.
- 3. Press  $(\Leftrightarrow)$  to save your setting.

# *Downloading Applications and Games From Android Market*

Android Market™ is the place to go to find new apps for your device. Choose from a wide variety of free and paid apps ranging from productivity apps, entertainment, to games. When you find an app you want, you can easily download and install it on your device with just a few taps of your finger.

To access Android Market, you must first connect to the Internet using your device's Wi-Fi, Sprint 4G, or data connection and sign in to your Google Account.

### *Opening Android Market*

- 1. Press  $\textcircled{2}$  and tap  $\textcircled{3}$  > Market.
- 2. When you open Android Market for the first time, the Terms of Service window will appear. Tap Accept to continue.

 $1:59 P<sub>0</sub>$ Tap to search Android  $\oplus$  39 and Market for apps to install  $\alpha$ market Tap to display the on your device. available apps or games App: Games **Downloads** on Android Market, or display the apps that you Ó have already downloaded Seesmic and installed from **Browse Social** Android Market.Featured apps list. Tap **Bebbled** FREE Nikolay Ananiev **Chinesen** an app to read a description about the Ustream Broadcaster FREE Ustream.tv, Inc **China** app and user reviews. **Google Goggles** FREE  $\mathbf r$ Google Inc. **Entrance Speed Forge 3D** 

### *Finding and Installing an Application*

When you install apps from Android Market and use them on your device, they may require access to your personal information (such as your location, contact data, and more) or access to certain functions or settings of your device. Download and install only apps that you trust.

- 1. Press  $(\triangle)$  and tap  $\circ$  > Market.
- 2. To find an app in Android Market, you can:
	- Browse through featured apps. Scroll through the list of featured apps when you open Android Market.
	- **Browse apps by categories. First, tap Apps or Games, and then tap a category. Under a category, you** can filter the apps by Top paid. Top free or Just in.
	- Search for an app. Tap  $\lvert \mathcal{Q} \rvert$  on the Android Market home screen, enter the name or type of app you're looking for, and then tap  $\alpha$  to the right of the search box.
- 3. Tap an app to read a description about the app and user reviews.
- 4. Tap Install (for free applications) or Buy (for paid applications).

*Note:* You need a Google Checkout account to purchase items on Android Market. See "Creating a Google Checkout Account" to set up a Google Checkout account if you do not have one.

5. The subsequent screen notifies you whether the app will require access to your personal information or access to certain functions or settings of your device. If you agree to the conditions, tap OK to begin downloading and installing the app.

If you selected a paid application, after tapping OK, you're redirected to the Google Checkout screen to pay for the application before it's downloaded to your device.

*WARNING:* Read it carefully! Be especially cautious with applications that have access to many functions or a significant amount of your data. Once you tap OK on this screen, you are responsible for the results of using this item on your device

After installing an app, tap **on** the upper-left corner of the screen to return to Android Market home. You can also press  $(mn)$ , and then tap **Home**.

### *Creating a Google Checkout Account*

You must have a Google Checkout account associated with your Google Account to purchase items from Android Market.

Do one of the following:

On your computer, go to http://checkout.google.com to create a Google Checkout account.

 $-$  or  $-$ 

The first time you use your device to buy an item from Android Market, you're prompted to enter your billing information to set up a Google Checkout account.

#### *WARNING:* When you've used Google Checkout once to purchase an application from Android Market, the device remembers your password, so you don't need to enter it the next time. For this reason, you should secure your device to prevent others from using it without your permission. For more information, see "Security Settings" on page 33.

### *Requesting a Refund for an Application*

If you are not satisfied with an application, you can ask for a refund within 24 hours of the purchase. Your credit card is not charged and the application is uninstalled from your device.

If you change your mind, you can install the application again, but you can't request a refund a second time.

- 1. Press  $(\triangle)$  and tap  $\Box$  > Market > Downloads.
- 2. Tap the application to uninstall for a refund. The details screen for the application opens.
- 3. Tap Uninstall & refund. Your application is uninstalled and the charge is cancelled.
- 4. Choose the reason for removing the application, and then tap OK.

#### *Opening an Installed Application*

On the status bar, check if you see the **ight** icon. If you see the **ight** icon, open the Notifications panel, and then tap the app to open it.

 $-$  or  $-$ 

- Press  $\alpha$  and tap  $\alpha$  > Market > Downloads. On the Download screen, tap the app to open it.  $-$  or  $-$
- Press  $\hat{a}$ , and then tap  $\hat{a}$ . On the All apps screen, locate the app, and then tap it.

# *Uninstalling an Application*

You can uninstall any application that you have downloaded and installed from Android Market.

- 1. Press  $(\triangle)$  and tap  $\textcircled{3}$  > Market > Downloads.
- 2. On the Downloads screen, tap the application you want to uninstall, and then tap Uninstall.
- 3. When prompted, tap OK to remove the application on your device.
- 4. Choose the reason for removing the application, and then tap OK.

### *Getting Help*

If you ever need help or have questions about Android Market, press (FR), and then tap Help. The Web browser will take you to the Android Market Help Web page.

### *Peep*

Peep™ is a Twitter client that lets you enjoy "tweeting" on your device. Send out tweets, read and receive tweets from people, search for new Twitter users to follow, all from your device.

*Note:* You need to be signed in to your Twitter account to use Peep.

### *Opening Peep*

Press  $(3)$ , tap  $\circledcirc$ , and then tap Peep. (You may need to scroll down the screen to see the icon.) Peep opens in the All tweets tab. Slide your finger on the bottom row to go to the tab you want.

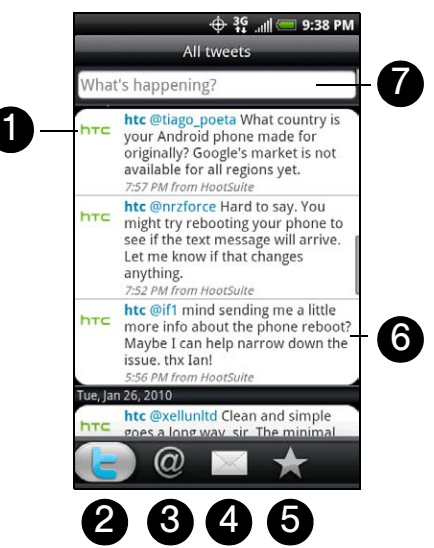

- 1. Tap to view the Twitter user's profile. This also shows you all tweets from this Twitter user.
- 2. Shows all the tweets from people you follow and tweets that you have sent out.
- 3. Shows all tweets that mentions your username using the "@[your username]" convention.
- 4. Shows all private/direct messages that you have received or sent out.
- 5. Shows tweets that were marked as favorites.
- 6. Press and hold an item to open the options menu to let you reply, send a direct message, Retweet (share), add to your favorites, or view your profile.
- 7. Tap to enter a tweet to send out.

### *Sending a Tweet*

- 1. On the All tweets tab, tap the "What's happening?" text box.
- 2. Enter your tweet and then tap **Update**.

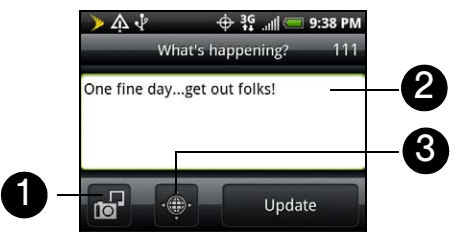

- 1. Tap to post a picture from Gallery or camera to your default photo hosting site and add the link to the picture into the tweet.
- 2. Enter your tweet here.
- 3. Tap to insert your location into the tweet. You can choose to add map link, insert your location name, or insert your position coordinates.

*Note:* On the Peep screen, press (and tap More > Settings > Services to check or change your photo hosting site, location options, and URL shortening host.

### *Sending a Direct Message*

 $\triangleright$  On the Peep screen, press (menu) and tap **New message.** 

 $-$  or  $-$ 

On the All tweets or Direct message tab, press and hold the person you want to send the direct message to, and tap Send direct message on the options menu.

To view your direct messages, go to the **Direct Message** tab.

### *Searching for Twitter Users to Follow*

- 1. While on the Peep screen, press  $\left( \mathsf{Q} \right)$ .
- 2. Tap the text box with the words "Search Twitter" and then enter search criteria. Press  $\overline{Q}$  again or  $tan$  on the screen.
- 3. On the Search result screen, scroll through the list to look for the twitter user you want to follow, and then tap it.

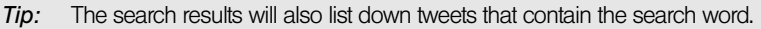

4. Press  $(mn)$ , and then tap Follow.

#### *To stop following a Twitter user:*

- 1. On the All Tweets tab, tap the name of the Twitter user you want to stop following.
- 2. Press (menu), and then tap **Unfollow.**

### *Setting Peep Options*

- $\triangleright$  On the All tweets tab, press (menu), and then tap More > Settings. You can set these options:
	- **Account settings:** Sign out of your Twitter account.
	- **General settings:** Choose whether to show the screen name or the real name of the people you follow.
	- **Send & receive:** Set the frequency to check for new tweets and set the number of tweets to download.
	- **Services:** Set your photo hosting site, photo quality, location options, and URL shortening host.
	- **Notification settings:** Select when to be notified and how you want to be notified.

### *Adding the Twitter Widget*

Add the Twitter widget to let you send and follow your tweets right on the Home screen.

- 1. Press  $\circledcirc$  and tap
- 2. In the Add to Home options menu, tap Widget > Twitter.
- 3. Choose the widget style, and then tap Select.
- 4. Drag the widget to a blank space on the Home screen, and then release.

### *Stocks*

Stocks allows you to add, view, and analyze stocks and stock market movements using updated financial information.

### *Opening Stocks*

Press  $\textcircled{a}$  and tap  $\textcircled{a}$  > Stocks. (You may need to scroll down the screen to see the icon.)

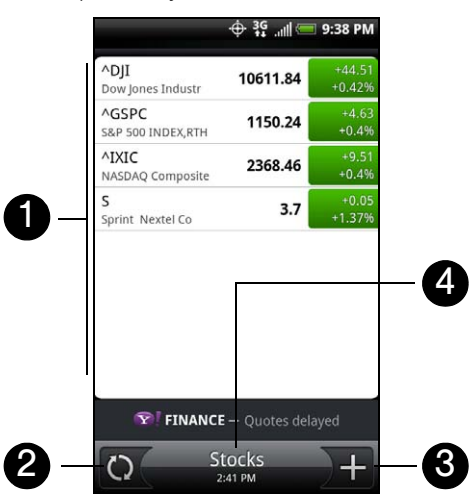

- 1. List of your stock quotes and stock market indices. Tap an item to view its intraday chart and other details.
- 2. Tap to update the stock information.
- 3. Tap to add a stock quote or stock market index.
- 4. Shows the time the information was last updated.

### *Adding a Stock Quote or Stock Market Index*

- 1. On the Stocks screen, tap  $\|\cdot\|$
- 2. Enter the stock quote or stock market index on the text box and tap  $\begin{bmatrix} 0 \\ 1 \end{bmatrix}$
- 3. On the results list, tap the stock quote or stock market index you want to add.

# *Changing the List Order*

- 1. On the stocks screen, press  $(mn)$  and tap **Rearrange.**
- 2. Press and hold  $\equiv$  at the end of the item you want to move. When the row is highlighted in green, drag it to its new position, and then release.
- 3. Tap Done.

### *Deleting an Item*

- 1. On the Stocks screen, press  $(mn)$  and tap **Delete.**
- 2. Select the items you want to delete and tap Delete.

### *Setting Stock Information Update Frequency*

- 1. On the Stocks screen, press  $(mn)$  and tap **Settings.**
- 2. Select the **Auto-sync data** check box.

*Note:* Downloading stock information automatically may incur additional data connection fees.

3. Tap Set download frequency, and then select frequency to check for updates.

### *Manually Updating Stock Information*

 $\triangleright$  On the Stocks screen, press  $\binom{m}{n}$  and tap **Update.** 

### *Adding the Stocks Widget*

- 1. Press  $\left(\alpha\right)$  and tap  $\Box$
- 2. In the Add to Home options menu, tap Widget > Stocks.
- 3. Choose the widget style, and then tap Select.
- 4. Drag the widget to a blank space on the Home screen, and then release.

# *Weather*

Weather lets you view the current weather as well as weather information for the next four days of the week. Weather can display weather information for your city or weather for up to ten cities. If you consented to turn location service on, you'll see the weather of your current location right on the HTC Clock widget of your Home screen.

*Note:* Turn location services on your device so that you'll be able to check your current location's weather on the HTC Clock widget, Weather application, and the Weather widget. Press  $\textcircled{c}$  >  $\textcircled{m}$ , tap Settings > Location, and then select the Use wireless networks check box.

You can also use the Weather application to check the current weather and weather forecasts for the next four days of the week. In addition to your current location's weather, this application also displays the weather forecasts of other cities around the globe.

## *Opening Weather*

Press  $\textcircled{a}$  and tap  $\textcircled{a}$  > Weather. (You may need to scroll down the screen to see the icon.)

To view the weather in other cities, swipe your finger upward or downward on the screen.

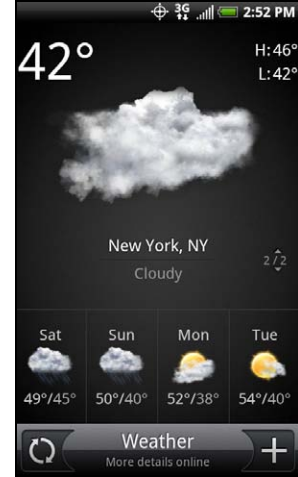

### *Adding a City*

- 1. On the Weather screen, tap  $\Box$  +
- 2. Enter the location you want to add on the text field. As you enter text, the list is filtered to show the possible locations based on the letters you entered.
- 3. Tap the city to select it.

# *Changing the Order of Cities*

- 1. On the Weather screen, press  $(mn)$  and tap **Rearrange.**
- 2. Press and hold  $\equiv$  at the end of the item you want to move. When the row is highlighted in green, drag it to its new position, and then release.
- 3. Tap Done.

# *Deleting a City*

- 1. On the Weather screen, press  $(mn)$  and tap **Delete**.
- 2. Select the cities you want to delete and tap Delete.

# *Changing Weather Options*

- 1. On the Weather screen, press  $(mn)$  and tap **Settings.**
- 2. Select the options you want:
	- **Select the Update automatically** check box to automatically download weather updates after a period of time.
	- To set an auto update schedule, tap **Update schedule** and choose a schedule.
	- **Tap Temperature scale to choose whether to display weather in Celsius or Fahrenheit.**

### *About the Weather Widget*

Use the Weather widget to instantly check weather forecasts of your current location and other cities without having to open the Weather application.

The Weather widget comes in different looks and styles. You can add this widget to the Home screen, if it's not yet added. To find out how you can add a widget, see "Customizing the Home Screen" on page 23.

### *News Feeds*

Use News to subscribe to news feeds to keep up with the latest buzz on the Internet. News monitors RSS feeds from your favorite news sites, blogs and more, and downloads the most current updates.

The News Screen

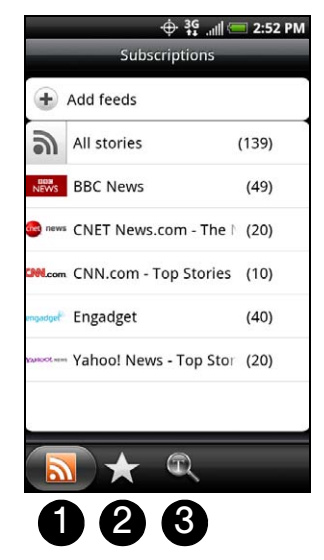

- 1. Subscriptions tab: Displays the channels that you are subscribed to. Tap a channel to show the stories for that particular channel.
- 2. **Starred tab:** Displays channels and the number of stories (enclosed in parenthesis) that have been starred. Tap a channel to show the starred stories for that channel, then tap a story to read it.
- 3. Keywords tab: Displays the keywords that you have created and the number of stories (enclosed in parenthesis) that match them. Tap a keyword to display the stories that contain the particular keyword.

### *Subscribing to a News Channel From a List*

- 1. Press  $\textcircled{a}$  and then tap  $\textcircled{a}$  > News.
- 2. On the Subscriptions tab, tap Add feeds.
- 3. Tap one of the categories on the screen to open the available channels.
	- Tap Search more to search the Web for other channels.
	- Tap Add Google news feed to subscribe to a channel from Google News.
- 4. Select the channels you want to subscribe to.
- 5. Repeat steps 3 to 4 to subscribe to more channels.
- 6. Tap Done.

#### *Subscribing to a News Channel by Entering a URL*

- 1. Press  $\circledcirc$  and then tap  $\circledcirc$  > News.
- 2. On the Subscriptions tab, tap Add feeds > Add from URL.
- 3. Enter the complete URL for the RSS feed, and then tap Done.

### *Setting Update Frequency for Stories*

Set News to automatically check for updates for the channels that you are subscribed to.

- 1. Press  $\left(\triangle\right)$  and then tap  $\circ$  > News.
- 2. While on the Subscriptions tab, press  $(mn)$ , and then tap **Settings > Check frequency.**
- 3. Tap the frequency you want.

*Tip:* To manually check for updates, on the Subscriptions tab, press (mem), and then tap **Refresh**.

### *Reading a Story*

- 1. Press  $\circledcirc$  and then tap  $\circledcirc$  > News.
- 2. On the Subscriptions tab, tap a channel whose stories you want to read.
- 3. Scroll through the list of stories, and then tap a story to read it.
- 4. While reading a story, you can tap:
	- $\blacksquare$   $\blacktriangle$  and  $\blacktriangleright$  to go to the previous or next story in the channel.
	- $\mathbf{E}$  to go back to the stories list.
	- **to share the story via a message (link to the story only) or email.**
	- $\blacksquare$  to delete the story from the stories list.
- 5. If you want to read the whole story, tap Read full article. This opens the story in the Web browser. See "Navigating on a Web Page" to learn how to navigate on the Web page.

### *Starring a Story*

Star your favorite stories to make it easy to come back to them.

- 1. Press  $(\triangle)$  and then tap  $\Box$  > News.
- 2. On the Subscriptions tab, tap the channel where the story you want to star is located.
- 3. Do one of the following:
	- Locate the story, and then tap  $\sqrt{2}$ .
	- $\blacksquare$  Tap the story you want to star to open it, and then tap  $\blacksquare$  near the top-right corner of the screen.

You can remove the star from an story by tapping  $\frac{1}{2}$ .

### *Adding a Keyword*

Find stories the interest you easier by creating keywords. Stories that contain the keyword are grouped together making it easier to find the story you want.

- 1. Press  $(\triangle)$  and then tap  $\bigcirc$  > News.
- 2. On the Keywords tab, tap Add keywords.
- 3. Enter the keyword, and then tap Done.
- 4. In the Keywords tab, tap a keyword to show the stories that contain the keyword in their text.

# *Adding the News Widget*

Read snippets of stories that you have subscribed to right on the Home screen.

- 1. Press  $(\triangle)$  and then tap  $\Rightarrow$  > Widget > News.
- 2. Choose the widget style, and then tap **Select**.
- 3. Select the channel whose stories you want to read on the widget.

Drag the widget to a blank space on the Home screen, and then release.

# *Sprint Mobile Hotspot*

Sprint Mobile Hotspot turns your device into a wireless router and shares your device's data connection (1xRTT, Sprint 3G, or Sprint 4G) with one or more computers or mobile devices using Wi-Fi. When you open Sprint Mobile Hotspot, your device creates a secure Wi-Fi network that you can connect to with your computer and access the Internet.

To use your device as a wireless router, make sure that your device has an active connection with the Sprint 1xRTT data network, the Sprint 3G network, or the Sprint 4G network. For more information, see "Getting Started With Data Services" and "Connecting Using Sprint 4G."

To connect to your device's Wi-Fi network, you need a computer with built in Wi-Fi or a Wi-Fi adapter.

### *Setting Up Sprint Mobile Hotspot*

- 1. Press  $\textcircled{a}$  and then tap  $\textcircled{a}$  > Sprint Hotspot.
- 2. Tap OK on the introduction screen.
- 3. Enter a new name in the **Router name (SSID)** text box, or use the default router name.
- 4. Select a network security method from the **Security** list. If you selected WEP, WPA or WPA2, enter a network key (password) in the **Password** box.
- 5. Select the Sprint Mobile Hotspot check box at the top of the screen to turn on the wireless router.

When Sprint Mobile Hotspot is active and is ready to share its 3G connection, the 3G hotspot icon ( $\frac{2G}{65}$ ) appears in the status bar. When Sprint Mobile Hotspot is active and is ready to share its Sprint 4G connection, the 4G hotspot icon  $\begin{pmatrix} 46 \\ 8 \end{pmatrix}$  appears in the status bar.

### *Connecting Your Computer to Sprint Mobile Hotspot*

After setting up your device as a wireless router, connect your computer to your device's Sprint Mobile Hotspot and access the Internet.

For a Windows Vista computer

- 1. Click Start > Connect To.
- 2. In the Connect to a network dialog box, select the Sprint Mobile Hotspot name (or SSID), and then click Connect.

*Note:* Your device's wireless network may not show up in the list of available networks immediately. Wait for a moment and then refresh the list to see the wireless network.

- 3. Enter the network key (if any) that you used when setting up Sprint Mobile Hotspot and then click **Connect**
- 4. Click Close.

For a Windows XP computer

- 1. Click Start > Connect To > Wireless Network Connection.
- 2. In the Choose a Wireless Network dialog box, select the Sprint Mobile Hotspot name (or SSID), and then click Connect.

*Note:* Your device's wireless network may not show up in the list of available networks immediately. Wait for a moment and then refresh the list to see the wireless network.

3. Enter the network key (if any) that you used when setting up Sprint Mobile Hotspot and then click Connect.

### *Managing Sprint Mobile Hotspot*

You can set the number of computers or devices or allow only specific devices to connect and use Sprint Mobile Hotspot to connect to the Internet.

- 1. Press  $\circledcirc$  and then tap  $\circledcirc$  > Sprint Hotspot.
- 2. Tap OK on the introduction screen.
- 3. Tap User Management, and then set the following options:
	- **Allowed users only:** Select this option if you want only those devices listed in the **Allowed users** list to connect to and use a Sprint Mobile Hotspot on your device.
	- **Max. connections:** Tap to set the maximum number of devices that can connect to and use Sprint Mobile Hotspot on your device.
	- **Allowed users:** Lists the MAC addresses of computers and devices that are allowed to connect to and use a Sprint Mobile Hotspot on your device.
	- **Block users:** Lists the MAC addresses of computers and devices that are not allowed to connect to and use Sprint Mobile Hotspot on your device. Tap an entry to add a computer or device that you want to block

### *Turning Off Sprint Mobile Hotspot*

- 1. Press  $\textcircled{2}$   $\textcircled{2}$  and then tap **Settings > Wireless & network.**
- 2. Clear the Sprint Hotspot check box to turn off Sprint Mobile Hotspot.

#### *Adding Sprint Mobile Hotspot Widget*

Add Sprint Mobile Hotspot widget to the Home screen to make it faster for you to turn Sprint Mobile Hotspot on or off.

To learn how to add widgets, see "Customizing the Home Screen" on page 23.

# *Using Your Device as a Modem (Internet Sharing)*

Get online with your notebook or desktop computer at any time, using your device's data connection. For information on setting up and using the data connection, see "Getting Started With Data Services."

```
Note: You need to install HTC Sync before you can use your phone as a modem. See "HTC Sync" on page 65 for details.
```
Make sure that your device has an active connection with the Sprint 1xRTT data network or the Sprint 3G network. For more information, see "Getting Started With Data Services."

1. Connect the device to the computer using the provided USB cable.

2. On the Connect to PC screen, select **Internet sharing**, and then tap **Done**.

When you are using your device as a modem, the USB mass storage feature is disabled, and you will not be able to use HTC Sync.

### *Data Services FAQs*

#### How will I know when my device is ready for data service?

Your user name (for example, bsmith01@sprintpcs.com) will be displayed when you access Settings > About phone > Network > Current username.

#### How do I sign in for the first time?

You are automatically signed in to access data services when you turn on your device.

#### How do I know when my device is connected to data services?

Your device automatically connects when you use data service or an incoming message arrives. You will also see the  $\frac{1}{2}$  or  $\frac{36}{2}$  indicator.

#### Can I make calls and use data services at the same time?

You cannot use voice and data services simultaneously. If you receive a call while data service is active, your device forwards the call to voicemail. You can place an outgoing call anytime, but it will interrupt any in-progress data session.

#### When is my data connection active?

Your connection is active when data is being transferred. Outgoing calls are allowed; incoming calls go directly to voicemail. When active, the  $\frac{1}{2}$  or  $\frac{36}{2}$  indicator animates on your device's display screen.

#### When is my data connection dormant?

If your device receives no data for ten seconds, the connection goes dormant. When the connection is dormant, you can make and receive voice calls. (The connection may become active again quickly.) If your device receives no data for an extended period of time, the connection will terminate.

#### Can I sign out of data services?

You can sign out without turning off your device; however, you will not be able to browse the Web or use other data services (unless you establish a Wi-Fi connection.) While signed out, you can still place or receive phone calls, check voicemail, and use other voice services. You may sign in again at any time. To sign out, go to Settings > Wireless & networks and clear the Mobile network check box.

# *3C. Entertainment: TV and Music*

- $\rightarrow$  TV (page 148)
- ◆ Music MP3 Store (page 150)
- ◆ Streaming Music (page 150)
- ◆ YouTube (page 151)
- NASCAR Sprint Cup Mobile (page 152)

# *TV*

**Sprint TV** gives you the ability to listen to audio clips and to view video clips right from your device's display. Watch live TV and catch up on episodes of your favorite shows – anywhere on the Nationwide Sprint Network.

### *Your Sprint TV Channel Options*

The Sprint TV application offers a wide variety of accessible channels. Subscription options include comprehensive basic packages as well as a full menu of "a la carte" channels. Visit www.sprint.com for more information on channels and pricing.

Some of the available categories may include:

- 
- Sprint Radio Sprint Power View
- Primetime TV Music Videos
	- Sprint TV Live Music & Radio
- 
- Sports Entertainment
- **Cartoons Cartoons Cartoons Cartoons C**
- Movies & Shorts **Company** Mobile Previews

*Note:* Available categories and content are subject to change.

# *Watching TV*

- 1. Press  $\left(\text{a}\right)$  and tap  $\left|\text{a}\right|$  > SprintTV.
- 2. Select TV, Favorites, or More to display channel options.
- 3. Tap a channel from the Sprint TV listings or to select an available category.

*Note:* The first time you access a channel, the system will prompt you to purchase access (unless the channel doesn't have a monthly fee). Select **Subscribe** to purchase access, or select Preview to view a preview of the selected channel.

4. If applicable, tap the clip to view the program. The clip will automatically load and begin playing.

*Note:* You must turn off Wi-Fi before you can view Sprint TV. If you launch Sprint TV and have Wi-Fi enabled, a message will appear onscreen asking you if you want to turn off Wi-Fi.

*Tip:* While you are playing a clip, you can slide your finger up or down on the screen to surf to a different channel. You will see a small pop-up screen that tells you which channel you are watching as well as other channels that you have access to. Slide your finger on the screen to scroll through the channels. Once you find a channel that you want to watch or listen to, scroll to it and then tap it (or simply wait approximately three seconds), and the channel will begin loading.

# *TV FAQs*

- 1. Will I know if I'm receiving an incoming call while I'm viewing or listening to a media clip? No. All incoming calls will roll into voicemail while you are playing a clip. If the caller leaves a voicemail, you will see the voicemail icon on the screen.
- 2. How long are the clips? Will I know the estimated time it will take to play the clip prior to accessing it? Once you have selected a channel, you will see a listing of the available clips, with each clip's length displayed after the clip's title. In general, a clip's duration will depend on the story or content being provided, and can be fairly short or as long as a few minutes.
- 3. Can I access a clip wherever I am, as long as I have my device?

As long as you are on the Nationwide Sprint Network, you will have access to the audio and video clips.

*Note:* Sprint TV service does not work while roaming off of the Nationwide Sprint Network or where service is unavailable.

4. Are the videos that I'm viewing "live" videos?

It depends on the content provider. Some of the channels available through Sprint TV stream live content. Others provide media on demand with video and audio clips that are refreshed throughout the day, but that are not "live."

5. After purchasing access to an Available Channel for a monthly fee, do I receive any confirmation? That is, how do I know it has been purchased?

The next time you access the channel, you bypass the Preview/Purchase page and go directly to the available content.

- 6. If I don't subscribe to a data plan, will I still be able to view the multimedia clips? Yes. For service access charges, please consult your Sprint service plan or visit www.sprint.com.
- 7. What does it mean when the video pauses and I see the word "loading" at the bottom of the screen? This happens when the device is loading the data necessary to play the clip. It typically occurs when there is heavy traffic on the network.

#### 8. How can I cancel service if I decide I don't want it?

To cancel your Sprint TV service, visit www.sprint.com and sign on to My Sprint with your account number and password. From this page, you have the ability to cancel the service or any channels to which you subscribe.

9. If I put on my stereo headset and insert it into the device's headset jack, can I turn off the screen while I am playing an audio (or video) clip without interrupting the clip?

Yes. When you insert your stereo headset into the device's headset jack, the device automatically goes into "headset mode," allowing you to turn the screen off and continue playing the clip. (Likewise, if your device is in "headset mode," a phone call will not disconnect when you turn off the screen.)

10. Can I surf to a different channel while I am playing a clip?

Yes. While you are playing a clip, you can use the up and down navigation keys to surf to a different channel. You will see a small pop-up screen that tells you which channel you are watching as well as other channels that you have access to. Use the navigation keys to scroll through the different channels. Once you find a channel that you want to watch, scroll to it and press (or simply wait approximately three seconds), and the channel will begin loading.

# *Music - MP3 Store*

MP3 Store lets you preview, purchase, download, and listen to over a million songs right on your device. MP3 Store provides you with one-touch access to digital music from www.amazon.com. Amazon has more than 6 million DRM-free MP3 tracks you can purchase and download to your device.

*Important:* You can download MP3s only by using a Sprint 4G or Wi-Fi connection. You can browse and preview songs using a data connection.

### *Accessing MP3 Store*

 $\triangleright$  Press  $\textcircled{c}$  and tap  $\textcircled{c}$   $\triangleright$  MP3 Store.

### *Purchasing and Downloading Music*

Now that you're in the store, you can shop for songs to purchase and download to your device's microSD card.

- 1. From the Amazon MP3 opening page, select an option to browse the store:
	- **Top 100 Albums** displays the top 100 albums on Amazon.
	- **Top 100 Songs** displays the top 100 songs on Amazon.
	- **Browse by Genre** lets you search songs or albums by musical genres.
	- **Search** gives you the option of searching for specific songs, albums, or artists. Just use the onscreen keyboard to enter your search criteria in the available box and tap  $\sqrt{\alpha}$
- 2. Tap the price at the right side of the album or song to purchase it.
- 3. Tap Buy. (If there is no microSD card installed or if there is not enough free memory space on the card, you will see an alert.)
- 4. Enter your Amazon.com account e-mail address and Password, and tap OK.

*Tip:* While viewing a song list, preview the song by tapping the song name in the list.

While viewing an album list, tap an album to display the songs included in the album. You can purchase individual songs in an album.

# *Streaming Music*

In addition to the Amazon MP3, Sprint offers a variety of musical options through the Radio category in the Sprint TV menu, including SIRIUS Music, Music Choice, VH1, and many others. Choose from rock, pop, hiphop, and R&B, and access exclusive video clips, music industry news, performances, and interviews with your favorite artists.

- 1. Press  $\textcircled{a}$  and tap  $\textcircled{a}$  > Sprint TV.
- 2. Select Radio to display channel options.
- 3. Tap a channel from the Sprint TV listings or to select an available category.
- 4. Select Preview to see and hear a preview of your selected channel (if available).

 $-$  or  $-$ 

Select **Subscribe** to purchase a monthly subscription to your selected channel.

Once you have purchased access to a music or radio channel, you can select from a variety of stations to listen to your favorite music or get caught up on what's new in music.

# *YouTube*

YouTube is an online video streaming service that allows you to view videos that have been uploaded by YouTube members.

*Note:* You do not need a YouTube account to browse and view videos. However, to use all the features of YouTube (such as viewing "My account"), you must create a YouTube account from your computer and sign in to that account from your device.

You must have an active data, Sprint 4G or Wi-Fi connection to access YouTube.

### *Opening YouTube*

- Press  $\textcircled{a}$  and tap  $\textcircled{a}$  > YouTube. (You may need to scroll down the screen to see the icon.)
	- мA,  $\bigoplus$  3G  $\bigoplus$  (c) 11:30 AM **You Tube** ving Orange: Luc **Singing Fail** 839,479 **KESHA IS A DIRTY GIRL** 1 day ago 687.339 v View all Most viewed **iPod Touch Giveaway**

YouTube presents the videos grouped into categories, such as Most viewed, Most discussed, Most recent, and Top rated.

### *Watching Videos*

- 1. On the YouTube screen, select a video to watch from the available categories. Tap a category to see the available videos for that category.
- 2. Tap a video to play it.

*Note:* The screen automatically switches to landscape orientation when you play a video.

- 3. While watching a video:
	- Tap the screen to display the playback controls. When the playback controls are displayed, you can pause, skip forward or backward, or drag the slider to the point in the video you want to watch.
	- Fress (FRA) to rank, comment on, share, flag as inappropriate, and interact with the video in other ways.
- 4. Press  $\left(\leftarrow\right)$  to stop playback and return to the videos list.

#### *Searching for Videos*

- 1. On the YouTube screen, press  $\mathbb Q$ .
- 2. Enter a search keyword and press  $\mathcal{Q}$  again.
- 3. Tap a search result. The number of search results appears below the status bar.
- 4. Scroll through the videos and tap a video to watch it.

*To clear the search history:*

- 1. On the YouTube screen, press  $(mn)$  and tap **Settings.**
- 2. Tap Clear search history and tap OK.

### *Sharing Videos*

You can share a video by sending its link to your contacts.

1. While viewing videos in a list, press and hold the video, and then tap Share on the options menu.  $-$  or  $-$ 

While watching a video, press (menu) and tap **Share**.

- 2. Select how you want to share the video link.
- 3. Follow screen instructions to send the video link to your contacts.

### *Capturing a Video and Sharing it on YouTube*

You need to be signed in to your Google Account to upload your video to YouTube.

- 1. On the YouTube screen, tap
- 2. Tap Camera and then tap  $\odot$  to start capturing video. When you are done capturing, tap  $\Box$

 $-$  or  $-$ 

Tap Qik, and then tap to start capturing video. When you are done capturing, tap

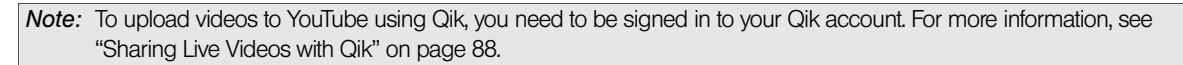

You need to set up your Qik account to upload videos directly to YouTube. For more information, visit http://qiksupport.pbworks.com and click Video Sharing Issues.

3. Follow screen instructions or tap the appropriate screen buttons to enter a title, description, or tags for your video, or set the privacy level.

#### 4. Tap Upload.

### *Closing YouTube*

 $\blacktriangleright$  While on the YouTube screen, press  $\textcircled{c}$  or  $\textcircled{c}$ .

# *NASCAR Sprint Cup Mobile*

NASCAR Sprint Cup Mobile*SM* keeps all NASCAR related information in one convenient location on your device and enables you to personalize the content with your favorite driver. When you are away from the track, you can follow races using streaming MRN/PRN race broadcast coverage and in-car audio. NASCAR Sprint Cup Mobile delivers real-time, race-day statistics and telemetry from all 43 NASCAR Sprint Cup Series™ drivers and offers video on demand from NASCAR.COM, SPEED and more.

NASCAR Sprint Cup Mobile provides the following features:

- **•** Personalize the program view to track your favorite driver
- Live MRN/PRN race broadcasts
- **Live driver/team audio communications**
- Real-time race-day statistics and telemetry for all 43 NASCAR Sprint Cup Series drivers
- 24-hour access to breaking NASCAR Sprint Cup Series news including insight and analysis from industry experts
- Delivers race and qualifying results including NASCAR Sprint Cup Series points standings and season statistics
- Offers video on demand from NASCAR.COM, SPEED programming and more

*Note:* While using this program, incoming calls may go directly to voicemail.

### *Using NASCAR Sprint Cup Mobile for the First Time*

When you open NASCAR Sprint Cup Mobile for the first time, it will prompt you to specify your favorite NASCAR driver.

- 1. Press  $\langle \hat{\alpha} \rangle$  and tap  $\langle \hat{\beta} \rangle$  > NASCAR Sprint Cup Mobile. (You may need to scroll down the screen to see the icon.)
- 2. On the welcome screen, tap the Car# or Driver name box. On the subsequent screen, enter your favorite NASCAR car number or driver name and then tap OK. Tap Go to continue.  $-$  or  $-$

You can also tap **Select from a list** and then tap a NASCAR driver.

- 3. A message is then displayed, confirming whether to add your favorite NASCAR driver to your My Drivers list. Tap YES to add.
- 4. If there are subsequent screens that are displayed, read the messages on the screens and select your preferences. Tap OK to proceed to the NASCAR Home screen.

### *The NASCAR Sprint Cup Mobile Home Screen*

Whenever you open NASCAR Sprint Cup Mobile, the NASCAR Home screen will be displayed, showing your favorite NASCAR driver banner with statistics. Swipe your finger upward to scroll down the screen and browse through more content.

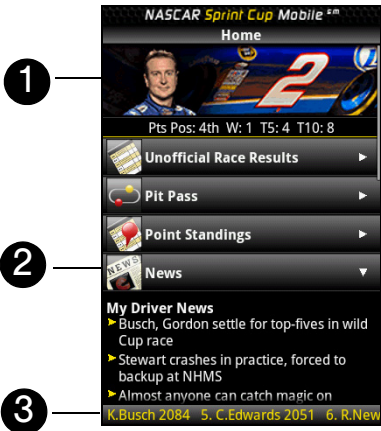

- 1. Driver banner. Shows your favorite NASCAR driver with key statistics. Tap the banner to view the driver profile.
- 2. Drawer. Information on the NASCAR Home screen is organized into several drawers. When a drawer is open, it shows a down arrow at the right side of the drawer. Tap to close the drawer. To view information in another drawer, tap the drawer to open it.
- 3. Ticker. Shows breaking news ticker.

*Note:* The NASCAR Home screen looks different on race days and non-race days below the driver banner.

# *The Menu Bar*

Press (menu) to display the Menu Bar and access more features of the NASCAR Sprint Cup Mobile.

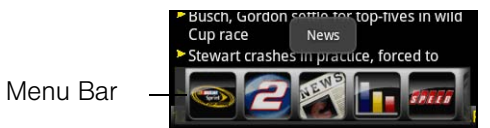

Navigating the Menu Bar

- 1. Drag your finger left or right across the Menu Bar to scroll through the available feature.
- 2. Tap an icon to select it and display the corresponding information.

Menu Bar Icons

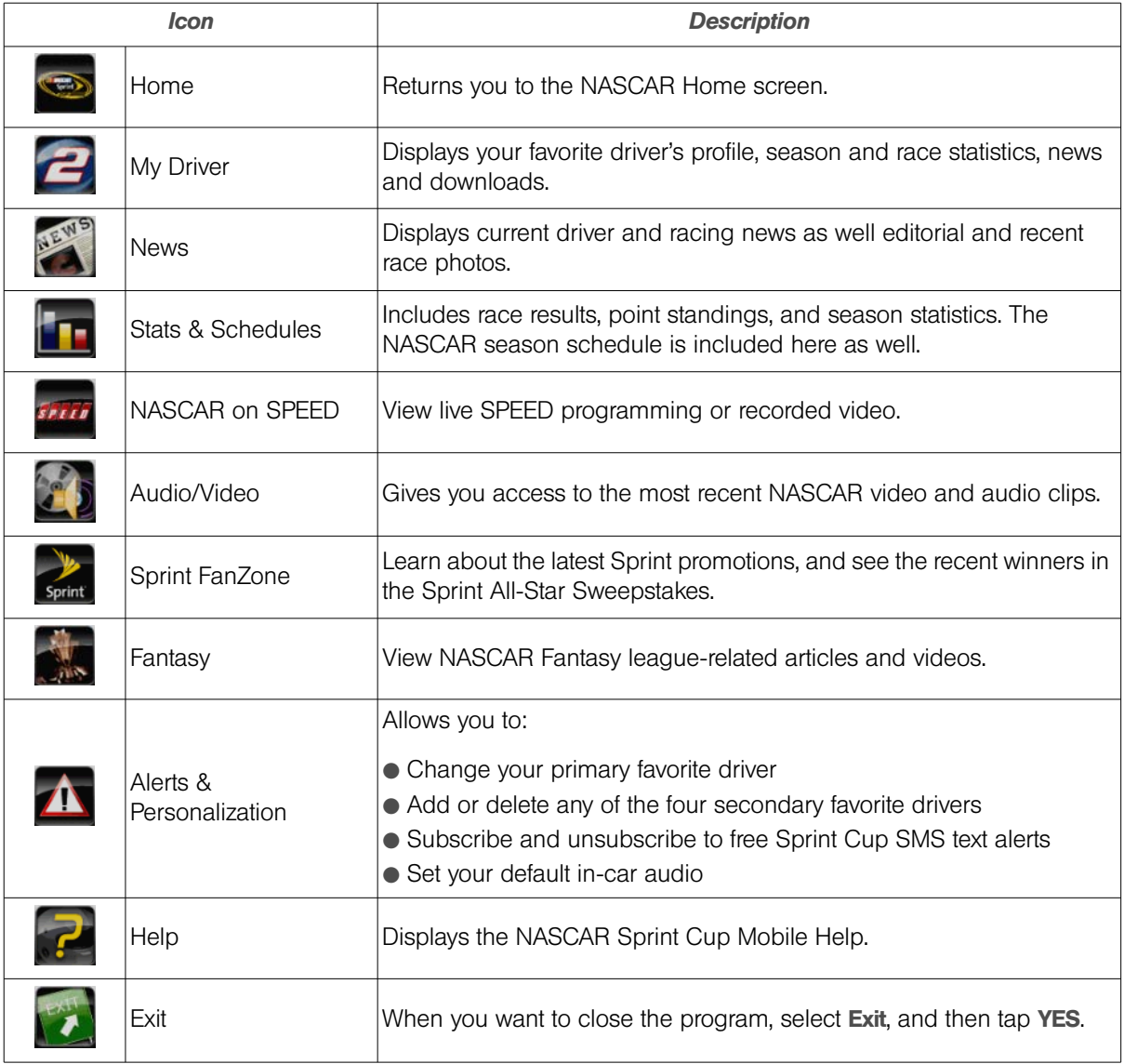

# *3D. GPS Navigation*

- $\blacklozenge$ GPS Services (page 155)
- ◆ Sprint Navigation (page 155)
- $\blacklozenge$ Google Maps (page 156)
- $\blacklozenge$ Google Latitude (page 160)
- $\blacklozenge$ Footprints (page 163)

# *GPS Services*

Your device's built-in GPS capability gives you access to a number of location-based services, including Sprint Navigation, Google Maps, and Footprints.

#### *Activating Location Mode*

Before using any of the location-based services, you must turn on your device's location mode.

- 1. Press  $\langle \hat{\alpha} \rangle$  > ( $\epsilon$ mm), tap **Settings > Location**, and then tap **Location setting**. (You will see the Location disclaimer.)
- 2. Read the disclaimer, select **ON** and press  $(\Leftrightarrow)$ .

### *Sprint Navigation*

Sprint Navigation gives you turn-by-turn directions onscreen and over speakerphone.

*Note:* Depending on your service plan, Sprint Navigation may require a monthly subscription. Contact Sprint for information and pricing.

### *Registering Sprint Navigation*

Before you can use Sprint Navigation, your device and service must be registered.

- 1. Press  $\left(\text{a}\right)$  and tap  $\left|\text{b}\right|$  > Sprint Navigation.
- 2. Follow the onscreen instructions to enter and submit the required information.

#### *Using Sprint Navigation*

- 1. Press  $\left(\text{A}\right)$  and tap  $\left(\text{A}\right)$  > Sprint Navigation.
- 2. Select an option and follow the onscreen instructions to get directions or view maps.
	- **Drive To** lets you enter an address (vocally or using the keypad) or select from categories such as My Favorites, Recent Places, or Businesses to search for turn-by-turn directions.
	- **Search** provides a categorized list of locations such as Gas Stations, Grocery Stores, and Hospitals to help find local businesses and services.
	- **Maps & Traffic** lets you view maps and get traffic information for your current location or for any other location (same categories as Drive To).
	- **Share & More** provides access to additional services such as Record Location, Product Tour, and Preferences.

*Note:* For more information about Sprint Navigation, visit www.sprint.com/navigation.

# *Google Maps*

Google Maps lets you track your current location, view real-time traffic situations, and receive detailed directions to your destination. It also provides a search tool where you can locate places of interest or an address on a vector or aerial map, or view locations in street level.

```
Note: You need an active 3G, 4G, or Wi-Fi connection to use Google Maps.
Google Maps does not cover every country or city.
```
### *Enabling Location Source*

Before you open Google Maps and find your location or search for places of interest, you must enable My location sources.

- 1. Press Press  $\textcircled{c}$  > (menu) and tap **Settings > Location**.
- 2. Select Use wireless networks, Use GPS satellites, or both.

```
Note: Selecting Use GPS satellites lets you locate places of interest at street level. However, this requires a clear view of the 
 sky and more battery power.
```
### *Opening Google Maps*

 $\triangleright$  Press  $\circledcirc$  and tap  $\circledcirc$   $\triangleright$  Maps.

*To find your location on the map:*

 $\triangleright$  While on the Google Maps screen, press (mend) and tap My Location. Your location is shown on the map as a blinking blue dot.

*To move on the map:*

Swipe your finger on the screen to view other areas of the map.

*To zoom in or out of a map:*

Tap  $\Theta$  to zoom in; tap  $\Theta$  to zoom out.

#### *To get an address and additional information for a location*

Press and hold a location on the map. A balloon opens over the location, with the address and a thumbnail from street view (if available). Tap the balloon to see more information or to get directions to that location.

#### *To look at a location in Street View:*

Street View mode (available only in selected areas) provides a street-level view of the location.

1. Do one of the following:

- **Press and hold a location on the map, and then tap the balloon that appears.**
- Search for the place you want to view in Street View. For more information, see "Searching for Places of Interest." When you find the place, tap its balloon.
- 2. On the location details screen, tap **Street view.**
- 3. To navigate in Street View, do any of the following:
	- Swipe your finger on the screen to pan up or down or to look in other directions.
	- Tap the displayed arrows to move up and down the street.

Press (menu) to select from other navigation options.

*Note:* While viewing a Street View of a location, press (mm) and then tap Compass mode to turn Compass mode on. Tilt, pan, or turn your device to view the area around the selected location.

#### *To clear the map:*

After you get directions or search on a map (as described in the other parts of this section), you can clear away the various markers on the map.

When viewing a map, press (menul) and then tap **More > Clear map.** 

#### *Viewing Map Layers*

Initially, Google Maps opens with a street map. You can view additional map layers, such as satellite images, traffic information, your Google Latitude friends' locations, and Wikipedia information on locations. You can also view maps that you and other people have created in Google Maps on the Web.

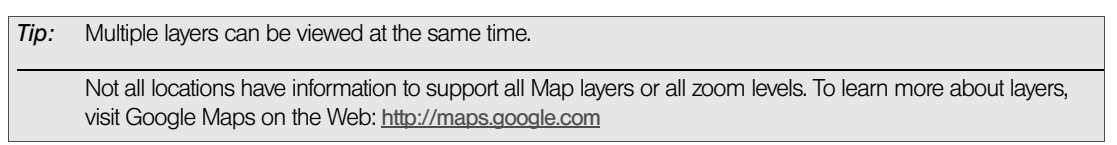

- 1. While viewing a map, press  $(mn)$ , and then tap Layers.
- 2. Select any of the following.
	- **Traffic:** (available only in selected areas) Real-time traffic conditions are displayed over roads as colorcoded lines. Each color represents how fast the traffic is moving.

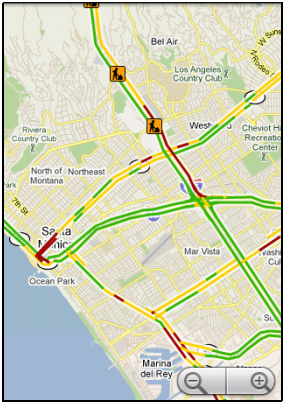

■ Satellite: Google Maps uses the same satellite data as Google Earth™. Satellite images are not realtime. Google Earth acquires the best imagery available, most of which is approximately one to three years old.

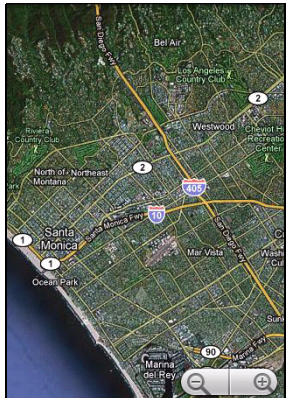

- **Buzz:** Displays information and photos of a location or place which you or your friends have posted. With Google Buzz you can share a tip, make a recommendation, post a photo, or find out what other people are talking about on a particular location, such as an upcoming traffic jam or a concert — all while viewing a map.
- **Latitude:** When you have joined Latitude, you can view your friends' locations as a layer on the map. For information, see "Google Latitude" in this chapter.
- To select more layers such as transit lines or maps that you have created in Google Maps on the Web, tap More layers.
- To clear layers and view only the street map, tap Clear map.

#### *Searching for Places of Interest*

- 1. While on the Google Maps screen, press  $\left( \mathsf{Q} \right)$ .
- 2. Enter the place you want to search in the search box. You can enter an address, a city, or type of business or establishment (for example, pizza).

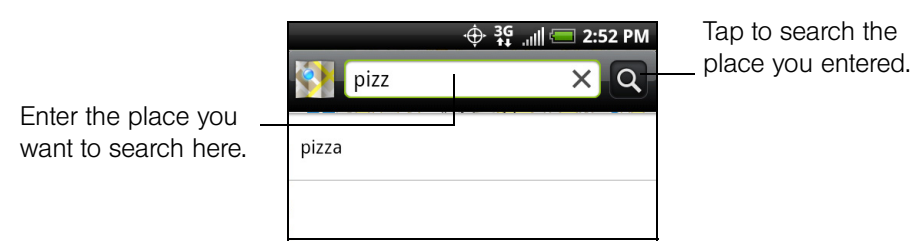

*Note:* After entering your search item, you may be asked to choose the place you want to search.

*Tip:* As you enter information, a list of all the places which you have searched or visited before as well as the addresses of your contacts (if specified) appear on the screen. You can also tap an address on the menu to show its location on the map.

3. Tap  $\boxed{\circ}$ . The search results are displayed on the map.

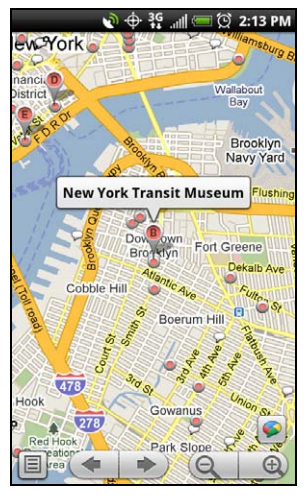

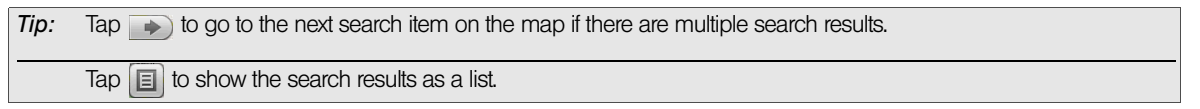

4. Tap the callout to show the Address, Details (if available), and Reviews (if available) for the search item.

### *Getting Directions*

Use Google Maps to get detailed directions to your destination.

- 1. While viewing a map in any mode, press  $(mn)$  and tap **Directions.**
- 2. Enter the starting point in the first text box, and then enter your destination in the second text box. By default, your current location is entered in the Start point box.

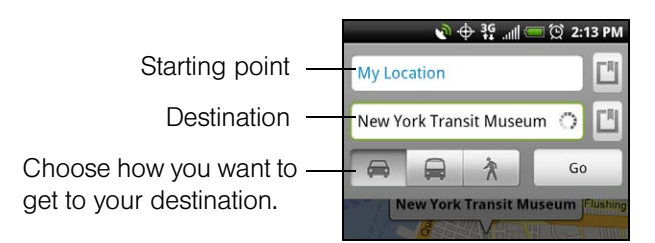

You can also tap  $\Box$  to open the location source menu and select a starting point and destination address.

3. Choose how you want to get to your destination: Driving, Public transit, or Walking.

4. Tap Go. The directions to your destination appears in a list. Tap a direction instruction on the list to show the map.

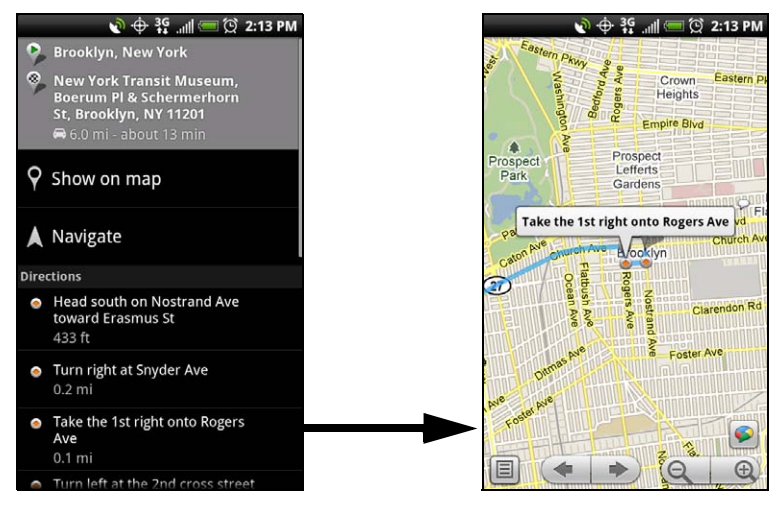

When you are finished viewing or following the directions, press  $\binom{m}{k}$  and tap More > Clear Map to reset the map. Your destination is automatically saved in the Google Maps history.

# *Google Latitude*

Google Latitude™ user location service lets you and your friends share locations and status messages with each other. It also lets you send instant messages and emails, make phone calls, and get directions to your friends' locations.

Your location is not shared automatically. You must join Latitude, and then invite your friends to view your location or accept their invitations.

### *Opening Latitude*

#### *To join Latitude:*

- 1. While viewing a map in any mode, press  $(mn)$  and then tap **Join Latitude.**
- 2. Read the privacy policy. If you agree with it, tap **Agree & share.**

After you join Latitude, you can start sharing your locations with your friends. Only friends that you have explicitly invited or accepted can see your location.

#### *To open Latitude after joining:*

 $\blacktriangleright$  While viewing a map in any mode, press (menu) and then tap **Latitude**.

### *Inviting Friends*

#### *To share your location with friends and request to see their locations:*

- 1. In Latitude, press  $(mn)$  and then tap **Add friends.**
- 2. Choose how to add friends:
	- **Select from Contacts.** Select any number of friends from People.
	- **Add via email address**. Enter an email address.

#### 3. Tap Add friends > Yes.

If your friends already use Latitude, they receive an email request and a notification on Latitude. If they have not yet joined Latitude, they receive an email request that tells them to sign in to Latitude with their Google account.

### *Accepting an Invitation*

When you get a sharing request from a friend, you can:

- **Accept and share back**. You can see your friends' locations, and they can see yours.
- **Accept, but hide my location**. You can see your friends' locations, but they can't see yours.
- **Don't accept**. No location information is shared between you and your friends.

You can change how your location is shared with each friend at any time. See "Inviting Friends" for details.

### *Showing Your Friends*

You can show your friends using the map view or the list view.

#### Map View

When you open Google Maps™, it shows your friends' locations. Each friend is represented by a photo icon with an arrow pointing at his or her approximate location. If a friend has opted to enable city-level sharing, his or her icon will not have an arrow and it appears in the middle of the city. See "Inviting Friends" for more details.

To see your friend's profile and connect with him or her, tap the photo. This will display your friend's name, and then tap the balloon right above his or her icon.

To see other friends, tap either one of the arrow buttons next to the balloon.

#### List View

To show a list of your friends, in Google Maps, press (menu) and then tap **Latitude**.

To see a friend's profile and connect with him or her, select your friend's name from the list.

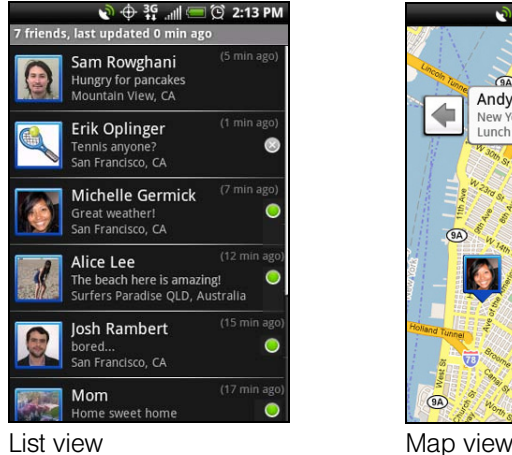

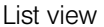

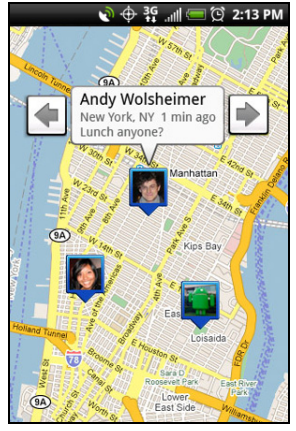

### *Connecting with Your Friends*

Tap a friend's contact details balloon in map view or tap a friend in list view to open the friend's profile. In the profile screen, you can communicate with your friend and set privacy options.

- **Show on map:** Find a friend's location on the map.
- Chat using Google Talk: Send an instant message. Google Talk opens a chat window with that friend.
- **Send email:** Send an email. Gmail opens an email addressed to that friend.
- **Get directions:** Get directions to the friend's location.
- **Sharing options:** Select from the following:
	- **Share best available location:** Share your precise location information.
	- **Share only city level location:** Share only the city you are in, not the street-level location. Your friend can see your photo icon in the middle of the city you are in. To share more precise location again, tap Best available location.
	- **Hide from this friend:** Stop sharing your location with this friend, in a list or on a map.
- **Remove this friend:** Remove the friend from your list and stop sharing locations with him or her altogether.

### *Changing Privacy Settings*

You have control over how and when you can be found by your friends. Only the last location sent to Latitude is stored with your Google account. If you turn off Latitude or are hiding, no location is stored.

*To change your public profile:*

- 1. In Google Maps, press  $(mn)$  and tap **Latitude.**
- 2. Tap your own name, and then tap Edit privacy settings.
- 3. Set the following options to your preferences.
	- **Detect your location:** Let Latitude detect and update your location as you move. The update frequency is determined by several factors, such as how recently your location has changed.
	- **Set your location:** Choose from several options to manually select your location.
	- Hide your location: Hide your location from all your friends.
	- **Turn off Latitude:** Disable Latitude and stop sharing your location or status. You can always join Latitude again.
## *Footprints*

Footprints™ provides an easy way to record favorite places and revisit those places. A footprint consists of a photo you take of a location such as a restaurant or sightseeing destination stored together with a precise GPS position and other information about that location such as the street address and phone number.

The next time you want to visit the same place, simply access the footprint. You can then dial the phone number or view the location in Google Maps.

## *Creating a Footprint*

- 1. Press  $\left(\widehat{\alpha}\right)$  and tap  $\left(\widehat{\alpha}\right)$  > Footprints.
- 2. Tap New footprint. If GPS is not on, you are prompted to turn it on so that your device can use GPS to find your location.

*Note:* My Location sources options in Settings need to be selected to be able to determine your GPS location. You will be asked to turn them on if the options are turned off.

3. Point the camera at the scene you want to show the location. Footprints starts to use GPS to search for your position.

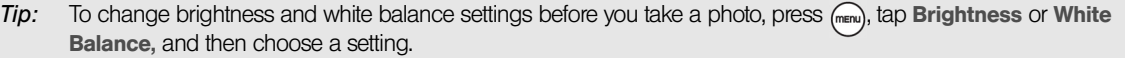

4. Tap  $\bigcirc$  to capture the photo.

*Note:* If your GPS position has not been found yet, you are asked whether to find the position on Google Maps, continue the GPS search, or stop the GPS search.

You may be asked if you want Footprints to automatically determine the address for the location.

#### 5. Tap Done.

*Note:* Before pressing Done, you can press (man), and then tap Edit to change the name, category, or address of the Footprint, enter the phone and website, and add a voice memo to the Footprint.

## *Revisiting a Footprint*

- 1. Press  $(\triangle)$  and tap  $\Box$  > Footprints.
- 2. At the bottom of the screen, slide your finger to select the Footprint category.
- 3. Tap the Footprint you want to revisit.

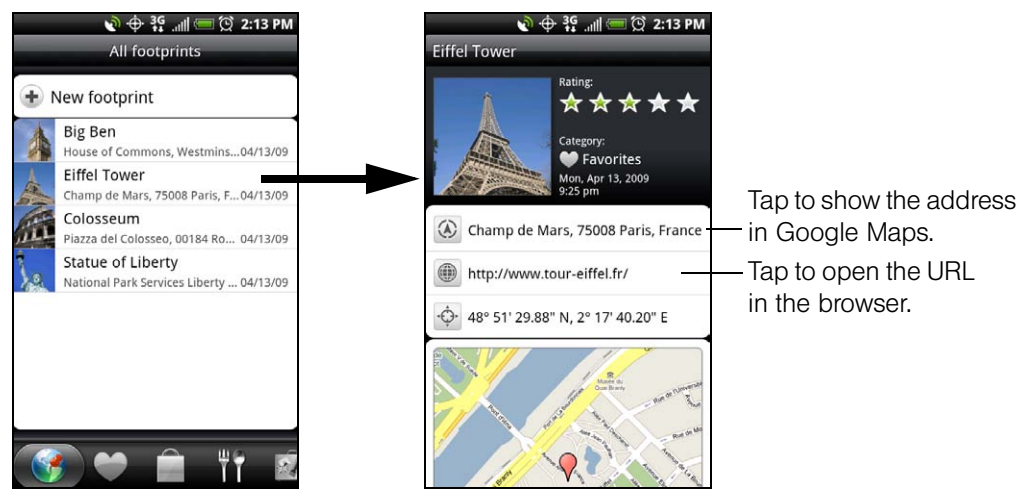

## *Editing or Deleting a Footprint*

On a category screen, press and hold the Footprint you want to edit or delete, and then tap Edit or Delete on the options menu.

## *Exporting your Footprints*

You can back up footprints by exporting them to a storage card. You can also open exported footprints files in other applications such as Google Earth on your PC. To transfer files from your storage card to your computer, see "Using the Device's microSD Card as a USB Drive" on page 74.

 $\triangleright$  Press  $(4)$  and tap  $\circ$   $\triangleright$  **Footprints**, and then do any of the following:

- $\blacksquare$  To export all your footprints, on the All footprints tab  $\blacksquare$ , press  $\spadesuit$  and tap Export.
- To export all the footprints from a particular category, while viewing that category, press en and tap Export.
- $\blacksquare$  To export a single footprint, open the footprint, press (menu) and tap **Export.**

Exported footprints are saved as .kmz files in the Footprints\_Data folder on your storage card. If you exported multiple footprints at one time, they are saved together in one .kmz file.

### *Importing Footprints*

You can restore footprints you previously backed up to the storage card. You can also import .kmz files that you saved in other applications, or use a photo as a footprint.

- 1. Press  $\left(\triangle\right)$  and tap  $\left|\bullet\right|$  > Footprints.
- 2. Press (menu) and tap Import.
- 3. Do one of the following:
	- $\blacksquare$  To import a photo, tap **Picture**, navigate to the photo you want to import, and then tap the photo. You can then add Footprints information such as location and category.
	- To import saved footprints or another .kmz file from the storage card, tap Footprints data, and then tap the file you want to import. If a footprint on the device is the same as one you want to import, you are asked whether you want to overwrite it.

## *Adding the Footprints Widget*

Add the Footprints widget to view and access your footprints on the Home screen. To learn how to add widgets, see "Customizing the Home Screen" on page 23.

*Section 4 Safety and Warranty Information*

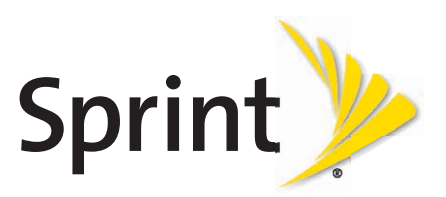

# *4A. Important Safety Information*

- $\blacklozenge$ Important Health Information and Safety Precautions (page 166)
- $\blacklozenge$ General Precautions (page 170)
- $\blacklozenge$ Additional Safety Information (page 172)

This User Guide contains important operational and safety information that will help you safely use your device. Failure to read and follow the information provided in this guide may result in serious bodily injury, death, or property damage.

## *Important Health Information and Safety Precautions*

When using this product, the safety precautions below must be taken to avoid possible legal liabilities and damages.

Retain and follow all product safety and operating instructions. Observe all warnings in the operating instructions on the product.

To reduce the risk of bodily injury, electric shock, fire, and damage to the equipment, observe the following precautions.

### *Electrical Safety*

This product is intended for use when supplied with power from the designated battery or power supply unit. Other usage may be dangerous and will invalidate any approval given to this product.

### *Safety Precautions for Proper Grounding Installation*

CAUTION: Connecting to an improperly grounded equipment can result in an electric shock to your device.

This product is equipped with a USB cable for connecting with desktop or notebook computer. Be sure your computer is properly grounded (earthed) before connecting this product to the computer. The power supply cord of a desktop or notebook computer has an equipment-grounding conductor and a grounding plug. The plug must be plugged into an appropriate outlet which is properly installed and grounded in accordance with all local codes and ordinances.

### *Safety Precautions for Power Supply Unit*

Use the correct external power source

A product should be operated only from the type of power source indicated on the electrical ratings label. If you are not sure of the type of power source required, consult your authorized service provider or local power company. For a product that operates from battery power or other sources, refer to the operating instructions that are included with the product.

● Handle battery packs carefully

This product contains a Lithium-ion polymer or Lithium-ion battery. There is a risk of fire and burns if the battery pack is handled improperly. Do not attempt to open or service the battery pack. Do not disassemble, crush, puncture, short external contacts or circuits, dispose of in fire or water, or expose a battery pack to temperatures higher than 140°F (60°C).

*WARNING:* Danger of explosion if battery is incorrectly replaced. To reduce risk of fire or burns, do not disassemble, crush, puncture, short external contacts, expose to temperature above 60°C (140°F), or dispose of in fire or water. Replace only with specified batteries. Recycle or dispose of used batteries according to the local regulations or reference guide supplied with your product.

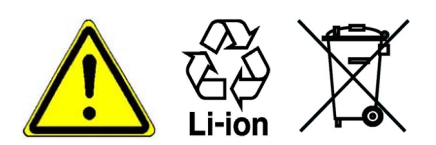

### *Take Extra Precautions*

- Keep the battery or device dry and away from water or any liquid as it may cause a short circuit.
- Keep metal objects away so they don't come in contact with the battery or its connectors as it may lead to short circuit during operation.
- The phone should only be connected to products that bear the USB-IF logo or have completed the USB-IF compliance program.
- Do not use a battery that appears damaged, deformed, or discolored, or the one that has any rust on its casing, overheats, or emits a foul odor.
- Always keep the battery out of the reach of babies and small children, to avoid swallowing of the battery. Consult the doctor immediately if the battery is swallowed.
- Only use the battery with a charging system that has been qualified with the system per this standard, IEEE-Std-1725-2006. Use of an unqualified battery or charger may present a risk of fire, explosion, leakage or other hazard.
- Replace the battery only with another battery that has been qualified with the system per this standard, IEEE-Std-1725-2006. Use of an unqualified battery may present a risk of fire, explosion, leakage or other hazard.
- Avoid dropping the phone or battery. If the phone or battery is dropped, especially on a hard surface, and the user suspects damage, take it to a service centre for inspection.
- **If the battery leaks:** 
	- Do not allow the leaking fluid to come in contact with skin or clothing. If already in contact, flush the affected area immediately with clean water and seek medical advice.
	- Do not allow the leaking fluid to come in contact with eyes. If already in contact, DO NOT rub; rinse with clean water immediately and seek medical advice.
	- Take extra precautions to keep a leaking battery away from fire as there is a danger of ignition or explosion.

### *Safety Precautions for Direct Sunlight*

Keep this product away from excessive moisture and extreme temperatures. Do not leave the product or its battery inside a vehicle or in places where the temperature may exceed 60°C (140°F), such as on a car dashboard, window sill, or behind a glass that is exposed to direct sunlight or strong ultraviolet light for extended periods of time. This may damage the product, overheat the battery, or pose a risk to the vehicle.

### *Prevention of Hearing Loss*

CAUTION: Permanent hearing loss may occur if earphones or headphones are used at high volume for prolonged periods of time.

## *Safety in Aircraft*

Due to the possible interference caused by this product to an aircraft's navigation system and its communications network, using this device's phone function on board an airplane is against the law in most countries. If you want to use this device when on board an aircraft, remember to turn off your phone by switching to airplane mode.

### *Environment Restrictions*

Do not use this product in gas stations, fuel depots, chemical plants or where blasting operations are in progress, or in potentially explosive atmospheres such as fuelling areas, fuel storehouses, below deck on boats, chemical plants, fuel or chemical transfer or storage facilities, and areas where the air contains chemicals or particles, such as grain, dust, or metal powders. Please be aware that sparks in such areas could cause an explosion or fire resulting in bodily injury or even death.

### *Explosive Atmospheres*

When in any area with a potentially explosive atmosphere or where flammable materials exist, the product should be turned off and the user should obey all signs and instructions. Sparks in such areas could cause an explosion or fire resulting in bodily injury or even death. Users are advised not to use the equipment at refueling points such as service or gas stations, and are reminded of the need to observe restrictions on the use of radio equipment in fuel depots, chemical plants, or where blasting operations are in progress. Areas with a potentially explosive atmosphere are often, but not always, clearly marked. These include fueling areas, below deck on boats, fuel or chemical transfer or storage facilities, and areas where the air contains chemicals or particles, such as grain, dust, or metal powders.

## *Road Safety*

Full attention must be given to driving at all times in order to reduce the risk of an accident. Using a phone while driving (even with a hands free kit) causes distraction and can lead to an accident. You must comply with local laws and regulations restricting the use of wireless devices while driving.

## *Safety Precautions for RF Exposure*

- Avoid using your phone near metal structures (for example, the steel frame of a building).
- Avoid using your phone near strong electromagnetic sources, such as microwave ovens, sound speakers, TV and radio.
- Use only original manufacturer-approved accessories, or accessories that do not contain any metal.
- Use of non-original manufacturer-approved accessories may violate your local RF exposure guidelines and should be avoided.

### *Interference with Medical Equipment Functions*

This product may cause medical equipment to malfunction. The use of this device is forbidden in most hospitals and medical clinics.

If you use any other personal medical device, consult the manufacturer of your device to determine if they are adequately shielded from external RF energy. Your physician may be able to assist you in obtaining this information.

Turn your phone OFF in health care facilities when any regulations posted in these areas instruct you to do so. Hospitals or health care facilities may be using equipment that could be sensitive to external RF energy.

## *Hearing Aids*

Some digital wireless phones may interfere with some hearing aids. In the event of such interference, you may want to consult your service provider, or call the customer service line to discuss alternatives.

## *Nonionizing Radiation*

Your device has an internal antenna. This product should be operated in its normal-use position to ensure the radiative performance and safety of the interference. As with other mobile radio transmitting equipment, users are advised that for satisfactory operation of the equipment and for the safety of personnel, it is recommended that no part of the human body be allowed to come too close to the antenna during operation of the equipment.

Use only the supplied integral antenna. Use of unauthorized or modified antennas may impair call quality and damage the phone, causing loss of performance and SAR levels exceeding the recommended limits as well as result in non-compliance with local regulatory requirements in your country.

To assure optimal phone performance and ensure human exposure to RF energy is within the guidelines set forth in the relevant standards, always use your device only in its normal-use position. Contact with the antenna area may impair call quality and cause your device to operate at a higher power level than needed. Avoiding contact with the antenna area when the phone is IN USE optimizes the antenna performance and the battery life.

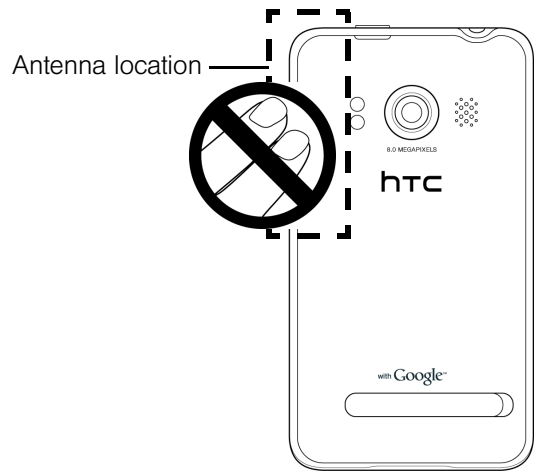

## *Electrical Safety*

- Accessories
	- Use only approved accessories.
	- Do not connect with incompatible products or accessories.
	- Take care not to touch or allow metal objects, such as coins or key rings, to contact or short-circuit the battery terminals.
- Connection to a car

Seek professional advice when connecting a phone interface to the vehicle electrical system.

- Faulty and damaged products
	- Do not attempt to disassemble the device or its accessories.
	- Only qualified personnel should service or repair the device or its accessories.

## *General Precautions*

You alone are responsible for how you use your phone and any consequences of its use. You must always switch off your phone wherever the use of a phone is prohibited. Use of your phone is subject to safety measures designed to protect users and their environment.

#### Avoid applying excessive pressure to the device.

Do not apply excessive pressure on the screen and the device to prevent damaging them and remove the device from your pants' pocket before sitting down. It is also recommended that you store the device in a protective case and only use the device stylus or your finger when interacting with the touch screen. Cracked display screens due to improper handling are not covered by the warranty.

#### Device getting warm after prolonged use.

When using your device for prolonged periods of time, such as when you're talking on the phone, charging the battery or browsing the Web, the device may become warm. In most cases, this condition is normal and therefore should not be interpreted as a problem with the device.

#### **• Heed service markings.**

Except as explained elsewhere in the Operating or Service documentation, do not service any product yourself. Service needed on components inside the device should be done by an authorized service technician or provider.

#### **• Protect your phone.**

- Always treat your phone and its accessories with care and keep them in a clean and dust-free place.
- Do not expose your phone or its accessories to open flames or lit tobacco products.
- Do not expose your phone or its accessories to liquid, moisture or high humidity.
- Do not drop, throw or try to bend your phone or its accessories.
- Do not use harsh chemicals, cleaning solvents, or aerosols to clean the device or its accessories.
- Do not paint your phone or its accessories.
- Do not attempt to disassemble your phone or its accessories, only authorized personnel must do so.
- Do not expose your phone or its accessories to extreme temperatures, minimum -4°F (-20°C) and maximum 122°F (50°C).
- **Please check local regulations for disposal of electronic products.**
- Do not carry your phone in your back pocket as it could break when you sit down.

#### ● Send the product for service.

Unplug the product from the electrical outlet and refer servicing to an authorized service technician or provider under the following conditions:

- **Example 1** Liquid has been spilled or an object has fallen into the product.
- The product has been exposed to rain or water.
- The product has been dropped or damaged.
- There are noticeable signs of overheating.
- **The product does not operate normally when you follow the operating instructions.**

#### Avoid operating the product in hot areas.

The product should be placed away from heat sources such as radiators, heat registers, stoves, or other products (including amplifiers) that produce heat.

#### Avoid operating the product in wet areas.

Never use the product in a wet location.

#### Avoid using your device after a dramatic change in temperature.

When you move your device between environments with very different temperature and/or humidity ranges, condensation may form on or within the device. To avoid damaging the device, allow sufficient time for the moisture to evaporate before using the device.

NOTICE: When taking the device from low-temperature conditions into a warmer environment or from high-temperature conditions into a cooler environment, allow the device to acclimate to room temperature before turning on power.

#### ● Avoid pushing objects into product.

Never push objects of any kind into cabinet slots or other openings in the product. Slots and openings are provided for ventilation. These openings must not be blocked or covered.

#### ● Avoid placing device near air bags.

Do not place a phone in the area over an air bag or in the air bag deployment area. Store the phone safely before driving your vehicle.

#### Use only manufacturer-approved mounting accessories.

Do not use the product on an unstable table, cart, stand, tripod, or bracket. Any mounting of the product should follow the manufacturer's instructions, and should use a mounting accessory recommended by the manufacturer.

#### **Avoid unstable mounting.**

Do not place the product with an unstable base.

#### Use only manufacturer-approved equipment.

This product should be used only with personal computers and options identied as suitable for use with your equipment.

#### $\bullet$  Adjust the volume before using headphones.

Turn down the volume before using headphones or other audio devices.

#### ● Clean the product.

Unplug the product from the wall outlet before cleaning. Do not use liquid cleaners or aerosol cleaners. Use a damp cloth for cleaning, but NEVER use water to clean the LCD screen.

#### ● Keep the product out of reach of small children.

Do not leave your phone and its accessories within the reach of small children or allow them to play with it. They could hurt themselves or others, or could accidentally damage the phone. Your phone contains small parts with sharp edges that may cause an injury or which could become detached and create a choking hazard.

#### **• Avoid repetitive motion injuries.**

To minimise the risk of RSI, when Texting or playing games with your phone:

- Do not grip the phone too tightly
- **Press the buttons lightly**
- Make use of the special features in the handset which minimise the number of buttons which have to be pressed, such as message templates and predictive text.
- Take lots of breaks to stretch and relax.
- **Be attentive when operating machinery.**

Full attention must be given to operating the machinery in order to reduce the risk of an accident.

#### Electrostatic discharge (ESD) may damage the SIM card.

Do not touch the SIM card's metal connectors.

**• Product produces loud noise.** 

This phone is capable of producing loud noises which may damage your hearing.

Using the product during emergencies.

This phone, like any wireless phone, operates using radio signals, which cannot guarantee connection in all conditions. Therefore, you must never rely solely on any wireless phone for emergency communications.

## *Additional Safety Information*

#### Do Not Use the PC Functions of Your Device While Driving or Walking

Never use the personal computer functions of your device while driving an automobile or any other moving vehicle. Always pull out of traffic and come to a stop in a legally permissible and safe location before using your device. Failure to do so could result in serious bodily injury in a traffic accident.

When driving:

- Never place your device on the passenger seat or anyplace else in the car where it can become a projectile during a collision or stop.
- An air bag inflates with great force. DO NOT place objects, including either installed or portable wireless equipment, in the area over the air bag or in the air bag deployment area. If in-vehicle wireless equipment is improperly installed and the air bag inflates, serious injury could result.

Never store or transport flammable liquids, gases or explosive materials in the same compartment of your automobile as the device or any of its accessories, as possible sparking in the device could cause ignition or explosion.

Never use your device while walking. Usage while walking could result in bodily injury caused by inattention to automobile traffic or other pedestrian hazards.

Using The Phone While Driving Is Extremely Dangerous

Talking on or using your device while driving is extremely dangerous and is illegal in some states. Remember, safety comes first. Check the laws and regulations on the use of phones in the areas where you drive. Always obey them.

If you must use the phone function while driving, please:

- Give full attention to driving. Driving safely is your first responsibility.
- Use hands-free operation or one-touch, speed dialing, and auto answer modes.
- Pull off the road and park before making or answering a call.

*WARNING:* Failure to follow these instructions could lead to serious personal injury and possible property damage.

## *When Using Your Device Near Other Electronic Devices*

Your wireless handheld portable device is a low power radio transmitter and receiver. When it is ON, it receives and also sends out radio frequency (RF) signals.

Most modern electronic equipment is shielded from RF energy. However, certain electronic equipment may not be shielded against the RF signals from your wireless device; therefore, use of your device must be restricted in certain situations.

In addition, the computer portion of your device produces low levels of RF energy due to the generation of digital timing pulses by its clock oscillator circuits. Your device has been equipped with internal shielding to minimize stray emissions of RF energy. However, use of the computer functions of your device must be restricted in certain situations.

#### Hearing Aids

Some digital wireless phones may interfere with some hearing aids. In the event of such interference, you may want to consult your service provider, or call the customer service line to discuss alternatives.

#### Electronic Devices in Vehicles

RF signals may affect improperly installed or inadequately shielded electronic systems in motor vehicles. Check with the manufacturer or its representative regarding your vehicle. You should also consult the manufacturer of any equipment that has been added to your vehicle.

#### Posted Facilities

Turn your device OFF where posted notices so require.

## *Turn Off Your Device Before Flying*

#### **Aircraft**

FCC regulations prohibit using the transmitting and phone functions of your device while in the air. In addition, most airline regulations prohibit the on-board use of portable PCs (and all other portable electronic devices that could potentially emit stray RF energy), particularly during take-offs and landings, to prevent any possible interference with the reception of signals by airborne electronic navigational devices.

Turn your device OFF before boarding an aircraft. Always request and obtain prior consent and approval of an authorized airline representative before using your device aboard an aircraft. Always follow the instructions of the airline representative whenever using your device aboard an aircraft, to prevent any possible interference with airborne electronic equipment.

## *Turn Off Your Device in Dangerous Areas*

#### Blasting Areas

To avoid interfering with blasting operations, turn your device OFF when in a "blasting area" or in areas posted "Turn off two-way radio." Obey all signs and instructions.

#### Potentially Explosive Atmospheres

Turn your device OFF when in any area with a potentially explosive atmosphere and obey all signs and instructions. Sparks in such areas could cause an explosion or fire resulting in bodily injury or even death.

Areas with a potentially explosive atmosphere are often, but not always, clearly marked. They include fueling areas such as gas stations; below deck on boats; fuel or chemical transfer or storage facilities; vehicles using liquefied petroleum gas (such as propane or butane); areas where the air contains chemicals or articles, such as grain, dust, or metal powders; and any other area where you would normally be advised to turn off your vehicle's engine.

### *General Safety and Other Precautions*

Your device is a high quality piece of equipment. Before operating, read all instructions and cautionary markings on the product, battery and AC phone charger.

Failure to follow the directions below could result in serious bodily injury or property damage due to battery liquid leakage, fire or rupture.

DO NOT use or store this equipment in a place where it will be exposed to high temperatures, such as near an open flame or heat-emitting equipment.

DO NOT drop your device or subject it to severe shock. When not using, lay down the unit to avoid possible damage due to instability.

DO NOT expose this equipment to rain or spilled beverages.

#### DO NOT use unauthorized accessories.

DO NOT disassemble the device or its accessories. If service or repair is required, return unit to an authorized Sprint service center. If the unit is disassembled, the risk of electric shock or fire may result.

Never allow metallic objects, such as staples and paper clips, to get into the inside of your device.

Never touch the liquid that might leak from a broken liquid crystal display. Contact with this liquid could cause a skin rash. If the crystal display liquid should come into contact with the skin or clothing, wash it immediately with clean water.

In the event that the device emits an unusual odor or sound or generates smoke, immediately disconnect the AC phone charger from the power outlet, and then detach the battery.

### *Antenna Safety*

Use only the supplied or an approved replacement antenna. Unauthorized antennas, modifications, or attachments could impair call quality, damage your device, or result in violation of FCC regulations. Please contact your local dealer for replacement antenna.

Do not use the device with a damaged antenna. If a damaged antenna comes into contact with the skin, a minor burn may result. Please contact your local dealer for replacement antenna.

### *Battery Safety*

Your device uses a removable and rechargeable lithium ion battery. Please contact customer service for assistance should you need a replacement battery.

#### **DOs**

- Only use the battery and charger approved by the manufacturer.
- Only use the battery for its original purpose.
- Try to keep batteries at a temperature between 41°F (5°C) and 95°F (35°C).
- If the battery is stored in temperatures above or below the recommended range, give it time to warm up or cool down before using.
- Completely drain the battery before recharging. It may take one to four days to completely drain.
- Store the discharged battery in a cool, dark, and dry place.
- Purchase a new battery when its operating time gradually decreases after fully charging.
- **•** Properly dispose of the battery according to local regulations.

#### DON'Ts

- Don't attempt to disassemble the battery it is a sealed unit with no serviceable parts.
- Don't expose the battery terminals to any other metal object (e.g., by carrying it in your pocket or purse with other metallic objects such as coins, clips and pens). This can short circuit and critically damage the battery.
- Don't leave the battery in hot or cold temps. Otherwise, it could significantly reduce the capacity and lifetime of the battery.
- $\bullet$  Don't dispose of the battery into a fire.

Lithium ion batteries are recyclable. When you replace the removable battery, please request the repair center to recycle the battery in accordance with RBRC standards. When disposing of the battery by yourself, please call RBRC at (800) 822-8837 for proper disposal tips.

Never touch any fluid that might leak from the built-in battery. Such liquid when in contact with the eyes or skin, could cause injury to the skin or eyes. Should the liquid come into contact with the eyes, irrigate the eyes thoroughly with clean water and immediately seek medical attention. In the event the liquid comes into contact with the skin or clothing, wash it away immediately with clean water.

### *AC Phone Charger*

#### Use the Correct External Power Source

A product should be operated only from the type of power source indicated on the electrical ratings label. If you are not sure of the type of power source required, consult your authorized service provider or local power company. For a product that operates from battery power or other sources, refer to the operating instructions that are included with the product.

The AC phone charger designed by Sprint for this unit requires the use of a standard 120 V AC power source for device operation.

Never attempt to disassemble or repair an AC phone charger. Never use an AC phone charger if it has a damaged or worn power cord or plug. Always contact a Sprint authorized service center, if repair or replacement is required.

Never alter the AC cord or plug on an AC phone charger. If the plug will not fit into the available outlet, have a proper outlet installed by a qualified electrician.

Never allow any liquids or water to spill on an AC phone charger when it is connected to an AC power source.

Always use the authorized Sprint AC phone charger to avoid any risk of bodily injury or damage to your cellular phone or battery.

Never attempt to connect or disconnect the AC phone charger with wet hands. Always unplug the AC phone charger from the power source before attempting any cleaning. Always use a soft cloth dampened with water to clean the equipment, after it has been unplugged.

Handling the cord on this product or cords associated with accessories sold with this product, will expose you to lead, a chemical known to the State of California to cause birth defects or other reproductive harm. Wash hands after handling.

Always disconnect the travel charger or desktop charger from the power source when it is not in use.

# *4B. Regulatory Notices*

- ◆ Regulatory Agency Identifications (page 176)
- Federal Communication Commission Interference Statement (page 176)
- ◆ SAR Information (page 178)
- $\blacklozenge$ Telecommunications & Internet Association (TIA) Safety Information (page 179)
- ◆ WEEE Notice (page 180)
- ◆ RoHS Compliance (page 180)

This section provides more safety information and regulation statement for using your device.

## *Regulatory Agency Identifications*

For regulatory identification purposes, your product is assigned a model number of **PC36100**.

To ensure continued reliable and safe operation of your device, use only the accessories listed below with your PC36100.

The Battery Pack has been assigned a model number of **RHOD160**.

Operating temperature range: 32°F to 104°F (0°C to 40°C)

*Note:* This product is intended for use with a certified Class 2 Limited Power Source, rated 5 Volts DC, maximum 1 Amp power supply unit.

## *Federal Communication Commission Interference Statement*

This equipment has been tested and found to comply with the limits for a Class B digital device, pursuant to Part 15 of the FCC Rules. These limits are designed to provide reasonable protection against harmful interference in a residential installation. This equipment generates, uses and can radiate radio frequency energy and, if not installed and used in accordance with the instructions, may cause harmful interference to radio communications. However, there is no guarantee that interference will not occur in a particular installation. If this equipment does cause harmful interference to radio or television reception, which can be determined by turning the equipment off and on, the user is encouraged to try to correct the interference by one of the following measures:

- **Reorient or relocate the receiving antenna.**
- Increase the separation between the equipment and receiver.
- Connect the equipment into an outlet on a circuit different from that to which the receiver is connected.
- Consult the dealer or an experienced radio or television technician for help.

**FCC Caution:** Any changes or modifications not expressly approved by the party responsible for compliance could void the user's authority to operate this equipment.

This device complies with Part 15 of the FCC Rules. Operation is subject to the following two conditions: (1) This device may not cause harmful interference, and (2) this device must accept any interference received, including interference that may cause undesired operation.

## *Important Note*

#### Radiation Exposure Statement:

This equipment complies with FCC radiation exposure limits set forth for an uncontrolled environment. End users must follow the specific operating instructions for satisfying RF exposure compliance. To maintain compliance with FCC RF exposure compliance requirements, please follow operation instruction as documented in this manual.

This transmitter must not be co-located or operating in conjunction with any other antenna or transmitter, except the transmitters built-in with the device.

## *FCC Hearing-Aid Compatibility (HAC) Regulations for Wireless Devices*

On July 10, 2003, the U.S. Federal Communications Commission (FCC) Report and Order in WT Docket 01- 309 modified the exception of wireless phones under the Hearing Aid Compatibility Act of 1988 (HAC Act) to require digital wireless phones be compatible with hearing-aids. The intent of the HAC Act is to ensure reasonable access to telecommunications services for persons with hearing disabilities. While some wireless phones are used near some hearing devices (hearing aids and cochlear implants), users may detect a buzzing, humming, or whining noise. Some hearing devices are more immune than others to this interference noise, and phones also vary in the amount of interference they generate. The wireless telephone industry has developed a rating system for wireless phones, to assist hearing device users find phones that may be compatible with their hearing devices. Not all phones have been rated. Phones that are rated have the rating on their box or a label located on the box. The ratings are not guarantees. Results will vary depending on the user's hearing device and hearing loss. If your hearing device happens to be vulnerable to interference, you may not be able to use a rated phone successfully. Trying out the phone with your hearing device is the best way to evaluate it for your personal needs.

M-Ratings: Phones rated M3 or M4 meet FCC requirements and are likely to generate less interference to hearing devices than phones that are not rated. M4 is the better/higher of the two ratings. Your HTC EVO™ 4G is rated M3.

T-Ratings: Phones rated T3 or T4 meet FCC requirements and are likely to be more usable with a hearing aid's telecoil than phones that are not rated. T4 is the better/higher of the two ratings. Your HTC EVO™ 4G is rated T3.

Please power off the Bluetooth function while using hearing aid devices with your HTC EVO™ 4G.

Hearing devices may also be rated. Your hearing device manufacturer or hearing health professional may help you find this rating. Higher ratings mean that the hearing device is relatively immune to interference noise.

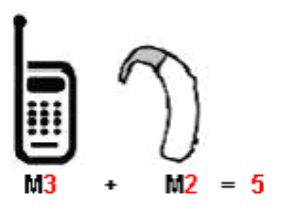

The hearing aid and wireless phone rating values are then added together. A sum of 5 is considered acceptable for normal use. A sum of 6 is considered for better use. A sum of 8 is considered for best use. In the above example, if a hearing aid meets the M2 level rating and the wireless phone meets the M3 level rating, the sum of the two values equal M5. This should provide the hearing aid user with "normal usage" while using their hearing aid with the particular wireless phone. "Normal usage" in this context is defined as a signal quality that is acceptable for normal operation.

This methodology applies equally for T ratings. The M mark is intended to be synonymous with the U mark. The T mark is intended to be synonymous with the UT mark. The M and T marks are recommended by the Alliance for Telecommunications Industries Solutions (ATIS). The U and UT marks are referenced in Section 20.19 of the FCC Rules. The HAC rating and measurement procedure are described in the American National Standards Institute (ANSI) C63.19 standard.

For information about hearing aids and digital wireless phones

FCC Hearing Aid Compatibility and Volume Control:

http://www.fcc.gov/cgb/dro/hearing.html

Gallaudet University, RERC:

https://fjallfoss.fcc.gov/oetcf/eas/reports/GenericSearch.cfm

## *SAR Information*

1.03 W/kg @ 1g (HEAD) 0.961 W/kg @ 1g (BODY)

THIS MODEL DEVICE MEETS THE GOVERNMENT'S REQUIREMENTS FOR EXPOSURE TO RADIO WAVES. For body worn operation, this phone has been tested and meets the FCC RF exposure guidelines when used with the HTC Corporation. Accessories supplied or designated for this product. Use of other accessories may not ensure compliance with the FCC RF exposure guidelines.

Your wireless mobile phone is a radio transmitter and receiver. It is designed and manufactured not to exceed the emission limits for exposure to radio frequency (RF) energy set by the Federal Communications Commission of the U.S. Government. These limits are part of comprehensive guidelines and establish permitted levels of RF energy for the general population. The guidelines are based on the safety standards previously set by both U.S. and international standards bodies:

- American National Standards Institute (ANSI) IEEE. C95.1-1992.
- National Council on Radiation Protection and Measurement (NCRP). Report 86. 1986.
- International Commission on Non-Ionizing Radiation Protection (ICNIRP) 1996.
- Ministry of Health (Canada), Safety Code 6. The standards include a substantial safety margin designed to assure the safety of all persons, regardless of age and health.

The exposure standard for wireless mobile phone employs a unit of measurement known as the Specific Absorption Rate, or SAR. The SAR limit set by the FCC is 1.6 W/kg<sup>1</sup>. .

The FCC has granted an Equipment Authorization for this model device with all reported SAR levels evaluated as in compliance with the FCC RF exposure guidelines. SAR information on this model device is on file with the FCC and can be found under the Display Grant section of https://fjallfoss.fcc.gov/oetcf/eas/reports/GenericSearch.cfm after searching on FCC ID: NM8PC36100. Additional information on Specific Absorption Rates (SAR) can be found on the Cellular Telecommunications & Internet Association (CTIA) website as http://www.phonefacts.net.

1 In the U.S. and Canada, the SAR limit for mobile phone used by the public is 1.6 Watts/kg (W/kg) averaged over one gram of tissue. The standard incorporates a substantial margin of safety to give additional protection for the public and to account for any variations in usage. Normal condition only to ensure the radiative performance and safety of the interference. As with other mobile radio transmitting equipment, users are advised that for satisfactory operation of the equipment and for the safety of personnel, it is recommended that no part of the human body be allowed to come too close to the antenna during operation of the equipment.

## *Body-worn Operation*

This device was tested for typical body-worn operations. To comply with RF exposure requirements, a minimum separation distance of 1.5 cm must be maintained between the user's body and the handset, including the antenna. Third-party belt-clips, holsters, and similar accessories used by this device should not contain any metallic components. Body-worn accessories that do not meet these requirements may not comply with RF exposure requirements and should be avoided.

Use only the supplied or an approved antenna. Unauthorized antennas, modifications, or attachments could impair call quality, damage the phone, or result in violation of regulations. Do not use the phone with a damaged antenna. If a damaged antenna comes into contact with the skin, a minor burn may result. Please contact your local dealer for replacement antenna.

## *Telecommunications & Internet Association (TIA) Safety Information*

### *Pacemakers*

The Health Industry Manufacturers Association recommends that a minimum separation of six inches be maintained between a handheld wireless phone and a pacemaker to avoid potential interference with the pacemaker. These recommendations are consistent with the independent research by and recommendations of Wireless Technology Research. Persons with pacemakers:

- Should ALWAYS keep the phone more than six inches from their pacemaker when the phone is turned ON.
- Should not carry the phone in a breast pocket.
- Should use the ear opposite the pacemaker to minimize the potential for interference. If you have any reason to suspect that interference is taking place, turn the phone OFF immediately.

## *Hearing Aids*

Some digital wireless phones may interfere with some hearing aids. In the event of such interference, you may want to consult your service provider, or call the customer service line to discuss alternatives.

### *Other Medical Devices*

If you use any other personal medical device, consult the manufacturer of your device to determine if they are adequately shielded from external RF energy. Your physician may be able to assist you in obtaining this information.

Turn the phone OFF in health care facilities when any regulations posted in these areas instruct you to do so. Hospitals or health care facilities may be using equipment that could be sensitive to external RF energy.

## *WEEE Notice*

The Directive on Waste Electrical and Electronic Equipment (WEEE), which entered into force as European law on 13th February 2003, resulted in a major change in the treatment of electrical equipment at end-of-life.

The purpose of this Directive is, as a first priority, the prevention of WEEE, and in addition, to promote the reuse, recycling and other forms of recovery of such wastes so as to reduce disposal.

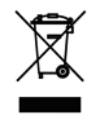

The WEEE logo (shown at the left) on the product or on its box indicates that this product must not be disposed of or dumped with your other household waste. You are liable to dispose of all your electronic or electrical waste equipment by relocating over to the specified collection point for recycling of such hazardous waste. Isolated collection and proper recovery of your electronic and electrical waste equipment at the time of disposal will allow us to help conserving natural resources. Moreover, proper recycling of the electronic and electrical waste equipment will ensure safety of human health and environment. For more information about electronic and electrical waste equipment disposal, recovery, and collection points, please contact your local city center, household waste disposal service, shop from where you purchased the equipment, or manufacturer of the equipment.

## *RoHS Compliance*

This product is in compliance with Directive 2002/95/EC of the European Parliament and of the Council of 27 January 2003, on the restriction of the use of certain hazardous substances in electrical and electronic equipment (RoHS) and its amendments.

# *4C. Manufacturer's Warranty*

- Manufacturer's Warranty (page 181)
- ◆ Privacy Restrictions (page 182)
- $\blacklozenge$ Weather Disclaimer (page 183)
- $\blacklozenge$ Warranty Disclaimer (page 183)
- Limitation of Damages (page 183)

Your device has been designed to provide you with reliable, worry-free service. If for any reason you have a problem with your equipment, please refer to the manufacturer's warranty in this section.

For information regarding the terms and conditions of service for your device, please visit www.sprint.com or call Sprint Customer Service at 1-888-211-4727.

*Note:* In addition to the warranty provided by your device's manufacturer, which is detailed on the following pages, Sprint offers a number of optional plans to cover your equipment for non-warranty claims. Sprint Total Equipment Protection provides the combined coverage of the Sprint Equipment Replacement Program and the Sprint Equipment Service and Repair Program, both of which are available separately. Each of these programs may be signed up for within 30 days of activating your device. For more details, please visit your nearest Sprint Store or call Sprint at 1-800-584-3666.

## *Manufacturer's Warranty*

### *12 Month Limited Warranty*

HTC Corporation (the Company) warrants to the original retail purchaser of this HTC handheld portable cellular telephone, that should this product or any part thereof during normal consumer usage and conditions, be proven defective in material or workmanship that results in product failure within the first twelve (12) month period from the date of purchase, such defect(s) will be repaired or replaced (with new or rebuilt parts) at the Company's option, without charge for parts or labor directly related to the defect(s).

The antenna, keypad, display, rechargeable battery and battery charger, if included, are similarly warranted for twelve (12) months from date of purchase.

This Warranty extends only to consumers who purchase the product in the United States or Canada and it is not transferable or assignable.

This Warranty does not apply to:

- (a) Product subjected to abnormal use or conditions, accident, mishandling, neglect, unauthorized alteration, misuse, improper installation or repair or improper storage;
- (b) Product whose mechanical serial number or electronic serial number has been removed, altered or defaced;
- (c) Damage from exposure to moisture, humidity, excessive temperatures or extreme environmental conditions;
- (d) Damage resulting from connection to, or use of any accessory or other product not approved or authorized by the Company;
- (e) Defects in appearance, cosmetic, decorative or structural items such as framing and non-operative parts;
- (f) Product damaged from external causes such as fire, flooding, dirt, sand, weather conditions, battery leakage, blown fuse, theft or improper usage of any electrical source.

The Company disclaims liability for removal or reinstallation of the product, for geographic coverage, for inadequate signal reception by the antenna or for communications range or operation of the cellular system as a whole.

Before sending your wireless device to HTC Corporation for repair or service, please note that any personal data or software stored on the device may be inadvertently erased or altered. Therefore, we strongly recommend you make a back up copy of all data and software contained on your device before submitting it for repair or service. This includes all contact lists, downloads (i.e. third-party software applications, ring tones, games and graphics) and any other data added to your device. In addition, if your wireless device utilizes a SIM or Multimedia card, please remove the card before submitting the device and store for later use when your device is returned, HTC Corporation is not responsible for and does not guarantee restoration of any third-party software, personal information or memory data contained in, stored on, or integrated with any wireless device, whether under warranty or not, returned to HTC Corporation for repair or service.

To obtain repairs or replacement within the terms of this Warranty, the product should be delivered with proof of Warranty coverage (e.g. dated bill of sale), the consumer's return address, daytime phone number or fax number and complete description of the problem, transportation prepaid. Please follow the steps at www.htc.com/us/support or return to the place of purchase for repair or replacement processing. In addition, for reference to an authorized Warranty station in your area, you may telephone in the United States +1(866) 449-8358.

THE EXTENT OF THE COMPANY'S LIABILITY UNDER THIS WARRANTY IS LIMITED TO THE REPAIR OR REPLACEMENT PROVIDED ABOVE AND, IN NO EVENT, SHALL THE COMPANY'S LAIBILITY EXCEED THE PURCHASE PRICE PAID BY PURCHASER FOR THE PRODUCT.

ANY IMPLIED WARRANTIES, INCLUDING ANY IMPLIED WARRANTY OF MERCHANTABILITY OR FITNESS FOR A PARTICULAR PURPOSE, SHALL BE LIMITED TO THE DURATION OF THIS WRITTEN WARRANTY. ANY ACTION FOR BREACH OF ANY WARRANTY MUST BE BROUGHT WITHIN A PERIOD OF 18 MONTHS FROM DATE OF ORIGINAL PURCHASE. IN NO CASE SHALL THE COMPANY BE LIABLE FOR AN SPECIAL CONSEQUENTIAL OR INCIDENTAL DAMAGES FOR BREACH OF THIS OR ANY OTHER WARRANTY, EXPRESS OR IMPLIED, WHATSOEVER. THE COMPANY SHALL NOT BE LIABLE FOR THE DELAY IN RENDERING SERVICE UNDER THIS WARRANTY OR LOSS OF USE DURING THE TIME THE PRODUCT IS BEING REPAIRED OR REPLACED.

No person or representative is authorized to assume for the Company any liability other than expressed herein in connection with the sale of this product.

Some states or provinces do not allow limitations on how long an implied warranty lasts or the exclusion or limitation of incidental or consequential damage so the above limitation or exclusions may not apply to you. This Warranty gives you specific legal rights, and you may also have other rights, which vary from state to state.

IN USA AND CANADA: Please go to www.htc.com/us/support

## *Privacy Restrictions*

Some countries require full disclosure of recorded telephone conversations, and stipulate that you must inform the person with whom you are speaking that the conversation is being recorded. Always obey the relevant laws and regulations of your country when using the recording feature of your device.

## *Weather Disclaimer*

ANY WEATHER, STOCK, OR OTHER INFORMATION, DATA, OR DOCUMENTATION ("ACCESSED INFORMATION") ARE PROVIDED "AS IS" AND WITHOUT ANY WARRANTY OR ANY TECHNICAL SUPPORT. TO THE MAXIMUM EXTENT PERMITTED BY APPLICABLE LAW, HTC AND ITS AFFILIATES expressly disclaim any and all representations and warranties, arising by law or otherwise, related to the Accessed Information, including without limitation any express or implied representation or warranty of merchantability, fitness for a particular purpose, non-infringement, quality, accuracy, completeness, effectiveness, reliability, or usefulness. Without limiting the foregoing, it is further understood that HTC and its Affiliates are not responsible for any use or of the Accessed Information or the results arising from such use, and that you use such information at your own risk.

## *Warranty Disclaimer*

Your warranty is invalidated if you open or tamper with the device's outer casing.

For details about warranty coverage, see "Manufacturer's Warranty" on page 181.

## *Limitation of Damages*

TO THE MAXIMUM EXTENT PERMITTED BY APPLICABLE LAW, IN NO EVENT SHALL HTC OR ITS AFFILIATES BE LIABLE TO YOU, ANY USER, OR THIRD PARTY FOR ANY INDIRECT, SPECIAL, CONSEQUENTIAL, INCIDENTAL OR PUNITIVE DAMAGES OF ANY KIND, ARISING IN CONTRACT, TORT, OR OTHERWISE, INCLUDING, BUT NOT LIMITED TO, INJURY, LOSS OF REVENUE, LOSS OF GOODWILL, LOSS OF BUSINESS OPPORTUNITY, LOSS OF DATA, AND/OR LOSS OF PROFITS, REGARDLESS OF THE FORESEEABILITY THEREOF OR WHETHER HTC OR ITS AFFILIATES HAVE BEEN ADVISED OF THE POSSIBILITY OF SUCH DAMAGES. AND IN NO EVENT SHALL THE TOTAL LIABILITY OF HTC OR ITS AFFILIATES EXCEED THE AMOUNT RECEIVED FROM YOU, REGARDLESS OF THE LEGAL THEORY UNDER WHICH THE CAUSE OF ACTION IS BROUGHT. THE FOREGOING DOES NOT AFFECT ANY STATUTORY RIGHTS WHICH MAY NOT BE DISCLAIMED.

# *4D. Copyright, Trademark, and Proprietary Notices*

©2010 Sprint. SPRINT and the logo are trademarks of Sprint. Other marks are the property of their respective owners.

HTC, the HTC logo, HTC Innovation, ExtUSB, HTC Sense, HTC Peep, Footprints, HTC Sync, and HTC Care are trademarks or service marks of HTC Corporation.

Copyright © 2010 Google Inc. Used with permission.

Google, the Google logo, Android, the Android logo, Android Market, the Android Market logo, Gmail, Google Apps, Google Calendar, Google Checkout, Google Earth, Google Latitude, Google Maps, Google Talk, Picasa, and YouTube are trademarks of Google Inc.

Google, the Google logo and Google Maps are trademarks of Google, Inc. TeleAtlas® Map Data ©2010. Street View Images ©2010 Google.

Microsoft, Windows, Windows XP, Windows Vista, Word, Excel, PowerPoint, and Outlook are either registered trademarks or trademarks of Microsoft Corporation in the United States or other countries.

Bluetooth and the Bluetooth logo are trademarks owned by Bluetooth SIG, Inc.

Wi-Fi is a registered trademark of the Wireless Fidelity Alliance, Inc.

microSD is a trademark of SD Card Association.

Java, J2ME and all other Java-based marks are trademarks or registered trademarks of Sun Microsystems, Inc. in the United States and other countries.

This HTC EVO™ 4G contains Adobe® Flash® Player software under license from Adobe Systems Incorporated, Copyright © 1995-2010 Adobe Macromedia Software LLC

Licensed by QUALCOMM Incorporated under one or more of the following patents:

4,901,307 5,490,165 5,056,109 5,504,773 5,101,501 5,778,338 5,506,865 5,109,390 5,511,073 5,22 8,054 5,535,239 5,710,784 5,267,261 5,544,196 5,267,262 5,568,483 5,33 7,33 8 5,659,569 5,600,754 5,414,796 5,657,420 5,416,797

All other company, product and service names mentioned herein are trademarks, registered trademarks or service marks of their respective owners.

## *Index*

**Numerics** 1xRTT 114 3G 114 3-Way Call 108 4G 113 Data Transfer Rates 113 A Activation 2 Airplane Mode 32 Alarm Clock 62 Amazon MP3 150 Android Market 136

Automatic Speech Recognition (ASR) 69

#### B

Backing Up 48 Battery 12 *–*13 Capacity 12 Charging 13 Installing 12 Bluetooth 94 Bluetooth Headset 94 Browser 116 Browser Menu 116 Finding Text 118 Managing Bookmarks 121 Screen Orientation 117 Selecting Links 119 Zooming In or Out 118

Answering Calls 16

#### C

Calculator 59 Calendar 54 Adding an Event 54 Erasing Events 58 Event Alert Menu 55 Meeting Request 55 Sending Invites 55 **Calendars** Showing or Hiding Events 58 Synchronizing Google Calendars 58 Call Forwarding 108 Call Guard 110 Call Waiting 108 Caller ID 108 Camera 75 Camera Flash 78 Face Detection 77 Opening 75 Review Screen 76 Settings 79 Taking Pictures 77 Videos 78 Viewfinder Screen 75 Car Kit 94 Changing 135 Clock 59

### D

Data Roam Guard 110 Data Services 114 *–*147 see also Web Enabling and Disabling 34 FAQs 147 Launching the Web 114 Password 3 Security Features 34 User Name 114 Desk Clock 60 Device (illus.) 6 Device Basics 2*,*  6 Device Settings 26 Airplane Mode 32 Application Settings 36 Data Synchronization Settings 34 Date & Time Settings 37 Display Settings 29 Locale & Text Settings 37 Location Settings 30 Messaging Settings 31 Personalization Settings 26 Security Settings 33 Sound Settings 27 TTY Use 32 Device Updates 68 Display Screen 9*,* 29

## E

Email 122 Account Settings 126 Composing and Sending 123 Creating Accounts 123 Deleting Accounts 126 Deleting Messages 125 Exchange ActiveSync 122 Managing the Inbox 124 Refreshing the Inbox 124 Sorting Messages 124 Viewing and Replying 123 Emergency Numbers 17 End-of-Call Options 18 Enhanced 911 (E911) 17 Entering Text 19 Event Alert Menu 55 Exchange ActiveSync Features 125 Flagging Messages 125 Meeting Request 125 Message Priority 126 Out of the Office Reply 125 Synchronizing 125

### F

Face Detection 77 Facebook Facebook for HTC Sense 50 FAQ 52 For Android 51 Logging In 35 Synchronizing 36

Flash 78 FAQ 78 Flickr Logging In 35 FM Radio 92 Adding Station Names 93 Minimizing or Turning Off 93 Tuning to a Station 92 Footprints 163 Friend Stream 52

#### G

Getting Around Your Device 13 Gmail 126 Conversations and Email 130 Creating and Sending Email 127 Labeling a Conversation 130 Muting a Conversation 129 Receiving and Reading Email 128 Replying to or Forwarding Email 129 Reporting Spam 129 Searching Messages 130 Settinas 131 Starring a Message 130 Synchronization Settings 130 Google Latitude 160 Google Maps 156 Google Talk 131 Changing Online Status and Picture 133 Chatting 132 Managing the Friends List 133 Settings 135 GPS Navigation 155 GPS Services 155

#### H

HDMI Viewing Photos and Videos 84 HDMI Jack 84 History 39 Erasing 40 Making a Call 39 Prepending a Number 40 Saving a Number 40 Home Screen 22 Customizing 23 Extended 23 HTC Sync 65

#### I

Importing Entries 48 In-Call Options 17 Installing HTC Sync 65 Internet Connecting 111 see Web

#### K

Key Functions 7

#### L

Location Settings 30

#### M

Mail Mail Widget 126 Making Calls 15 From Text Message 15 Using the Dialer 15 Menu i Messaging Deleting Old Messages 31 Email 122 Multimedia Messaging (MMS) 102 Notification 31 Preset Messages 31 Text Messaging 102 Voicemail 100 microSD Card 72 Using as a USB Drive 74 Missed Calls 17 Multimedia Messaging (MMS) 102 Music 88 Playing Music 88*,* 150 Streaming Music 150 N NASCAR Sprint Cup Mobile 152 Navigation, GPS 155 News 143 News Screen 143 Notifications Panel 11  $\Omega$ Onscreen Keyboard 19 Compact QWERTY 20 Entering Text 20 Phone Keypad 20

#### P

QWERTY 20

PDF Viewer 64 Peep 138 People 18*,* 41 Adding a Number 45 Adding an Entry 43 Assigning a Picture 46 Assigning Ringers 46 Contact Details Screen 44 Editing and Entry 45 Finding Entries 47 My Contact Card 42 Saving a Phone Number 44 People Widget 49 Using 49 Phone Number Displaying 14 Finding 18 Saving 18*,* 44 Photos Using 81 Viewing Pictures and Videos 81 Picture Messaging see Multimedia Messaging Pictures and Videos 75 Playing Music 150

POP3/IMAP Email Adding 122 Preset Messages 31*,* 103 Q Qik 88 Closing 88 Closing the application 88 Sharing Live Videos 88 Quickoffice 63 Viewing files 63 R Resetting Your Device 34 Ringers Assigning to contacts 46 Setting for Voice Calls 27 Silence All 28 Types 27 Vibrate 28 Roaming 109 Call Guard 110 Data Roam Guard 110 Roam Mode 109 S Saving a Phone Number 18*,* 44 Scenes Customizing 25 Security Data Services 34 Silence All 28 Sleep Mode 8 SMS Text Messaging 102 Social Networks 50 Software Updates Downloading 68 Spam 129 Email 129 Speed Dial Assigning Numbers 19 Sprint 4G 113 Connecting 113 Turning On 113 Sprint Navigation 155 Sprint Service Account Passwords 3 Activation 2 Dialing Sprint Services 19 Operator Services 4 Sprint 411 4 Sprint TV 148 Stocks 140 Streaming Music 150 T

Text Messaging 102 Preset Messages 103 Three-Way Calling 108 TTY Use 32 Turning Your Device On and Off 8 TV 148

**Twitter** Logging In 35 Synchronizing 36  $\cup$ Updating Your Device 68 V Vibrate 28 Videos Capturing 78 Voice Dialing 69 Voice Memos 70 Voicemail Clear Icon 101 Notification 100 Retrieving 101 Setting Up 3*,* 100 Volume 27 W Warranty 181 Weather 141 Web 114 *–*147 see also Data Services Email 122 Launching 114 User Name 114 Widgets 24 Working with Groups 48 World Clock 61 Y YouTube 151 Z Zooming 76

*Index*